# **RWC5020x Application Program**

# **Operation Manual**

Version 1.500

January 2024

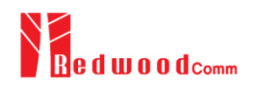

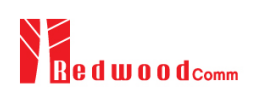

## **Contents**

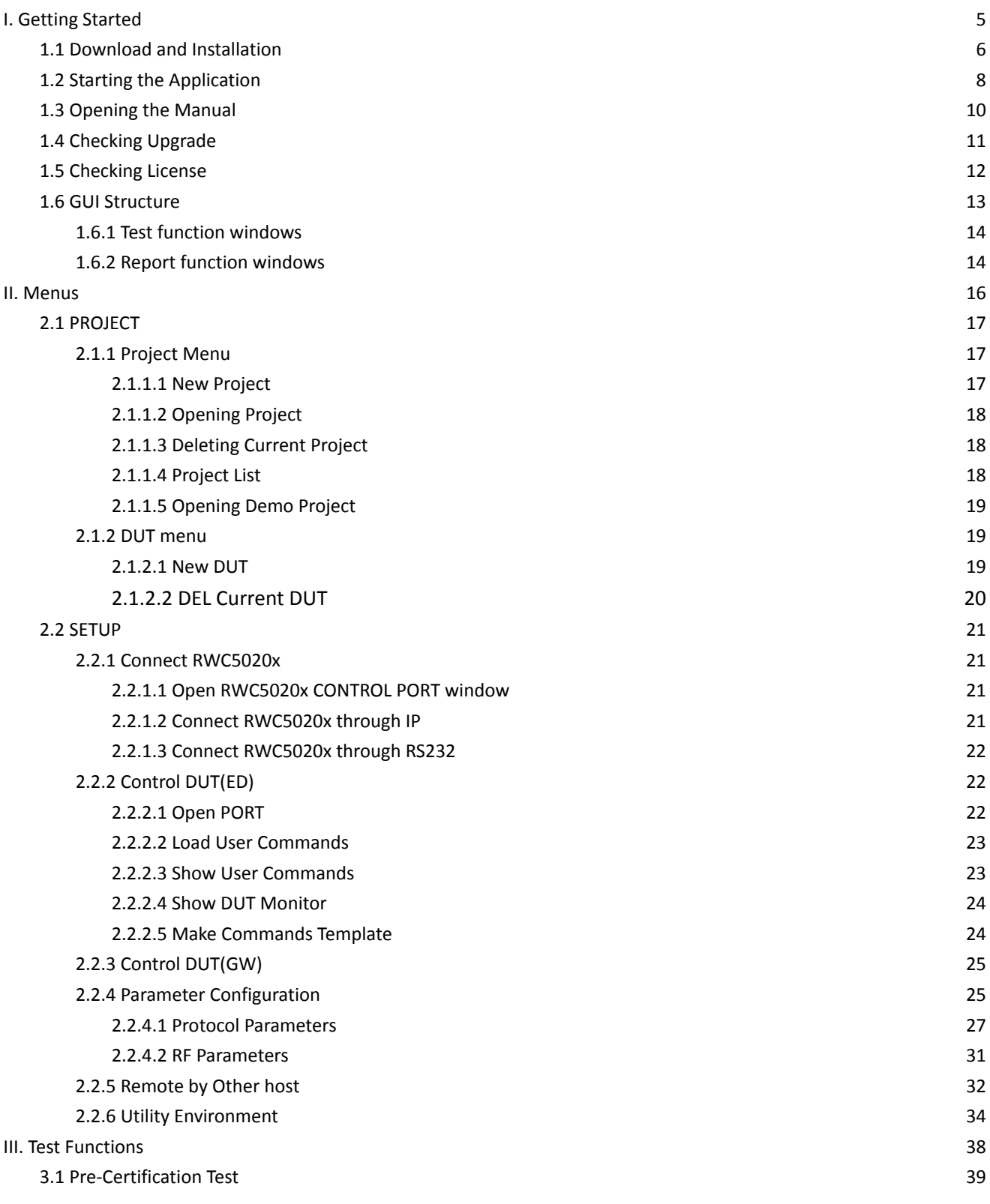

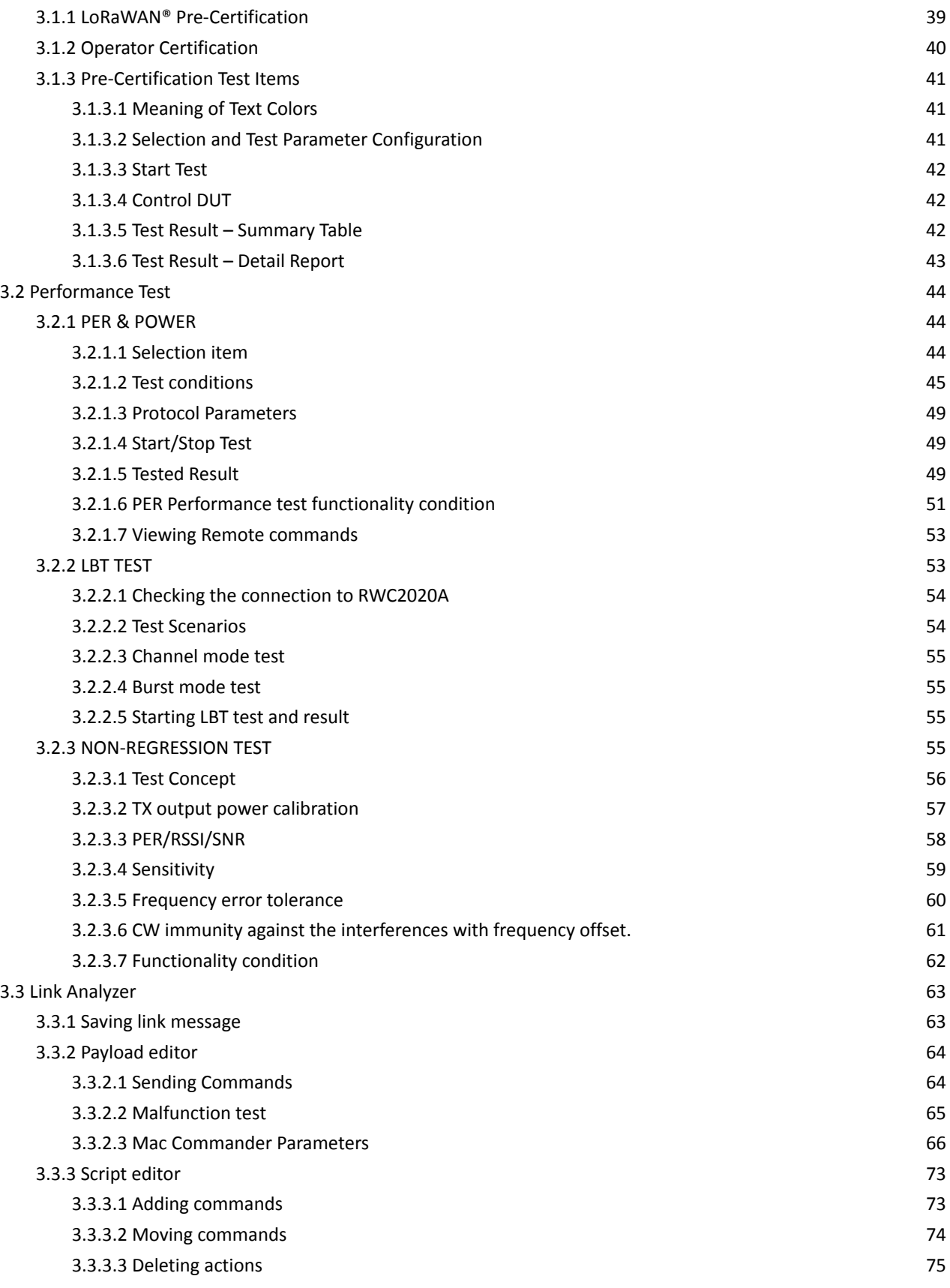

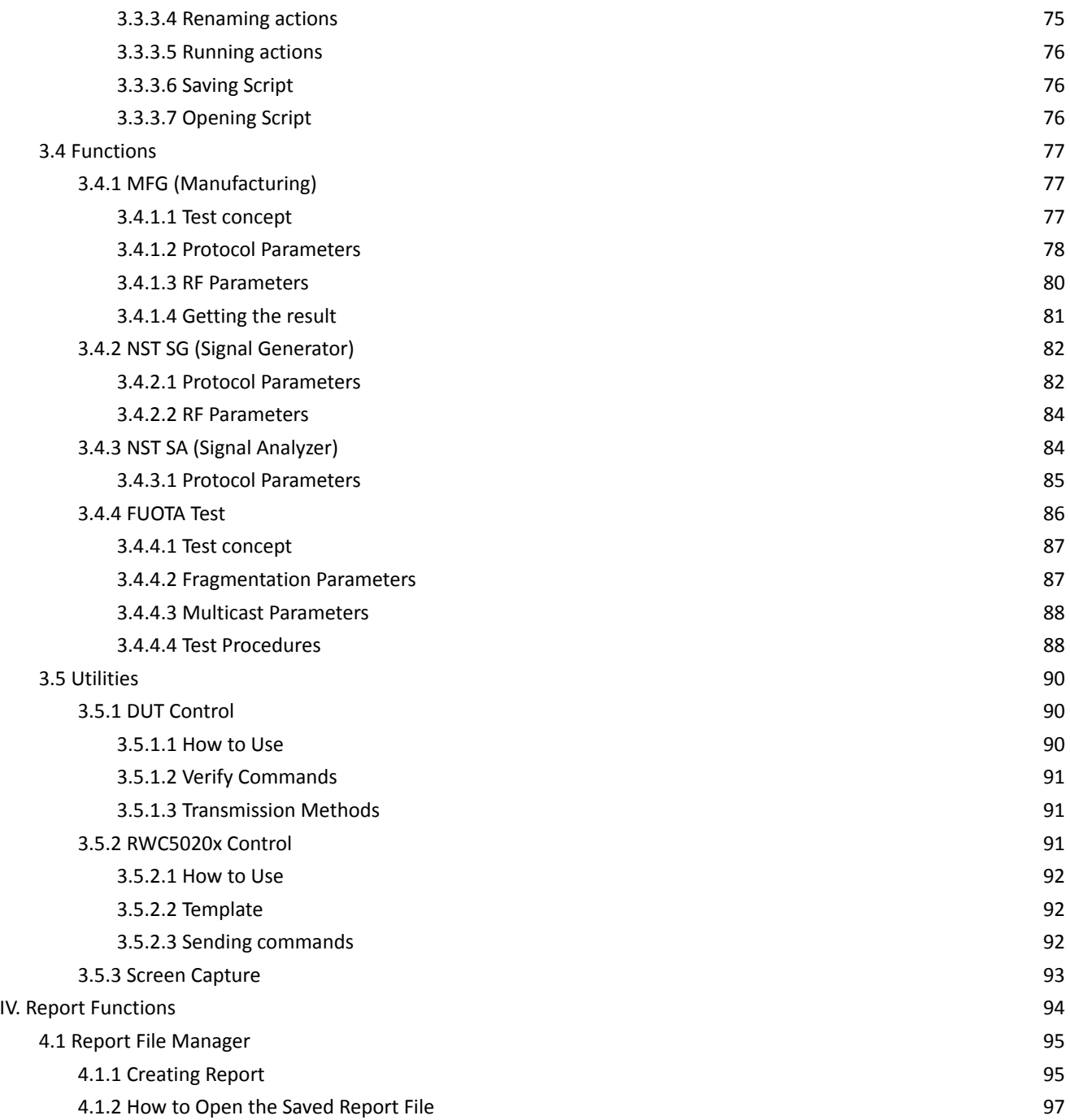

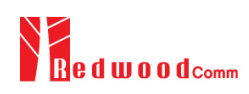

# <span id="page-4-0"></span>**I. Getting Started**

This chapter explains how to download and start the RWC5020x application program.

- 1.1 Download and Installation
- 1.2 Starting the Application
- 1.3 Opening the Manual
- 1.4 Checking Upgrade
- 1.5 Checking License
- 1.6 GUI Structure

# <span id="page-5-0"></span>**1.1 Download and Installation**

RWC5020x application program is provided through email or download link and the downloaded file can be unzipped into users' directory. The following figures show an example.

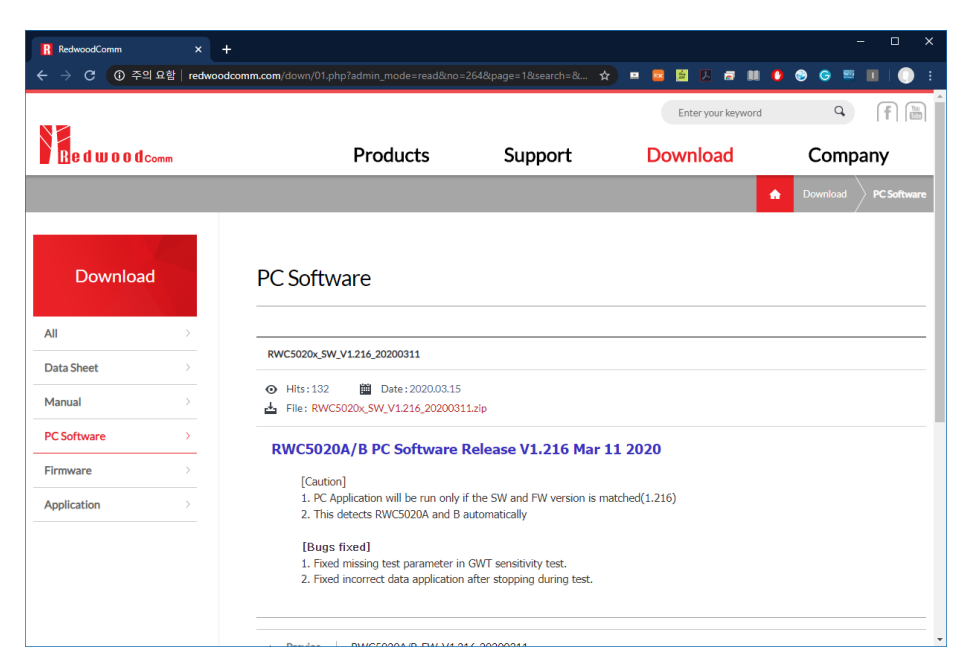

Fig 1.1 Downloading Zip file from the RedwoodComm website

Unzip the zip file and install the executable file as the install wizard guides.

You can install it in other directories as you like as well.

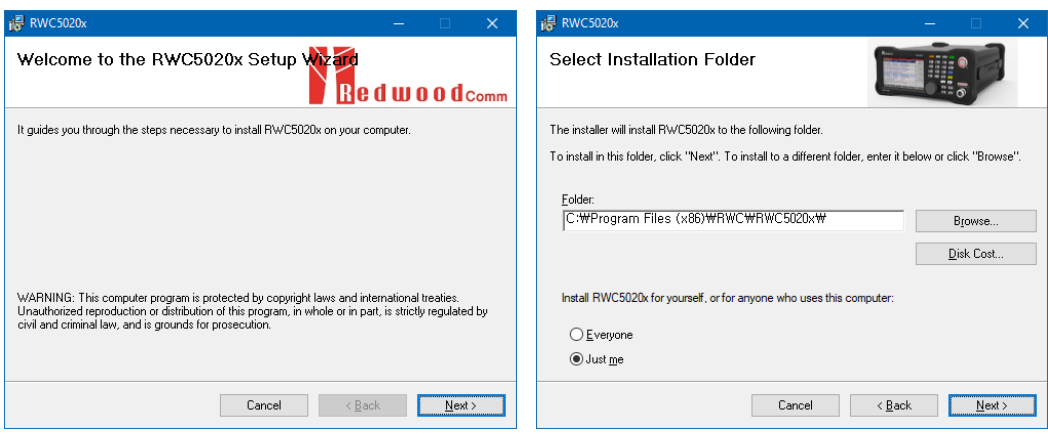

Fig 1.2 Installation wizard

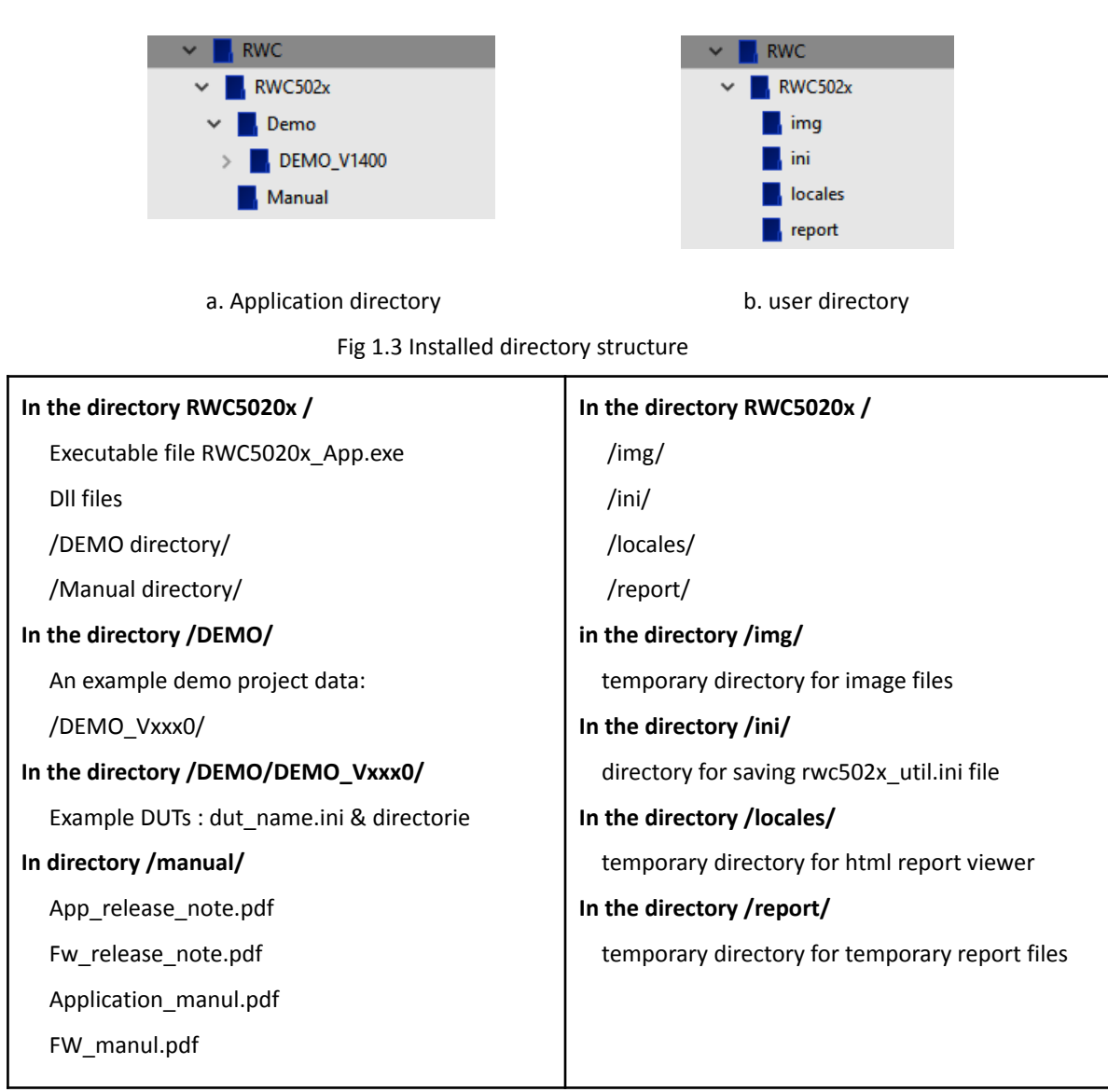

After installation, you can see directories and files in the application and user directory as follows (Figure 1.3)

#### *Note*: PC's OS

- 1. Windows is supported, but Linux and IOS are not supported.
- 2. Users are recommended to use windows10 or later versions as OS.
- 3. If you want to avoid the authorization problem with your OS system, please install this application on a non-system disk, such as 'D drive'.

#### Language setup

- 1. Users are strongly recommended to use " than ", for floating expressions.
- 2. Users are strongly recommended to use ", than ". for decimal expressions.
- 3. Users are strongly recommended to use English over other languages.

# <span id="page-7-0"></span>**1.2 Starting the Application**

When you execute the application 'RWC5020x\_App.exe', it will start as shown in the figure 1.4.

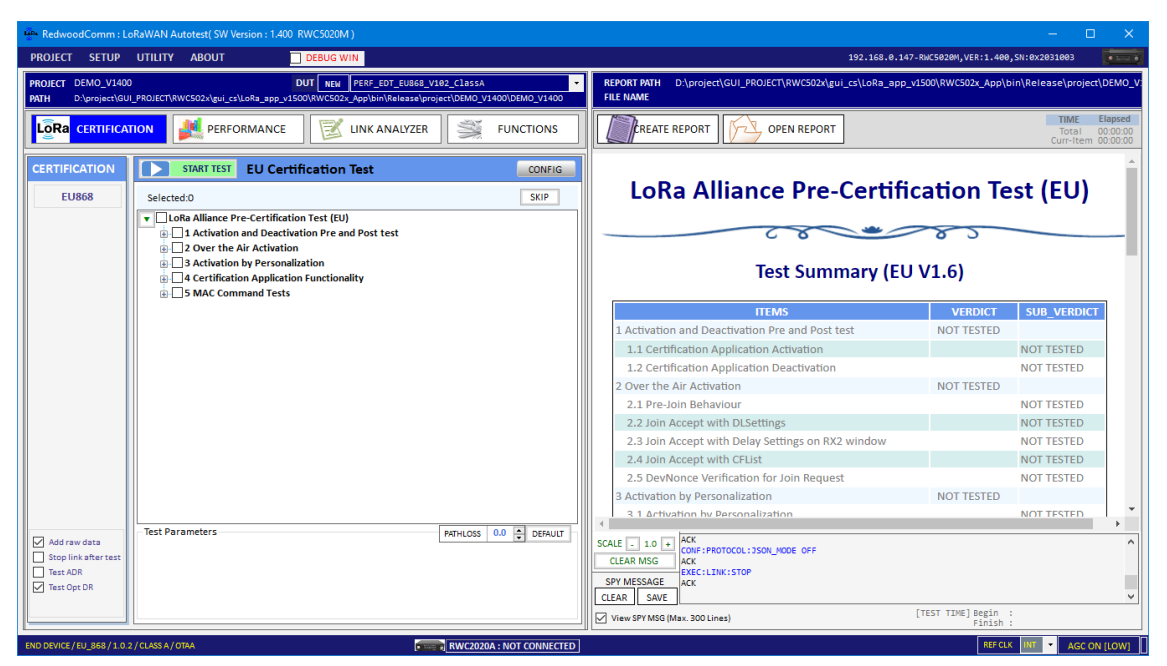

Fig 1.4 Initial screen of the application

You can see the SW version and model name. When connected with the equipment, you can see the correct equipment types (RWC5020A, B, or M).

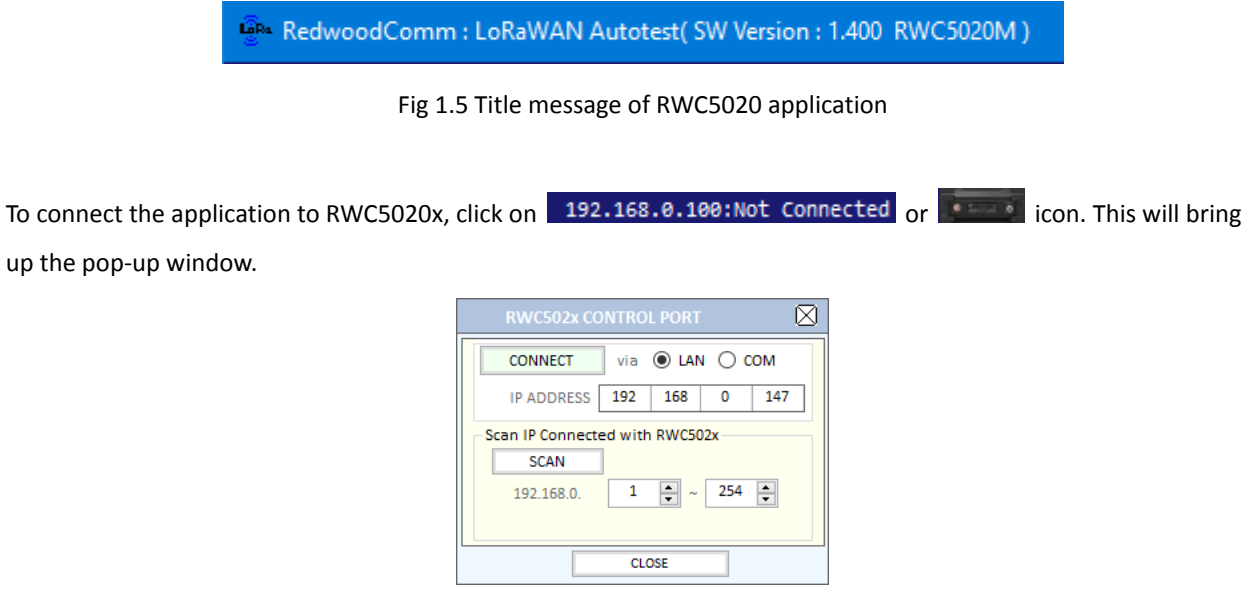

Fig 1.6 RWC5020x CONTROL PORT WINDOW

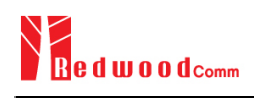

If there is no RWC5020x connected to exact IP, an alert message window will be pop up as shown in the figure 1.7

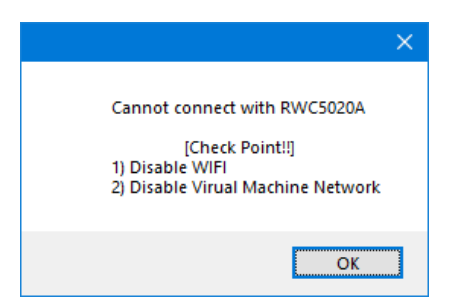

Fig 1.7 Pop-up Message for no connection alert

For safe connection, users are recommended to connect their PC to RWC 5020x via wired LAN.

If there is an RWC5020x connected to the correct IP, you can see an ID string that includes name, FW version, and serial.

> 192.168.0.147-RWC5020M, VER:1.400, SN:0x2031003  $\overline{\mathbf{r}}$

> > Fig 1.8 ID string of RWC5020x

# <span id="page-9-0"></span>**1.3 Opening the Manual**

Clicking [Manual] will open a web browser and connect to RedwoodComm's manual download site.

|                                                     | <b>ABOUT</b>                |                       |                          |                             |                                     |                                                   |                        |                                       |
|-----------------------------------------------------|-----------------------------|-----------------------|--------------------------|-----------------------------|-------------------------------------|---------------------------------------------------|------------------------|---------------------------------------|
|                                                     | Manual                      |                       |                          | ۲                           | RWC5020x Application Program Manual |                                                   |                        |                                       |
|                                                     |                             | <b>Upgrade Notice</b> |                          |                             | RWC5020x Tester User Manual         |                                                   |                        |                                       |
|                                                     | Licenses                    |                       |                          |                             | PC APP Release Note                 |                                                   |                        |                                       |
|                                                     |                             |                       | <b>About Application</b> |                             | <b>Firmware Release Note</b>        |                                                   |                        |                                       |
|                                                     | Website                     |                       |                          |                             |                                     |                                                   |                        |                                       |
|                                                     |                             |                       |                          |                             |                                     |                                                   |                        |                                       |
| RedwoodComm                                         | $\pmb{\times}$<br>$\ddot{}$ |                       |                          |                             |                                     |                                                   |                        | о                                     |
| "> redwoodcomm.com/down/01.php?download_type=2<br>G |                             |                       |                          |                             |                                     |                                                   | ☆<br>$\mathbf{R}$<br>高 | $\mathfrak{O}$<br>$\Box$<br>$\bullet$ |
|                                                     |                             |                       |                          |                             |                                     | Enter your keyword                                | $\hbox{\tt Q}$         | $f \circ \mathbb{R}$                  |
| <b>e d W o o d</b> comm                             |                             |                       |                          | Products                    | Support                             | <b>Download</b>                                   |                        | Company                               |
|                                                     |                             |                       |                          |                             |                                     |                                                   | ٠                      | Download<br>Manual                    |
|                                                     |                             |                       |                          |                             |                                     |                                                   |                        |                                       |
|                                                     |                             |                       |                          |                             |                                     |                                                   |                        |                                       |
| Download                                            |                             |                       | Manual                   |                             |                                     |                                                   |                        |                                       |
| All                                                 |                             |                       |                          |                             |                                     |                                                   |                        |                                       |
| <b>Data Sheet</b>                                   |                             |                       |                          | Manual                      | $\checkmark$<br>Select a category   | $\checkmark$                                      |                        | $\alpha$                              |
| Manual                                              | $\mathcal{E}$               | No                    | Document type            | <b>Solution Category</b>    |                                     | Subject                                           | <b>Hits</b>            | <b>Date</b>                           |
| <b>PC Software</b>                                  |                             | 24                    | Manual                   | <b>LoRa® Test Solutions</b> |                                     | RWC502x User Manual V1.400 - Tester / Application | 428                    | 2023-09-26                            |
| <b>Firmware</b>                                     |                             | 23                    | Manual                   | <b>Radio Test Solutions</b> | RWC2500A Operating Manual V1.00     |                                                   | 633                    | 2023-06-01                            |
| <b>Application</b>                                  | $\rightarrow$               | 22                    | Manual                   | <b>Radio Test Solutions</b> | RWC2010B Operating Manual V1.65     |                                                   | 1067                   | 2023-01-14                            |
|                                                     |                             | 21                    | Manual                   | <b>Radio Test Solutions</b> | RWC2010C/M Operating Manual V1.00   |                                                   | 1055                   | 2022-12-14                            |
|                                                     |                             | 20                    | Manual                   | <b>Shielding Enclosure</b>  |                                     | RWC7100A RF Shielding Enclosure Operation Manual  | 2016                   | 2021-12-18                            |
|                                                     |                             | 19                    | Manual                   | LoRa® Test Solutions        |                                     | RWC502x User Manual V1.331 - Tester / Application | 2609                   | 2021-10-13                            |
|                                                     |                             | 18                    | Manual                   | LoRa® Test Solutions        |                                     | RWC5020x User Manual V1.32 - Tester / Application | 2685                   | 2021-05-01                            |
|                                                     |                             | 17                    | Manual                   | <b>LoRa® Test Solutions</b> |                                     | RWC5020x User Manual V1.31 - Tester / Application | 2759                   | 2021-03-06                            |
|                                                     |                             |                       | Manual                   | LoRa® Test Solutions        |                                     | RWC5020x User Manual V1.30 - Tester / Application | 3886                   | 2020-08-25                            |
|                                                     |                             | 16                    |                          |                             |                                     |                                                   |                        |                                       |
|                                                     |                             | 15                    | Manual                   | LoRa® Test Solutions        |                                     | RWC5020x User Manual V1.22 - Tester / Application | 3962                   | 2020-05-27                            |
|                                                     |                             |                       |                          |                             |                                     |                                                   |                        |                                       |

Fig 1.9 Opening the manual

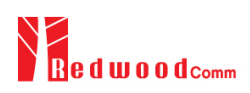

# <span id="page-10-0"></span>**1.4 Checking Upgrade**

You can check the latest version of this application program using [Upgrade Notice] menu.

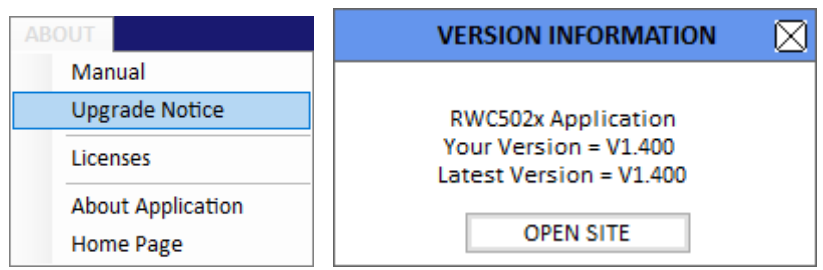

Fig 1.10 Upgrade Notice menu and information window

Clicking on [OPEN SITE] button will open up the download web page of RedwoodComm.

| R RedwoodComm      | $\mathsf{x}$ | ÷         |                                       |                                     |                                   |                                                    |                        | $\times$<br>$\Box$     |
|--------------------|--------------|-----------|---------------------------------------|-------------------------------------|-----------------------------------|----------------------------------------------------|------------------------|------------------------|
| C                  |              |           | ① 주의 요함   redwoodcomm.com/down/01.php |                                     |                                   | <b>□ Q ☆ ■ ■ ■ 】</b><br>$\bullet$<br>6 M           | $\bullet$<br>$\bullet$ | 圖<br>п                 |
|                    |              |           |                                       |                                     |                                   | Enter your keyword                                 |                        | $\hbox{\tt Q}$         |
| <b>000</b> dcomm   |              |           |                                       | Products                            | Support                           | <b>Download</b>                                    |                        | Company                |
|                    |              |           |                                       |                                     |                                   |                                                    | ٠                      | Download<br><b>All</b> |
|                    |              |           |                                       |                                     |                                   |                                                    |                        |                        |
| <b>Download</b>    |              | All       |                                       |                                     |                                   |                                                    |                        |                        |
|                    |              |           |                                       |                                     |                                   |                                                    |                        |                        |
| All                |              |           |                                       |                                     |                                   |                                                    |                        |                        |
| Data Sheet         |              |           |                                       | Select a document type              | ۷<br>Select a category            | $\boldsymbol{\mathrm{v}}$                          |                        | $\alpha$               |
| Manual             |              | <b>No</b> | <b>Document type</b>                  | <b>Solution Category</b>            |                                   | Subject                                            | <b>Hits</b>            | Date                   |
| <b>PC Software</b> |              | 103       | Application                           | <b>LoRa Test Solutions</b>          |                                   | Introduction to RWC5020x LoRaWAN Tester (Ver 1.22) | 90                     | 2020-04-21             |
| Firmware           |              | 102       | Data Sheet                            | <b>LoRa Test Solutions</b>          |                                   | LoRa/LoRaWAN Test Solution Brochure - RWC5020M/B & | 112                    | 2020-04-21             |
| <b>Application</b> |              | 101       | Firmware                              | <b>LoRa Test Solutions</b>          | RWC5020A/B_FW_V1.216_20200311     |                                                    | 109                    | 2020-03-15             |
|                    |              | 100       | PC Software                           | <b>LoRa Test Solutions</b>          | RWC5020x SW V1.216 20200311       |                                                    | 130                    | 2020-03-15             |
|                    |              | 99        | Manual                                | <b>Digital Radio Test Solutions</b> | RWC2010B_User Manual_Ver 1.62 ENG |                                                    | 172                    | 2020-02-14             |
|                    |              | 98        | Firmware                              | <b>Digital Radio Test Solutions</b> |                                   | RWC2010B_Firmware_V1.623_20200211                  | 165                    | 2020-02-12             |
|                    |              | o7.       | DC Cofficient                         | <b>Digital Dadie Test Calutians</b> | <b>DIAICRO10</b> Utility 1/2,420  |                                                    | 40.4                   | 3030.01.30             |

Fig 1.11 Download page of RedwoodComm web page

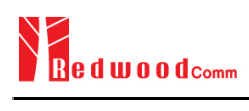

# <span id="page-11-0"></span>**1.5 Checking License**

After connecting with RWC5020x, users can see the licenses of RWC5020x by clicking on the Licenses menu. More regional licenses can be listed according to the version.

| ABOU I                     |                               |
|----------------------------|-------------------------------|
| Manual<br>▶                |                               |
| <b>Upgrade Notice</b>      |                               |
|                            |                               |
| Licenses<br>٠              | Serial Number: RWC5020000000B |
| <b>Version Information</b> | Default Util:ON               |
| Website                    | Performance(GWT EDT):ON       |
|                            | Function Opt(EDT):ON          |
|                            | Function Opt(GWT):ON          |
|                            | Function Opt(NST):ON          |
|                            | Pre-Certification(EU868):ON   |
|                            | Pre-Certification(EU433):ON   |
|                            | Pre-Certification(US915):ON   |
|                            | Pre-Certification(AS923):ON   |
|                            | Pre-Certification(KR920):ON   |
|                            | Pre-Certification(SKT):ON     |
|                            | Pre-Certification(IN865):ON   |
|                            | Pre-Certification(RU864):ON   |
|                            | Pre-Certification(AU915):ON   |
|                            | 64 Channels Opt:ON            |
|                            | Band Opt(400MHz):ON           |
|                            | Band Opt(900MHz):ON           |
|                            | Maintenance: 2100.01.01 [50]  |

Fig 1.12 Licenses of RWC5020x

# <span id="page-12-0"></span>**1.6 GUI Structure**

RWC5020x application program consists of three classified functional windows: Project menu windows, Test functions windows, and Report functions windows. In the following figure, the functions in the blue-colored box are project menu windows, and the windows in the red-colored box are test related ones, and the windows in the green-colored box are report related ones. The next chapters will include the detailed explanation about each window respectively.

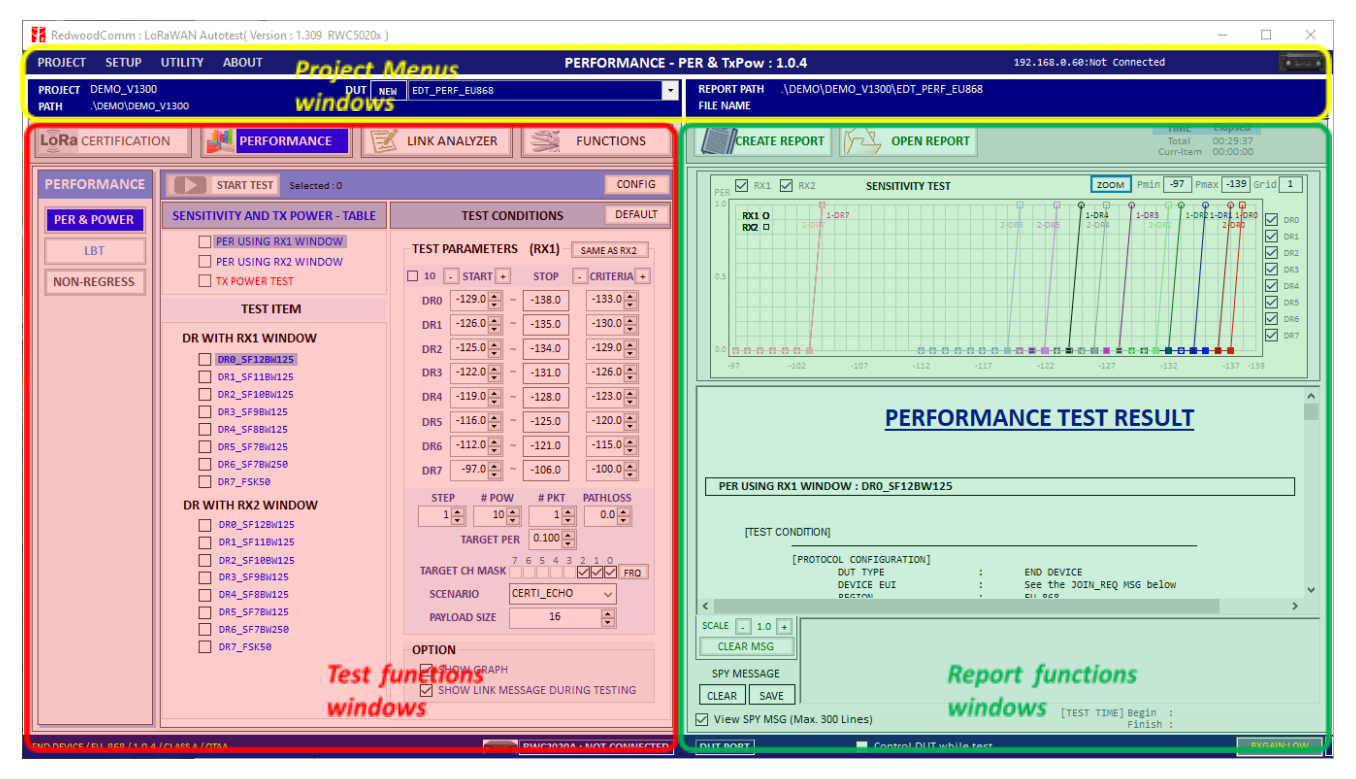

Fig 1.13 Function window classification

This application consists of 4 classified functions such as LoRaWAN® pre-certification test, performance test, Link analyzer, and functionalities (figure 1.14).

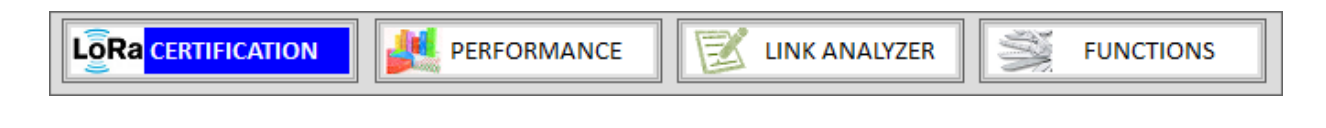

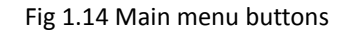

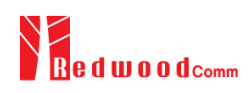

### <span id="page-13-0"></span>**1.6.1 Test function windows**

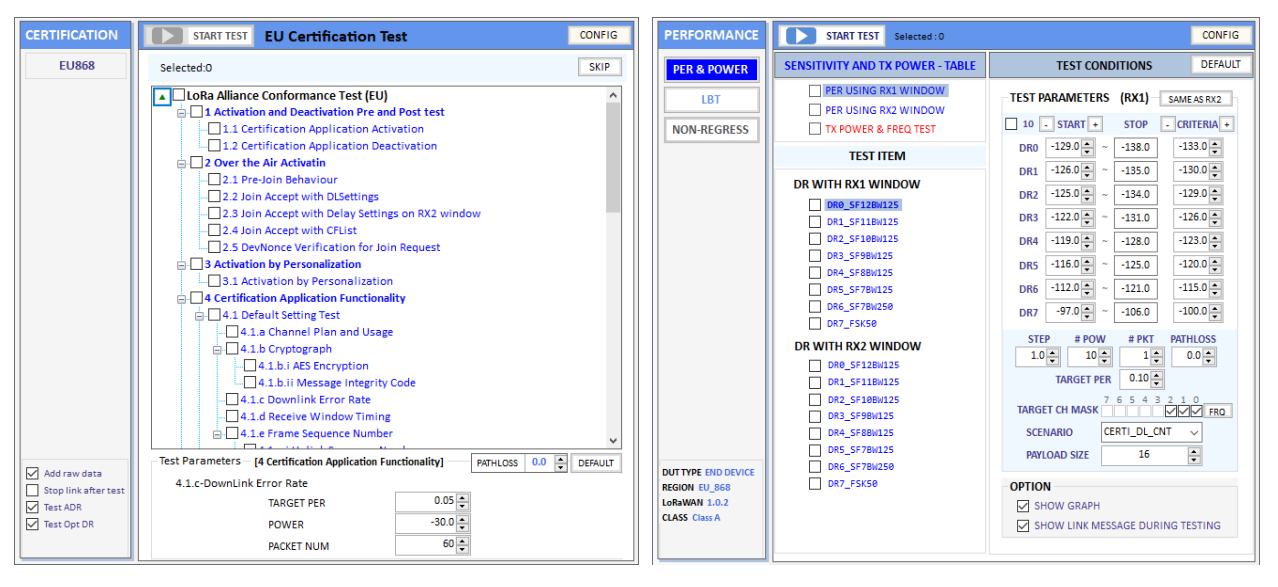

You can select one of the test function windows using main menu buttons (figure 1.15).

a. Pre-Certification Test Window b. Performance Test Window

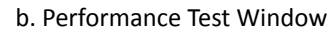

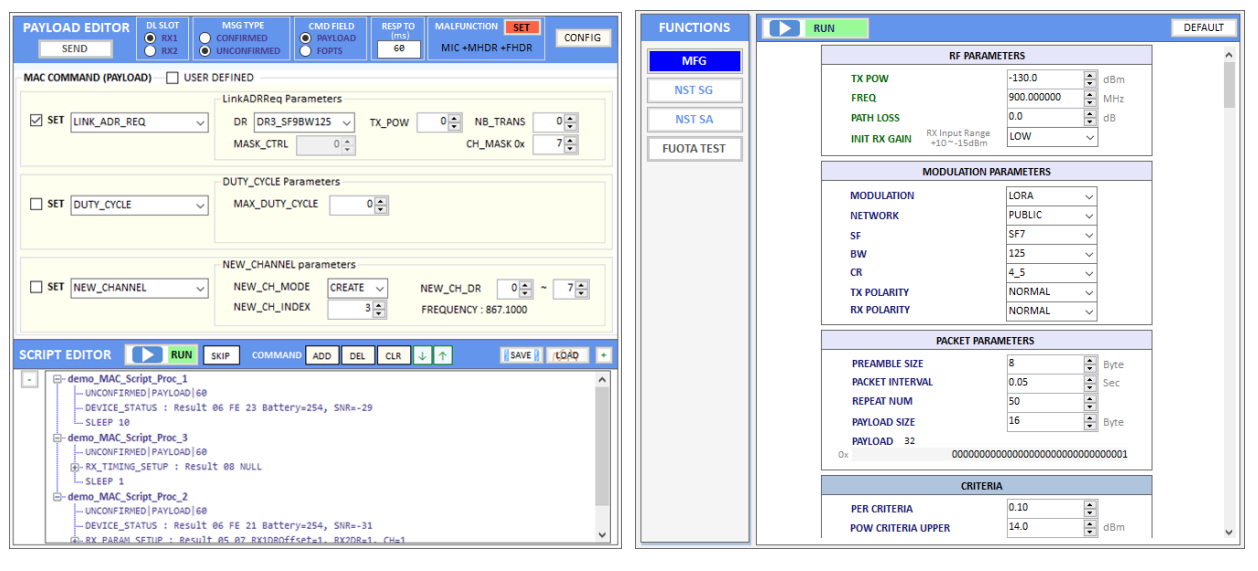

c. Link Analyzer Window d. Functionality Test Window

Fig 1.15 Test function window

### <span id="page-13-1"></span>**1.6.2 Report function windows**

The report function windows have different functions from the test functions. If you click on one of the main menu buttons, the test function window will appear on the left side and report function window will appear on the right side (figure 1.16).

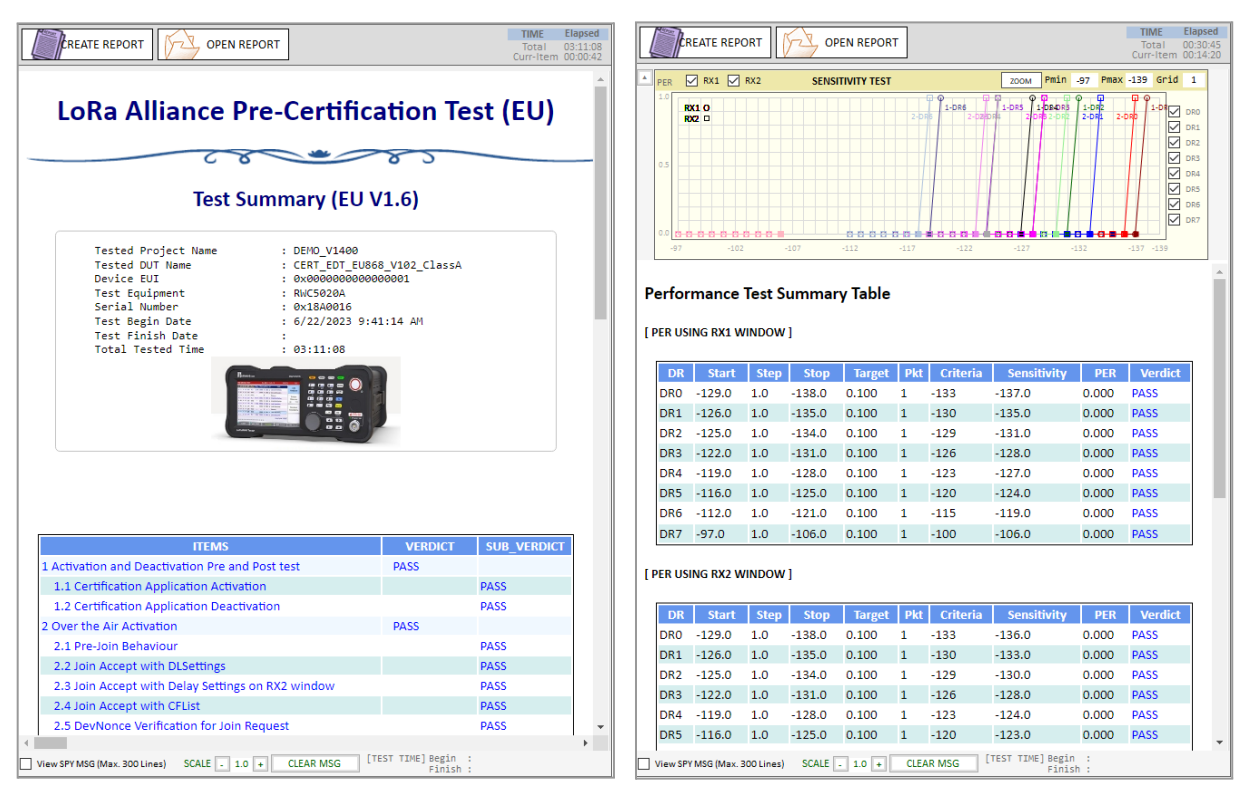

a. Pre-Certification Report Window b. Performance Report Window

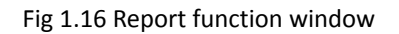

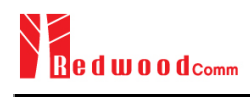

# <span id="page-15-0"></span>**II. Menus**

This chapter explains how to handle a project, DUT, test condition and test environment. With the project menus, users can create, open a project file, delete the currently opened project, and create or delete DUT files. Users can also open the ready-made demo project.

- 2.1 PROJECT
- 2.2 SETUP
- 2.3 UTILITY
- 2.4 ABOUT

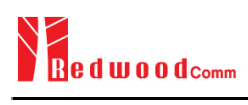

# <span id="page-16-0"></span>**2.1 PROJECT**

### <span id="page-16-1"></span>**2.1.1 Project Menu**

With the project menus, users can create a new project file, open an existing project file, or delete currently opened project. Users can also open the ready-made demo project. The [PROJECT] menu consists of three sub-menus: [New Project], [Open Project] and [Del Current Project].

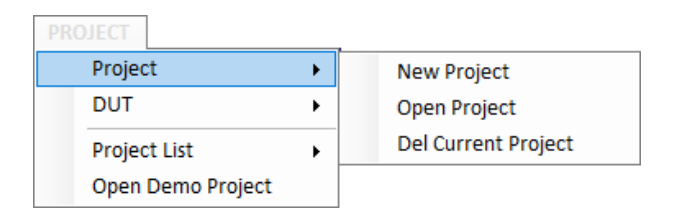

Fig 2.1 Project Menu

#### <span id="page-16-2"></span>2.1.1.1 New Project

To start any test, at least two basic works must be done; one is creating a project and the other is creating a DUT. When you create a new project, 'project\_name.ini' file and the same named directory will be created. A project must have at least one DUT. A project may have many DUTs. When a project is created, the project name and directory information will be displayed in the project information windows.

| <b>PROJECT</b>      |                     |
|---------------------|---------------------|
| Project             | <b>New Project</b>  |
| DUT                 | Open Project        |
| <b>Project List</b> | Del Current Project |
| Open Demo Project   |                     |

Fig 2.2 Project Menu

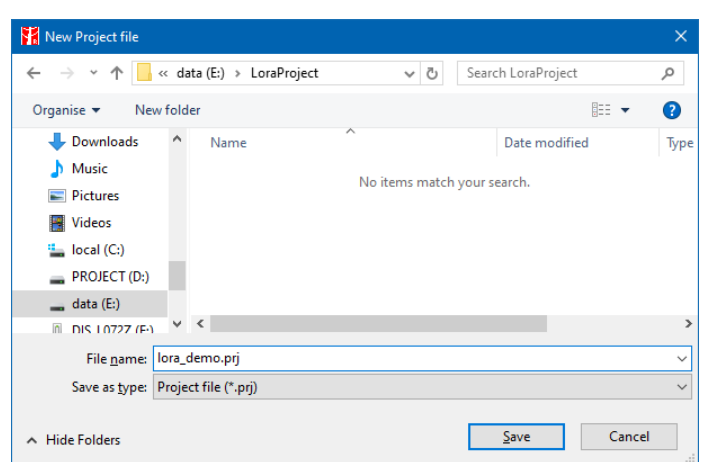

Fig 2.3 Creating a project window

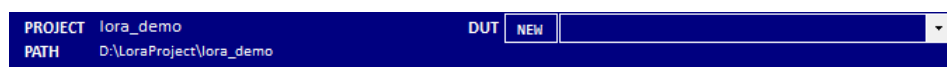

Fig 2.4 creation of a new project (DUT empty)

#### <span id="page-17-0"></span>2.1.1.2 Opening Project

Using the [Open project] menu, you can open an existing project file. When a project is opened, the last tested DUT file will also be opened automatically.

#### <span id="page-17-1"></span>2.1.1.3 Deleting Current Project

Using the [Del Current Project] menu, you can delete the currently opened project including all DUT files in the project folder. All deleted projects or DUT files cannot be recovered. Be careful when deleting projects or DUTs.

#### <span id="page-17-2"></span>2.1.1.4 Project List

Project List menu shows the list of projects in the current directory. Just clicking one of the listed projects will open the project. Maximum of 7 project names will be saved.

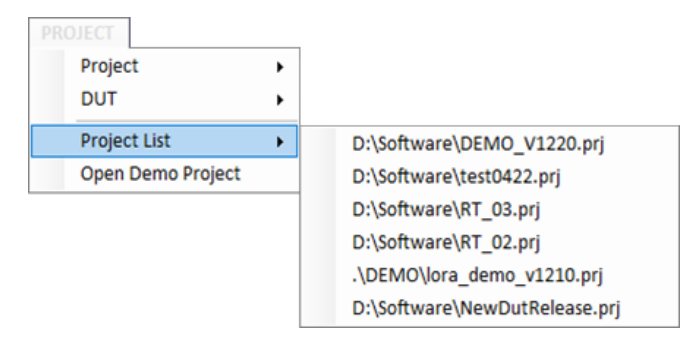

#### Fig 2.5 Project List Menu

<span id="page-18-0"></span>2.1.1.5 Opening Demo Project

[Open Demo Project] opens the ready-made demo project.

The demo project is installed with the installation of the RWC5020x application in '.\DEMO\', the sub-directory of the application installation directory.

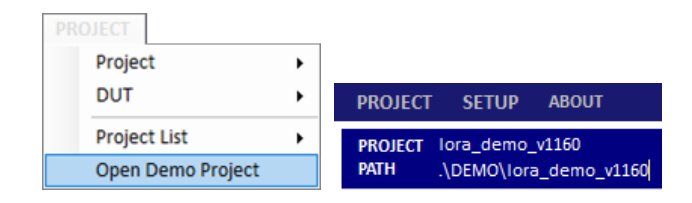

Fig 2.6 [Open Demo Project] menu and directory information

### <span id="page-18-1"></span>**2.1.2 DUT menu**

In this application, DUT means 'device name to be tested'. DUT is a member of a project. Before creating a new DUT, you must create a project first. If you created or opened a project, you can create a new DUT and you can create as many DUTs you need. When a new DUT is created, a 'DUT name.ini' file and the same named directory will be created. If you want to test another DUT, you have to create a new DUT file and test.

### <span id="page-18-2"></span>2.1.2.1 New DUT

When you click [New DUT] in the DUT Menu or NEW button, the 'NEW DUT CREATION' window will pop up, which is designed to help you create a new DUT. Type a DUT name, select one of DUT types, select one of regions, and click the [CREATE] button.

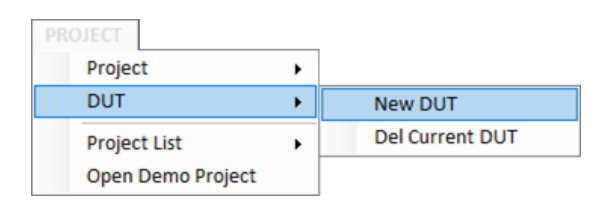

Fig 2.7 New DUT Menu

You have to select DUT parameters such as DUT type, region, LoRaWAN® version, Class, Operator(KR, CN), channel mode(AS), channel plan(CN), channel option(8ch, 64ch, 96ch, group in CN) and Frequency offset(AS region) shown in the figure 2.8 before you create a DUT file. Once created, you cannot modify the name of the DUT, and the parameters mentioned above. If you want to modify any of them, you must create a new one. The □AUTO NAMING will help you quickly name it.

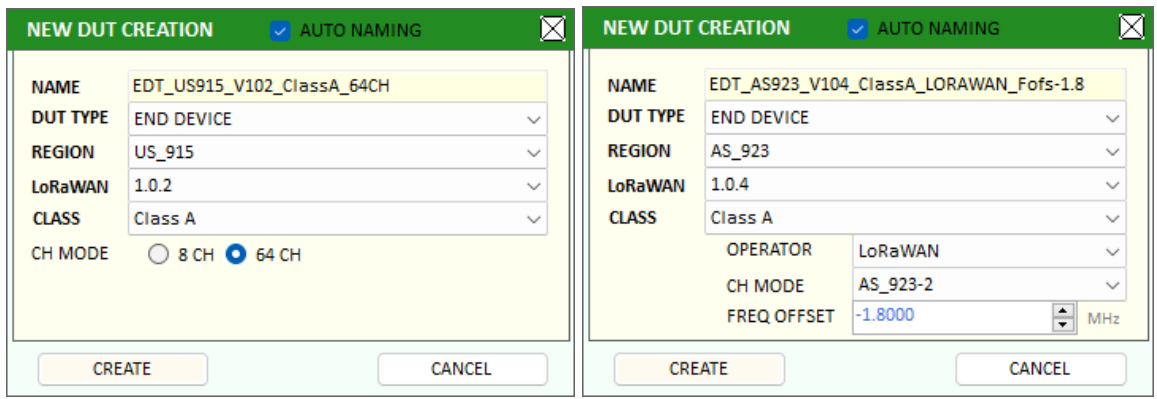

a. END DEVICE/US/1.0.2/64CH DUT b.END DEVICE/AS/1.0.4/Frequency offset-2 DUT

Fig 2.8 Creating a new DUT example

The list of DUT names that you created will be shown in the DUT list box as shown in the following figure.

| <b>NEW</b> | <b>EDT_CERTI_EU868</b> |  |
|------------|------------------------|--|
|            | EDT_CERTI_AS923        |  |
|            | <b>EDT CERTI EU868</b> |  |
|            | CERTI IN865            |  |

Fig 2.9 List of DUT names

### <span id="page-19-0"></span>2.1.2.2 DEL Current DUT

Using [DEL Current DUT], you can delete the currently opened DUT file. Be careful when deleting DUTs because the deleted DUT file cannot be recovered. You can delete only the currently opened DUT to prevent any unwanted deletion.

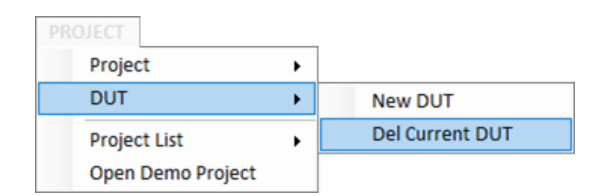

Fig 2.10 Del Current DUT menu

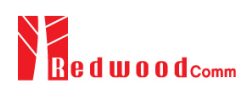

## <span id="page-20-0"></span>**2.2 SETUP**

### <span id="page-20-1"></span>**2.2.1 Connect RWC5020x**

RWC5020x Application works under Ethernet connection between users' PC and RWC5020x.

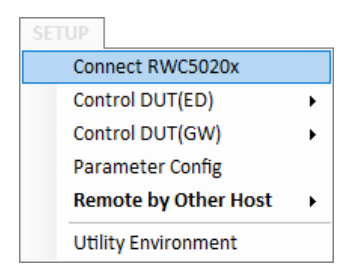

Fig 2.11 Connect RWC5020x menu

#### <span id="page-20-2"></span>2.2.1.1 Open RWC5020x CONTROL PORT window

Clicking on [Connect RWC5020x] in SETUP Menu or clicking on **interest in the induced** icon will show the 'RWC5020x CONTROL PORT' window which is designed to help you set up RWC5020x's IP or RS232.

#### <span id="page-20-3"></span>2.2.1.2 Connect RWC5020x through IP

Set the IP address same as the RWC5020x's IP address connected to the PC and click the [CONNECT] button. When your PC recognizes an RWC5020x, the status will be changed from [CONNECT] to [CONNECTED]. After connection, the application's title bar will show the version, equipment types (RWC5020A/B/M), and local PC's IP address. Some of the functionality or parameters will be limited according to the type of RWC5020x.

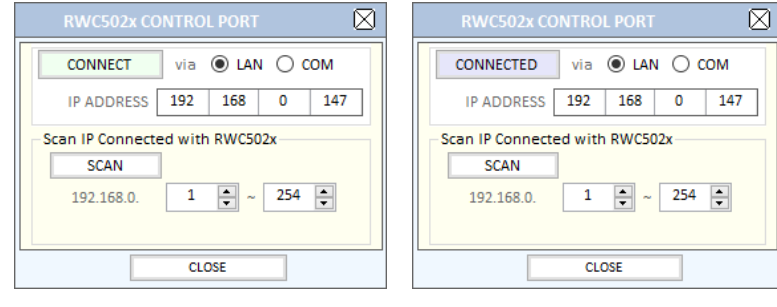

a. Before connected b. After connected

Fig 2.12 IP setup for connection

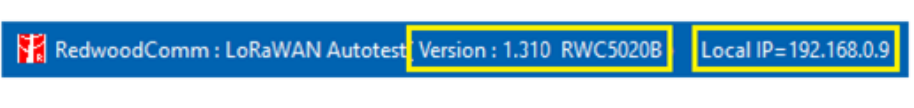

Fig 2.13 The type of RWC5020x and PC's IP address

#### <span id="page-21-0"></span>2.2.1.3 Connect RWC5020x through RS232

You can connect your PC to the RWC502x device via RS232. Click the [SCAN COM] button to check and select the RS232 port connected with RWC502x, then click the [CONNECT] button to establish a connection between the RWC502x and the PC. Once connected, all operating and controlling are the same as those using the LAN port. Controlling the RWC502x through the RS232 port is definitely slower compared to using the LAN port, but it is particularly useful when controlling RWC5021Pas it provides power and VCOM through the USB-C port of it.

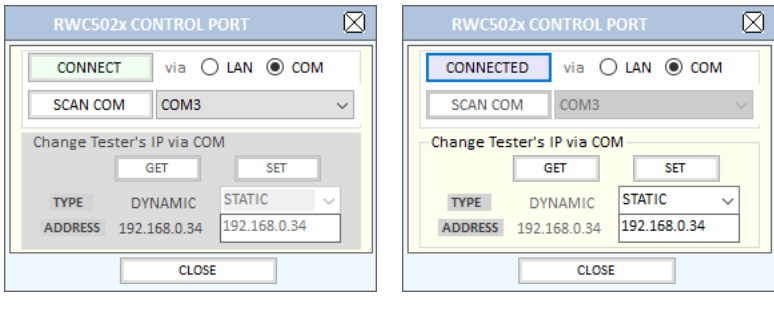

a. Before connected b. After connected

Fig 2.12 IP setup for connection

## <span id="page-21-1"></span>**2.2.2 Control DUT(ED)**

This function is used to control DUT via RS232 while testing as needed.

Control DUT menu consists of five sub menus: Open Port, Load User Cmds, Show User Cmds, Pop DUT Monitor, and Make Cmds Template. This function will be enabled in the SKT certification test.

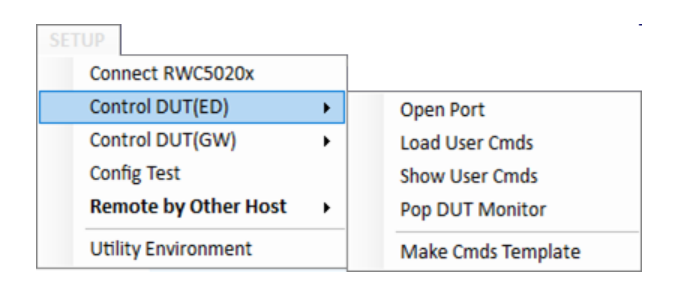

Fig 2.14 Control DUT Menu

#### <span id="page-21-2"></span>2.2.2.1 Open PORT

Clicking [Open PORT] will show a 'DUT CONTROL PORT' window that is designed to help set and open UART port for DUT control. After configuring its port number and baud rate, click the [OPEN PORT] button within the DUT Control Port window. If there is a valid RS232 port, [OPEN PORT] text will be changed to [CLOSE PORT] and 'PORT No.' and 'BAUD RATE' combo boxes will be disabled. If there are no items in the 'PORT No.' combo box, click on the [RESCAN] button.

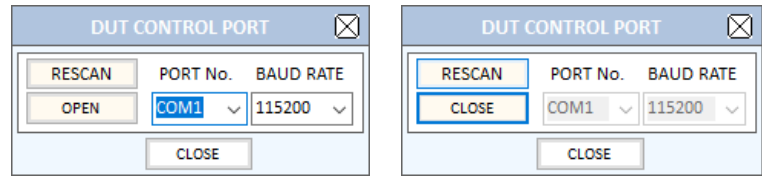

a. Before opening port b. After opening port

Fig 2.15 DUT Control Port Setup

#### <span id="page-22-0"></span>2.2.2.2 Load User Commands

Clicking [Load User Cmds] will show 'Open File Window' for opening a DUT control file (.txt) which describes configuration and user commands. If you want to create your own command file, use [Make Cmds Template] function which helps you create a template file.

#### <span id="page-22-1"></span>2.2.2.3 Show User Commands

Clicking [Show User Cmds] will show the 'USER COMMAND MAPPER' window and show user-defined commands which are loaded in 2.2.2.2. If you don't have any user command file, click on the [TEMPLATE] button to open a template and create your own command file.

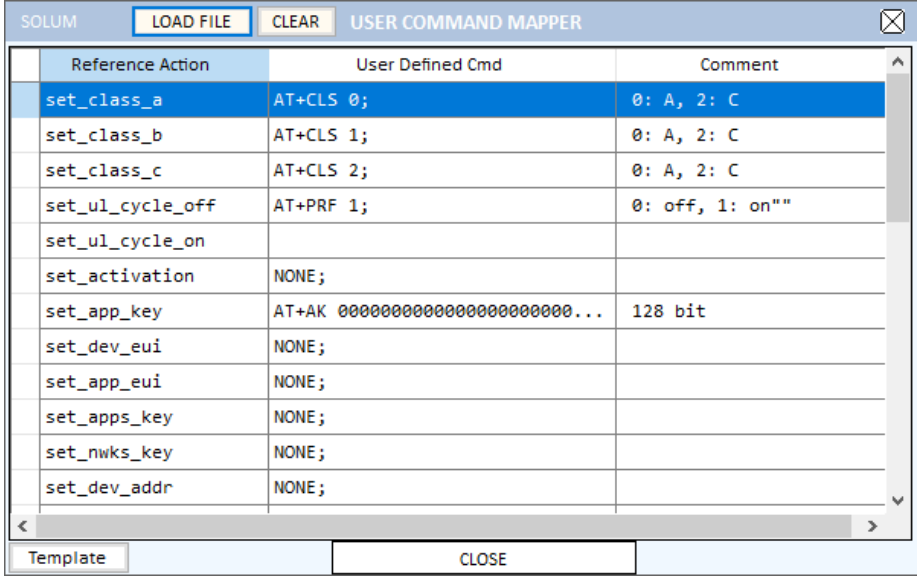

Fig 2.16 Example of USER COMMAND MAPPER

#### <span id="page-23-0"></span>2.2.2.4 Show DUT Monitor

Clicking [Show DUT Monitor] will show a pop-up window to show the commands and DUT's responses.

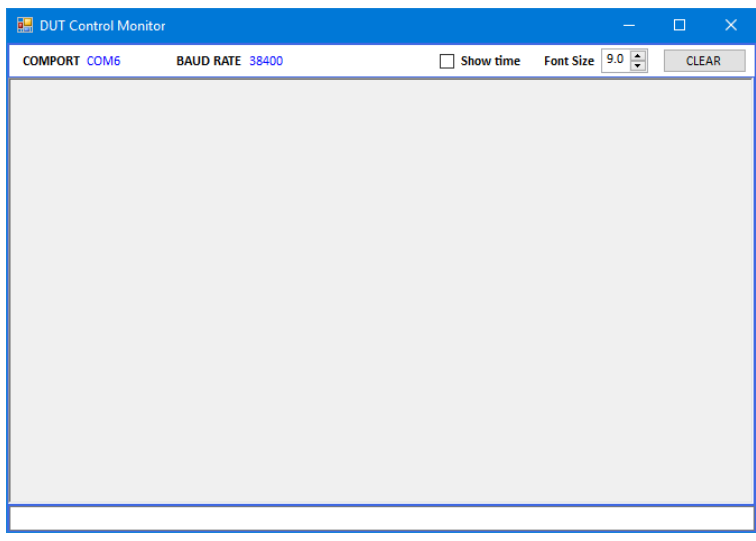

#### Fig 2.17 DUT Monitor screen

<span id="page-23-1"></span>2.2.2.5 Make Commands Template

Clicking [Make Cmds Template] will create a template file that is designed to help create users' own control commands file. You can fill it up and save it as a text file (.txt) and load it onto 'USER COMMAND MAPPER' using the [Load User Cmds] menu.

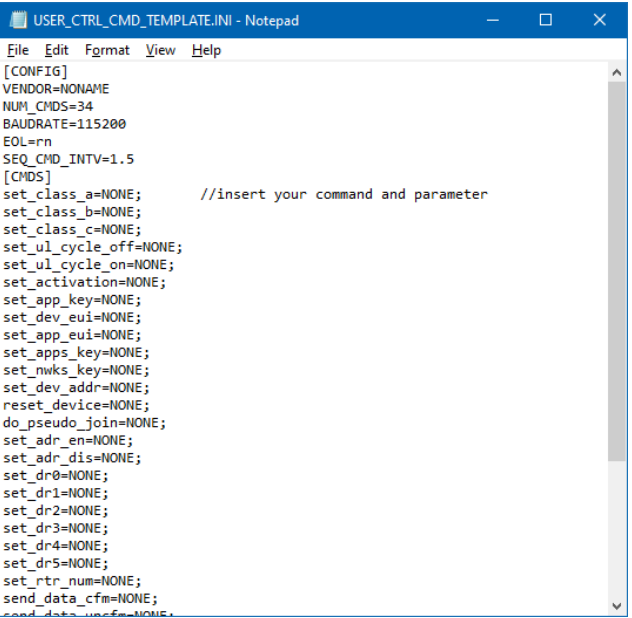

Fig 2.18 Template file to help to create a your command file

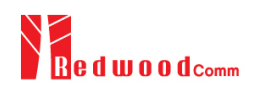

### <span id="page-24-0"></span>**2.2.3 Control DUT(GW)**

This application provides a simple server function for Gateway's non-regression test defined by SEMTECH. In order to communicate with DUT(Gateway) in JSON, users have to set the gateway's IP and server's port number. [Control DUT(GW)/Config IP] menu or [GW IP] button on NON-REGRESS tab of PERFORMANCE function tap shows 'GW IP/HOST PORT' window which will help you set the gateway's IP and the HOST(Server)'s port number.

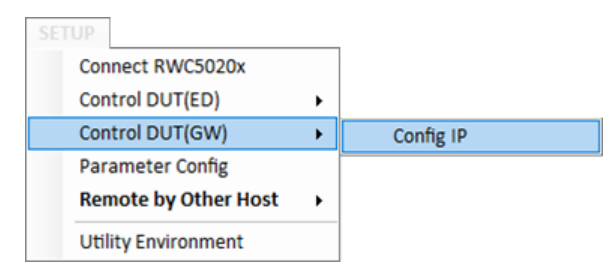

Fig 2.19 [Control DUT(GW)/Config IP] menu

When the application detects multiple networks, even virtual ones, it lists them. When you select one of the lists, the application will establish a new network socket with the selected one.

You can find the SERVER IP that is the IP of your PC at the bottom of the setup window. The server IP address means the IP address of the PC running the application. You can set the server IP address with this address in the GW configuration file.

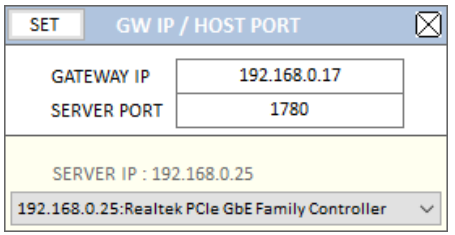

Fig 2.20 [GW IP/HOST PORT] menu

If all parameters are set up correctly, the RWC5020x application will start to wait for gateways messages. After receiving a JSON packet, this application will respond to the gateway as a server. You can find the detail test concept and procedure in chap 3.2.3

### <span id="page-24-1"></span>**2.2.4 Parameter Configuration**

[Parameter Config] or  $\frac{\text{CONFIG TEST}}{\text{shows a window in which users can set up the basic properties of DUT. This}$ configuration is applied to all test functions of the application.

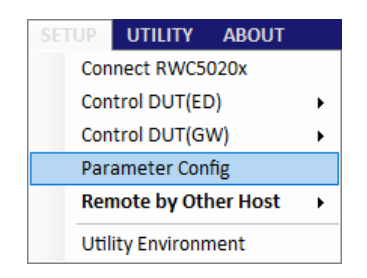

Fig 2.21 Parameter Config menu for displaying 'Parameter configuration' window

When you open the parameter configuration window without connection with the RWC5020x, a warning message box will appear to remind you that all changed parameters will be adopted only after connection.

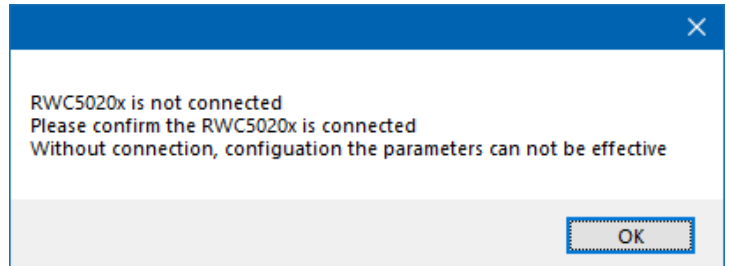

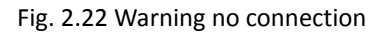

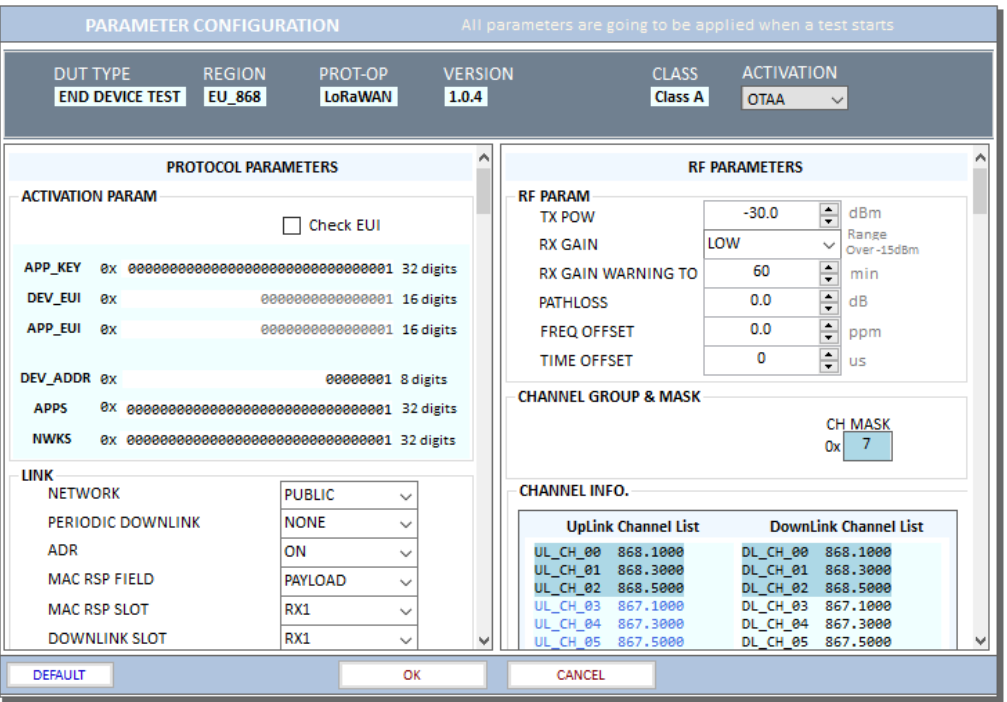

Fig 2.23 PARAMETER CONFIGURATION

#### <span id="page-26-0"></span>2.2.4.1 Protocol Parameters

All parameters are defined in LoRaWAN® Alliance's specification. Some of the parameters will be changed according to the DUT type, region, LoRaWAN® version, activation method, and class.

#### **DUT\_TYPE**

There are two types of DUT, END DEVICE and GATEWAY. If the DUT type is END DEVICE, RWC5020x operates as a gateway. If the DUT type is GATEWAY, it operates as an end device.

#### **REGION**

RWC5020x supports various regions [EU 868, EU 433, US 915, AU 915, CN 470, KR 920, AS 923, IN 865, RU 864, KZ 865, IL 917]. Using this parameter, users could select the region to test.

#### **OPERATOR**

This parameter determines whether to enable LoRa operator-specific procedures and parameters. It is only applicable to South Korea (SKT) and China (ICA) in the current version of firmware.

#### **PROTOCOL\_VER**

This parameter defines the version of LoRaWAN® protocol to be emulated by RWC5020x. Supporting versions: 1.0.2 / 1.0.3 / 1.0.4 / 1.1

#### **CLASS**

There are three different classes in LoRa devices. Class A is Bi-directional End Devices, Class B is Bi-directional End Devices with scheduled receive slots, and Class C is Bi-directional End Devices with maximal receive slots. This parameter defines the class mode of RWC5020x.

#### **ACTIVATION**

LoRaWAN® defines two types of Activation procedures (OTAA, ABP). This parameter defines the activation mode of RWC5020x.

#### **APP\_KEY**

The APP\_KEY is an AES-128 root key specific to the End Device. Whenever an End Device joins a network via over-the-air activation, the APP\_KEY is used to derive the session keys NwkSKey and AppSKey specific for that End Device to encrypt and verify network communication and application data. This parameter must be set to the same value as the APP\_KEY on DUT.

#### **CHECK\_EUI**

This parameter decides whether or not to compare DEV\_EUI and APP\_EUI during activation. If this parameter is checked, RWC5020x (Gateway/Server) compares DEV\_EUI and APP\_EUI and accepts only if the value is equal to the same.

#### **DEV\_EUI**

The DEV\_EUI is a globally unique End Device identifier. The DEV\_EUI is stored in the End Device before the activation procedure is executed. If the CHECK EUI is ON, this parameter must be set as the same value stored on the DUT.

#### **APP\_EUI**

The APP\_EUI is a global application ID in IEEE EUI64 address space that uniquely identifies the entity able to process the Join-request frame. The APP\_EUI is stored in the End Device before the activation procedure is executed. If the CHECK\_EUI is ON, this parameter must be set as the same value stored on the DUT.

#### **DEV\_ADDR**

During the activation, the gateway assigns DEV\_ADDR value to the End Device. If activation mode is ABP, this parameter must be set as the same value stored on the DUT. If activation mode is OTAA, this parameter value is used to generate a Join-accept message.

#### **APPS\_KEY**

APPS\_KEY is used to encrypt and verify application data between Gateway and End Device. This value is derived from APP\_KEY during OTAA. If activation mode is ABP, this parameter must be set as the same value stored on the DUT.

#### **NWKS\_KEY**

NWKS KEY is used to encrypt and verify network data between Gateway and End Device. This value is derived from APP\_KEY during OTAA. If activation mode is ABP, this parameter must be set as the same value stored on the DUT.

#### **UPDATE FCNT**

This parameter determines the initial value of FCNT before activation procedure and also updates FCNT values after activation.

#### **ADR**

LoRa network allows the End Devices to individually use any of the possible data rates. This feature is used by the LoRaWAN® to adapt and optimize the data rate of static End Devices. This is referred to as Adaptive Data Rate (ADR) and when this is enabled the network will be optimized to use the fastest data rate possible.

#### **DOWNLINK\_SLOT**

When RWC5020x emulates Gateway/Server mode (EDT), it could respond to the uplink frame by downlink frame using RX1 window or RX2 window. Using this parameter, users can select the RX window for testing the DUT.

#### **NET\_ID**

The NET\_ID is a network identifier to uniquely identify the network. This parameter value is used to generate a Join-accept message.

#### **RX1\_DR\_OFFSET**

This parameter sets the offset between the uplink data rate and the downlink data rate used to communicate with the End Device on the first reception slot (RX1). This parameter value is used to generate a Join-accept message.

#### **RX2\_DR**

This parameter defines the data rate of a downlink using the second receive window. This parameter value is used to generate a Join-accept message.

#### **RECEIVE\_DELAY**

The first receive window RX1 opens RECEIVE\_DELAY seconds after the end of the uplink modulation. This parameter value is used to generate a Join-accept message.

#### **LINK\_MARGIN**

This parameter is an 8-bit unsigned integer in the range of 0~254 indicating the link margin in dB of the last successfully received *LinkCheckReq* command. This parameter value is used to generate *LinkCheckAns* command.

#### **GATEWAY\_CNT**

This parameter is the number of gateways that successfully received the last *LinkCheckReq*. This parameter value is used to generate *LinkCheckAns* command.

#### **YEAR**

This parameter indicates the year of RWC5020x time information. This parameter is used to generate *DeviceTimeAns* command and Beacon.

#### **MONTH**

This parameter indicates the month of RWC5020x time information. This parameter is used to generate *DeviceTimeAns* command and Beacon.

#### **DAY**

This parameter indicates the day of RWC5020x time information. This parameter is used to generate *DeviceTimeAns* command and Beacon.

#### **HOUR**

This parameter indicates the hour of RWC5020x time information. This parameter is used to generate *DeviceTimeAns* command and Beacon.

#### **MINUTE**

This parameter indicates the minute of RWC5020x time information. This parameter is used to generate *DeviceTimeAns* command and Beacon.

#### **SECOND**

This parameter indicates the second of RWC5020x time information. This parameter is used to generate *DeviceTimeAns* command and Beacon.

#### **NETWORK**

This parameter indicates the type of LoRa network, in other words the synchronization word to be used in LoRa modulation.

#### <span id="page-30-0"></span>2.2.4.2 RF Parameters

RF parameters are related with RWC5020x's hardware, test environment, and control parameters.

#### **TX\_POW**

This parameter defines the output power of RWC5020x in dBm.

#### **INIT\_RX\_GAIN**

The RWC5020x has an AGC (Automatic Gain Control) function. So the RWC5020x will set appropriate RX gain after receiving a few packets from the DUT. This parameter defines the initial RX gain when the Link is started. It is very important to set this parameter correctly to get the proper test result quickly. Set to LOW if the expected input level from your DUT to RWC5020x is higher than -15dBm. Set to HIGH if the expected input level is lower than -40dBm. Otherwise set it to MIDDLE.

#### **PATH\_LOSS**

Users can set the path loss between the RF port of RWC5020x and DUT RF port. RWC5020x's real output power will be increased by this value to compensate for path loss.

#### **SYSCLK\_OFFSET**

This parameter defines the system clock frequency (32MHz) offset value in ppm. It modifies RF frequency as well as LoRa modulation signal.

#### **FREQ\_OFFSET**

This parameter defines the RF frequency offset value in ppm.

#### **TIME\_OFFSET**

This parameter defines the time offset value in us.

#### **CH\_MASK\_0**

This parameter defines the mask of channels to be used for LoRa communication, which is applicable only to regions of EU 868, EU 433, KR 920, AS 923, IN 865, RU 865, and KZ 865.

#### **CH\_GROUP**

This parameter defines the mask of the channels to be used for LoRa communication, which is applicable only to regions of US 915, AU 915, and CN 470.

#### **RX2\_FREQ**

This parameter defines the frequency of a downlink using the second receive window.

#### **RX2\_DR**

This parameter defines the data rate of a downlink using the second receive window.

#### **DL\_CH\_00 ~ DL\_CH\_07**

This parameter defines the real channel frequency of each downlink channel index.

#### **UL\_CH\_00 ~ UL\_CH\_07**

This parameter defines the real channel frequency of each uplink channel index.

#### **UL\_CH\_64 ~ UL\_CH\_71**

This parameter defines the real channel frequency of each 500kHz uplink channel index.

#### <span id="page-31-0"></span>**2.2.5 Remote by Other host**

This application provides a way to control itself by other controllers via RS232. This function is a quite limited way to control but is useful to test pre-certification remotely. For more detail, refer to the application note.

| <b>Config Remote Port</b><br>ь |
|--------------------------------|
|                                |
|                                |
|                                |
|                                |
|                                |
|                                |

Fig 2.24 [Config Remote Port] menu

|                  | <b>REMOTE CONTROL</b> |               |  |
|------------------|-----------------------|---------------|--|
| <b>RESCAN</b>    | PORT No. BAUD RATE    |               |  |
| <b>OPEN PORT</b> | COM <sub>9</sub>      | $\vee$ 115200 |  |
|                  | CLOSE                 |               |  |

Fig 2.25 REMOTE CONTROL setup window

To see the remote commands, click on the [Show Cmd List] menu.

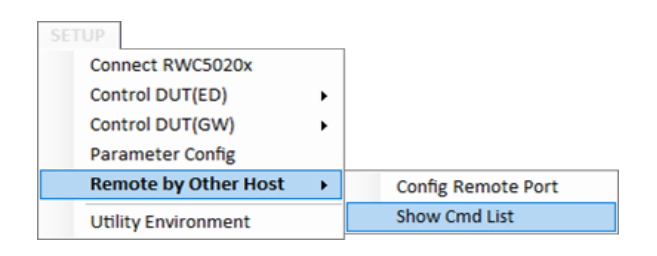

Fig 2.26 [Show Comd List] menu

|                                                                                                    | <b>REMOTE COMMANDS LIST</b>                                                                                                    |  |
|----------------------------------------------------------------------------------------------------|----------------------------------------------------------------------------------------------------|--|
| PC:CONF:CERT:EU CERT [PARAM]<br>PC:CONF:CERT:US CERT [PARAM]<br>PC:CONF:CERT:AS CERT [PARAM]<br>PC:CONF:CERT:KR CERT [PARAM]<br>PC:CONF:CERT:IN CERT [PARAM]<br>PC:CONF:CERT:REGION [PARAM]<br>PC:READ:IDN?<br>PC:READ:RWC5020X SERIAL?<br>PC:READ:COMMANDS?<br>PC:READ:CERT_STAT?<br>PC:READ:CERT CURR?<br>PC:EXEC:CREATE DUT [PARAM] | PARAM=SEL ALL/DESEL ALL<br>PARAM=SEL ALL/DESEL ALL<br>PARAM=SEL ALL/DESEL ALL<br>PARAM=SEL ALL/DESEL ALL<br>PARAM=SEL ALL/DESEL ALL<br>PARAM=EU/US/AS/KR/IN<br>PARAM=DUT NAME(just) |  |
| PC:EXEC:OPEN DUT [PARAM]<br>PC:EXEC:CREATE PRJ [PARAM]<br>including drive name)<br>PC:EXEC:CERT START<br><b>PC:EXEC:CERT STOP</b>                                                                                                    | PARAM=DUT NAME(just)<br>PARAM=PRJ_NAME(should be full path                                                                                                    |  |
| PC:EXEC:CON_RWC5020 [PARAM] PARAM=123.123.123.123                                                                                                    |                                                                                                    |  |

Fig 2.27 Remote commands list for controlling PC application program

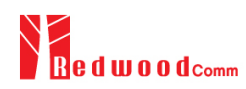

#### <span id="page-33-0"></span>**2.2.6 Utility Environment**

This function is for user convenience. All options are saved and reloaded automatically

#### **DUT CONTROL ENVIRONMENT**

□ Load commands at start

This application remembers the last user command file name. If you check this option, it will load the last user command files when the application is started.

#### □ Open port at start

This application remembers the last opened RS232 port name. If you check this option, it will reconnect the last opened RS232 port when started. But be careful when using this option, because it could take longer to launch the application if there is no same port anymore.

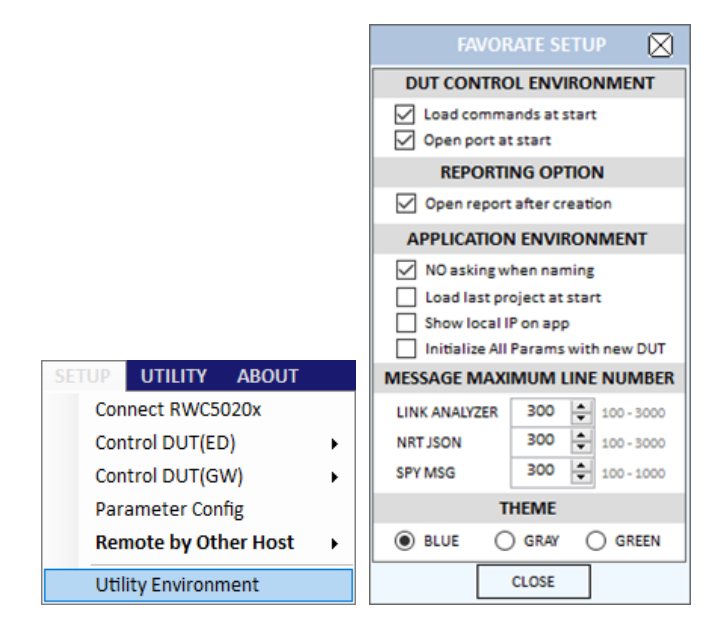

Fig 2.28 [Utility Environment] menu

#### **REPORTING OPTION**

□ Open report after creation

If you check this option, the application will open the created report automatically when you create a report file. If not checked, the report will be created but not opened automatically.

#### **APPLICATION ENVIRONMENT**

□ NO asking when naming

If you check this option, the application will create or save files without opening a file wizard window.

□ Load last project at start

If you check this option, the application will open the last opened project when it starts.

□ Show local IP on app.

If you check this option, the application will show your PC's IP address on the top.

□ Initialize All Parameters with new DUT.

If you check this option, this application will initialize all test parameters as default without asking. If not checked, it will use them as it was.

#### **MESSAGE MAXIMUM LINE NUMBER**

○ LINK ANALYZER

The maximum line number of the log window in the Link analyzer tab.

Range : 100 - 3000

○ NRT JSON

The maximum line number of the JSON log window in the non-regression test function tab.

Range : 100 - 3000

○ SPY MSG

The maximum line number of the SPY message window

Range : 100 - 1000

#### **THEME**

○ BLUE

This option sets the color theme of the application as blue.

| <b>PROJECT SETUP</b>             | UTILITY ABOUT                                                                                                    |                                                                                                    | 192.168.0.175:Not Connected<br>$0.5 - 0.0$                                                                                                    |
|----------------------------------|----------------------------------------------------------------------------------------------------|----------------------------------------------------------------------------------------------------|----------------------------------------------------------------------------------------------------|
| PROJECT DEMO V1330<br>PATH       | D:\project\GUI_PROJECT\RWC502x\gui_cs\LoRa_app_v1400\RWC502x_App\bin\Release\DEMO\DEMO_V1330                                                              | DUT NEW PERF EDT EU868 V102 ClassA                                                                                                    | $\cdot$<br>REPORT PATH D:\project\GUI_PROJECT\RWC502x\gui_cs\LoRa_app_v1400\RWC502x_App\bin\Release\DEMO\DEMO_V1<br><b>FILE NAME</b>                                                                                                    |
| <b>LORA CERTIFICATION</b>        | <b>PERFORMANCE</b>                                                                                                    | S<br><b>LINK ANALYZER</b><br><b>FUNCTIONS</b>                                                                                                    | Elapsed<br><b>TIME</b><br><b>CREATE REPORT</b><br><b>OPEN REPORT</b><br>00:21:55<br>Total<br>Curr-Item 00:09:37                                                                                                    |
| <b>PERFORMANCE</b>               | <b>START TEST</b><br>Selected: 0                                                                                                    | <b>CONFIG</b>                                                                                                    | $\Delta$<br>$\circ$<br>Pmin -110 Pmax -121 Grid 1<br>RX1 2 RX2<br><b>SENSITIVITY TEST</b><br><b>ZOOM</b><br>PER                                                                                                    |
| <b>PER &amp; POWER</b>           | <b>SENSITIVITY AND TX POWER - TABLE</b>                                                                                                    | <b>DEFAULT</b><br><b>TEST CONDITIONS</b>                                                                                                    | $\overline{a}$<br>$1 - DR6$                                                                                                    |
| <b>LBT</b><br><b>NON-REGRESS</b> | PER USING RX1 WINDOW<br>PER USING RX2 WINDOW<br>$\Box$ TX POWER TEST                                                                                      | <b>TEST PARAMETERS</b><br>SYNC RX1/RX2<br>POWER(dBm) □10dB Scale<br>$=$ START $+$<br>$=$ CRITERIA $+$<br><b>STOP</b>                                                                                                    | RX1 O<br><b>V</b> DRO<br>RX2 D<br>O DR1<br>び<br>DR <sub>2</sub><br>0.5<br><b>DR3</b>                                                                                                    |
|                                  | <b>TEST ITEM</b>                                                                                                    | $-129.0 -$<br>$-131.0 -$<br>$-138.0$<br><b>DRO</b>                                                                                                    | <b>V</b> DRA<br><b>V</b> DRS                                                                                                    |
|                                  | DR WITH RX1 WINDOW<br>DR0 SF12BW125<br><b>DR1 SF11BW125</b><br>DR2_SF10BW125<br>DR3 SF9BW125<br>DR4 SF8BW125<br>DR5 SF7BW125<br>DR6 SF7BW250<br>DR7 FSK50 | $-128.0 -$<br>$-126.0 -$<br>$-135.0$<br>DR <sub>1</sub><br>$-125.0 -$<br>$-127.0 -$<br>$-134.0$<br>DR <sub>2</sub><br>$-122.0 -$<br>$-124.0 -$<br>$-131.0$<br>DR <sub>3</sub><br>$-119.0 -$<br>$-121.0 -$<br>$-128.0$<br>DR4<br>$-118.0 -$<br>$-116.0 -$<br>$-125.0$<br>DR5<br>$-112.0 -$<br>$-113.0 -$<br>$-121.0$<br>DR <sub>6</sub><br>$-98.0 -$<br>$-97.0 -$<br>$-106.0$<br>DR7 | <b>DR6</b><br>0.0<br><b>DR7</b><br>$-110$<br>$-111$<br>$-112$<br>$-113$<br>$-114$<br>$-115$<br>$-116$<br>$-117$<br>$-118$<br>$-119$<br>$-120$<br>$-121$<br><b>Performance Test Summary Table</b><br>[ PER USING RX1 WINDOW ]                                                                                                    |
|                                  | <b>DR WITH RX2 WINDOW</b>                                                                                                    |                                                                                                    | <b>Pkt</b><br><b>Sensitivity</b><br><b>Verdict</b><br>Criteria<br><b>PER</b><br><b>DR</b><br><b>Start</b><br><b>Step</b><br><b>Stop</b><br><b>Target</b>                                                                                                    |
|                                  | DR0_SF12BW125<br>DR1_SF11BW125<br><b>DR2 SF10BW125</b><br>DR3_SF9BW125<br>DR4 SF8BW125<br>DR5_SF7BW125<br>DR6_SF7BW250<br>DR7_FSK50                       | STEP(dB)<br># POW<br># PKT<br><b>PATHLOSS(dB)</b><br>$1\frac{1}{2}$<br>$10 -$<br>$1\frac{1}{2}$<br>$0.0 -$<br>TARGET PER 0.100<br>6543<br><b>TARGET CH MASK</b><br>$\sqrt{2}$ $\sqrt{2}$ FRO<br>(0x7)<br><b>SCENARIO</b><br>CERTI ECHO<br>$\checkmark$<br>$\boxed{-}$ Byte<br>16<br><b>PAYLOAD SIZE</b>                                                                             | <b>DRO</b><br><b>NOT TESTED</b><br>$-135.0$<br>0.100<br>$-130.0$<br>0.000<br><b>PASS</b><br>DR <sub>1</sub><br>$-126.0$<br>1.0<br>$-128$<br>$\overline{1}$<br>$-127$<br>$-128.0$<br><b>PASS</b><br>DR <sub>2</sub><br>$-125.0$<br>1.0<br>$-134.0$<br>0.100<br>$\mathbf{1}$<br>0.000<br>$-122.0$ 1.0<br>$-131.0$<br>0.100<br>$-124$<br>$-125.0$<br>0.000<br><b>PASS</b><br>DR <sub>3</sub><br>$\mathbf{1}$<br>$-119.0$<br>$-128.0$<br>$-123.0$<br>DR4<br>1.0<br>0.100<br>$-121$<br>0.000<br><b>PASS</b><br>-1<br>SCALE $-1.0$ +<br><b>CLEAR MSG</b><br><b>SPY MESSAGE</b> |
|                                  |                                                                                                    |                                                                                                    | <b>CLEAR</b><br><b>SAVE</b>                                                                                                    |
| Stop link after test             |                                                                                                    |                                                                                                    | <b>FTEST TIME1 Begin:</b><br>View SPY MSG (Max. 300 Lines)                                                                                                    |

Fig 2.29 Blue theme of RWC5020x application

 $\circ$  GRAY

This option sets the color theme of the application as gray.

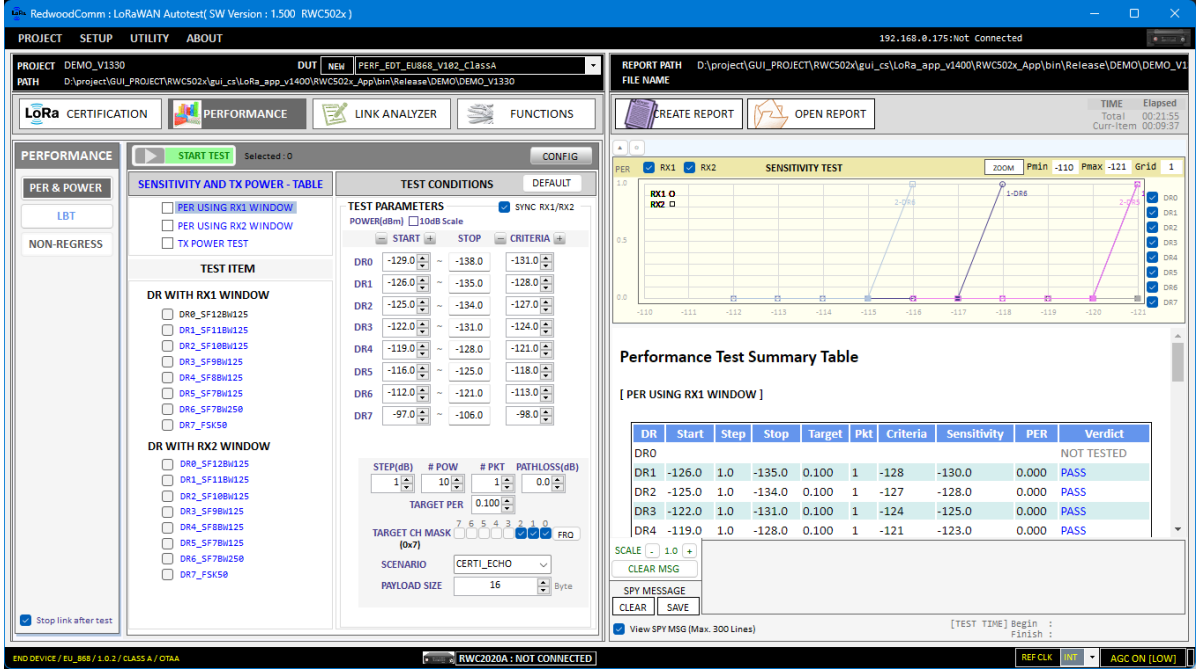

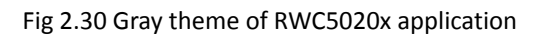
# ○ GREEN

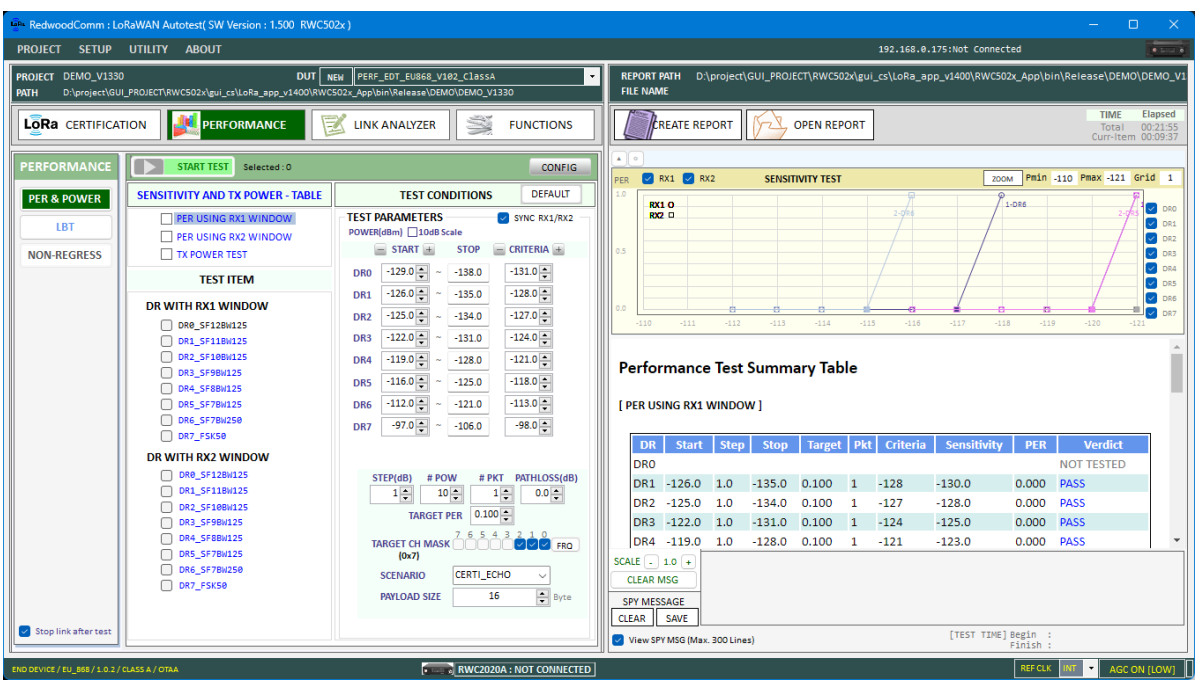

This option sets the color theme of the application as green.

Fig 2.31 Green theme of RWC5020x application

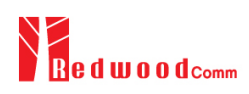

# **III. Test Functions**

This chapter explains how to use pre-certification tests, RF performance tests, Link Analyzer, other functions and utilities. With test functions, you can select one of the tests, handle test operation, and set up a test environment.

- 3.1 Pre-Certification Test
- 3.2 Performance Test
- 3.3 Link Analyzer
- 3.4 Functions
- 3.5 Utilities

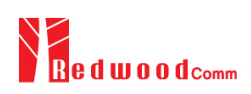

# **3.1 Pre-Certification Test**

This application provides the LoRaWAN® pre-certification test functions. Refer to the fig 3.1 for simple operation of the function.

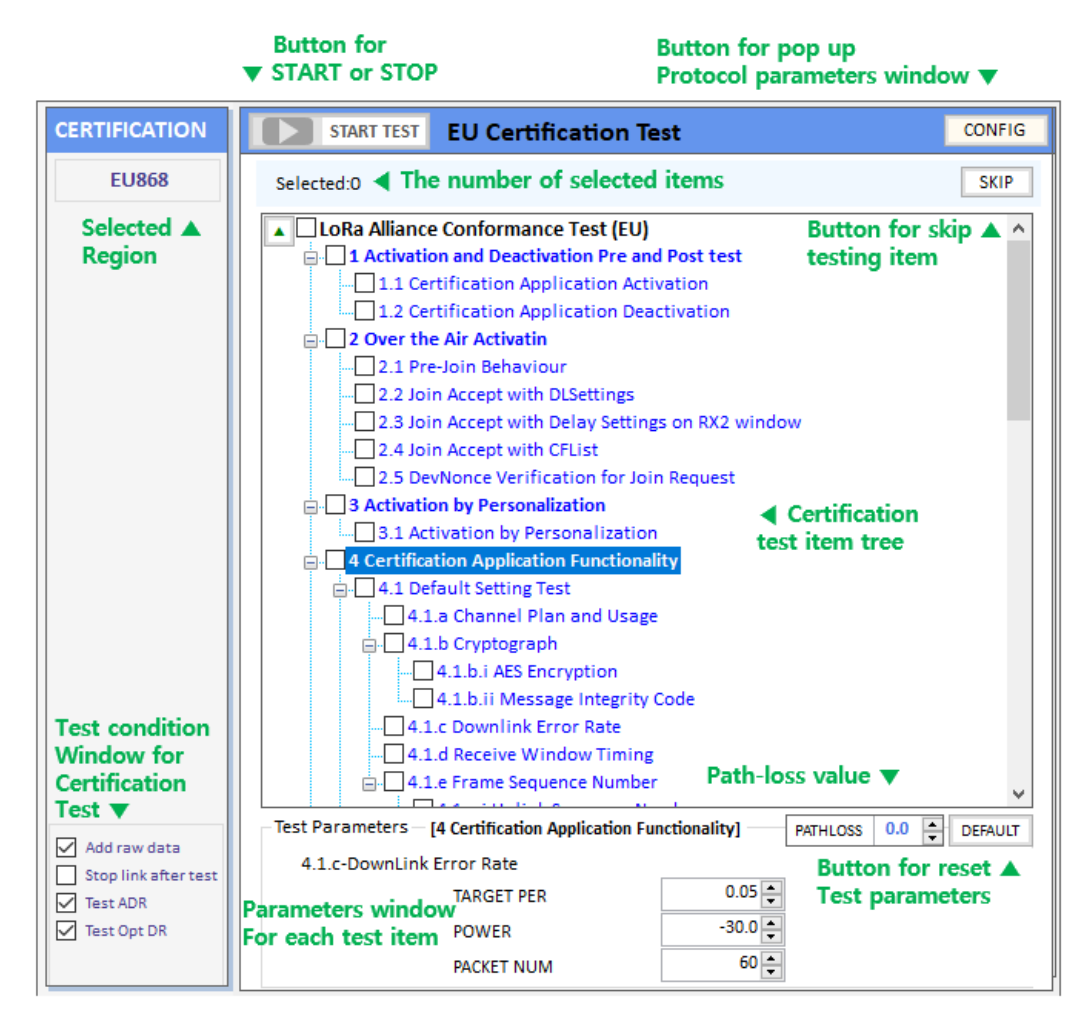

Fig 3.1 Test function window for LoRaWAN® pre-certification.

# **3.1.1 LoRaWAN® Pre-Certification**

This application provides a test function which is compatible with the LoRaWAN® protocol test. We named it LoRaWAN® Pre-certification. It is available in the version of '1.0.2/1.0.3' and '1.0.4'. For the version '1.0.2/1.0.3' it provides 5 regions such as EU, US/CA, AS, KR, and IN. For the version '1.0.4' it provides 9 regional pre-certification tests such as EU868, EU433, US/CA, AS, KR, IN, RU, AU, and IL. Additionally, in the case of version '1.0.4', it provides retransmission backoff, similarity, and class B/C pre-certification test. Other regional certification functions will be added as soon as they are published.

If you select the region and version of LoRaWAN® when you create a new DUT file, all regional parameters and test items will be configured automatically according to the certification.

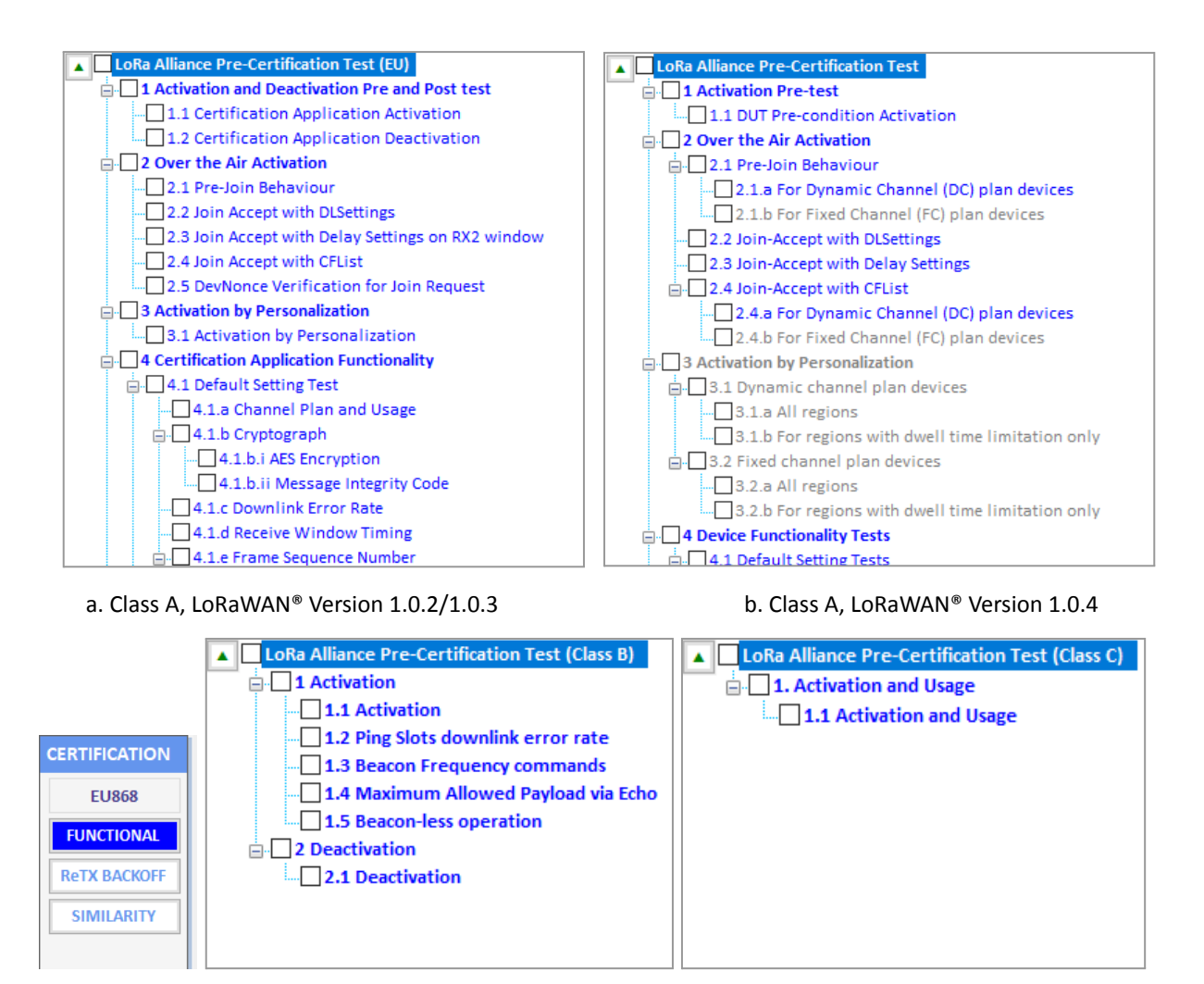

c. Retransmission backoff, Similarity/Class B/C of LoRaWAN® Version 1.0.4

Fig 3.2 Two different pre-certification test a.to the versions of LoRaWAN® (EU case)

# **3.1.2 Operator Certification**

There is an Operator Certification option, SKT. Other private certifications could be added according to further requests.

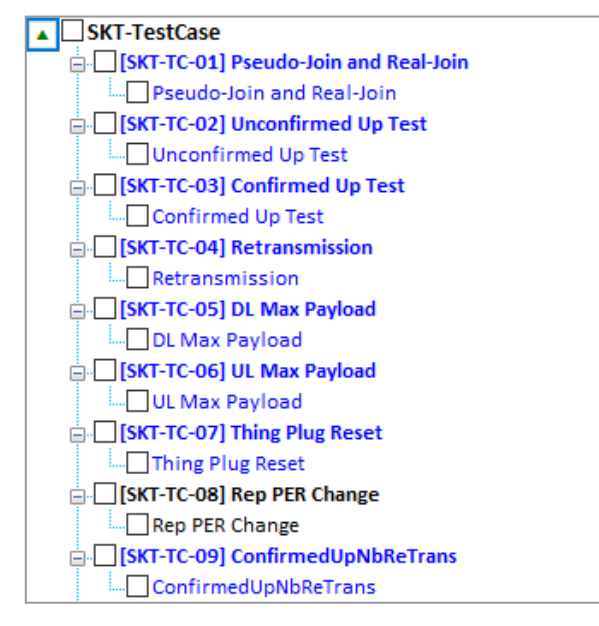

Fig 3.3 A special operator's certification test (SKT)

# **3.1.3 Pre-Certification Test Items**

3.1.3.1 Meaning of Text Colors

Each color has the meaning of verdict; the blue-colored items mean PASSED, the red-colored items mean FAILED, the black-colored items mean NOT\_TESTED, and the gray-colored ones mean Not-selected OPTIONAL items.

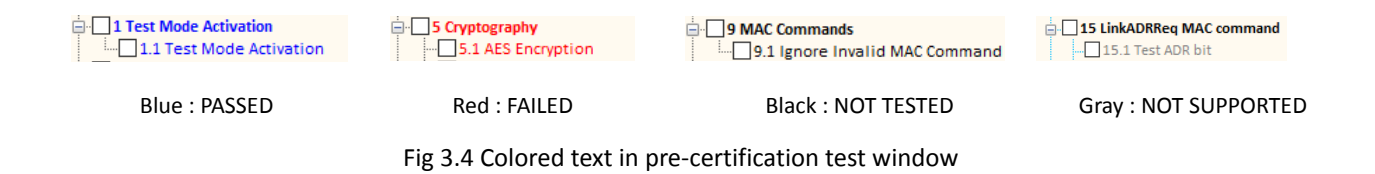

3.1.3.2 Selection and Test Parameter Configuration

Select the test items to be tested by clicking the check boxes in front of the subtitles. If you click a test item, its test parameters will be shown at the bottom of test items.

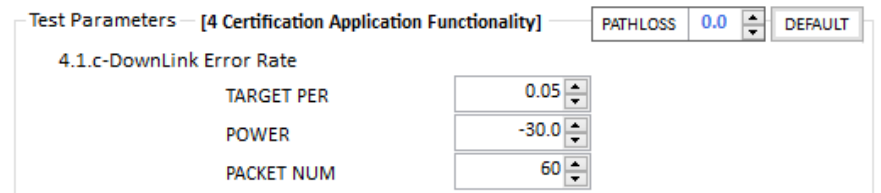

Fig 3.5 Configuration of Test Parameters

# 3.1.3.3 Start Test

If you click **button, all selected items will be tested sequentially. Keep in mind the RWC5020x** application program will automatically overwrite the result after each item is tested without asking whether the selected item was tested previously or not. In other words, the application will always keep the recent test results.

# 3.1.3.4 Control DUT

If you want to control DUT while testing, have the box  $\Box$  Control DUT checked. Then this application will send control commands according to the loaded user control command file. Refer to 2.2.2 for DUT control. You can see the transmitted commands and received responses to/from DUT respectively on the DUT control monitor window. Click the DUT Monitor button and a large DUT control monitor will pop up.

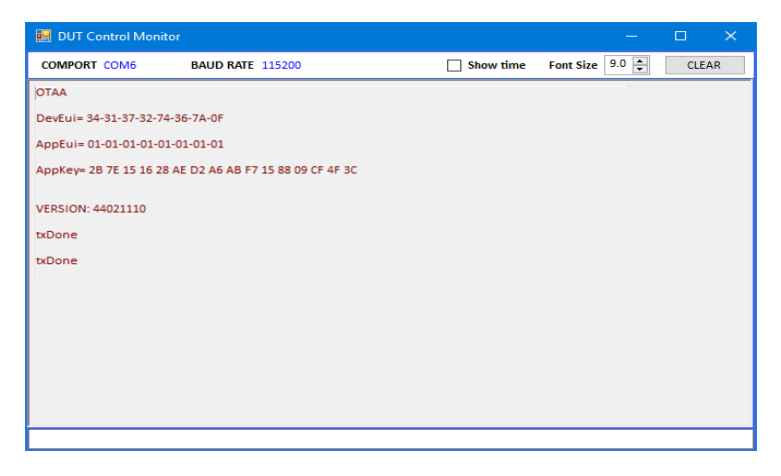

# Fig 3.6 DUT Control Monitor

COMPORT and BAUDRATE information of the current control port will be displayed as follows.

| <b>DUT</b> Control Monitor |                      | <b>R</b> DUT Control Monitor |                         |  |  |  |
|----------------------------|----------------------|------------------------------|-------------------------|--|--|--|
| <b>COMPORT</b>             | <b>BAUD RATE</b>     | <b>COMPORT COM6</b>          | <b>BAUD RATE 115200</b> |  |  |  |
|                            | a. Before connection | b. After connection          |                         |  |  |  |

Fig 3.7 COMPORT and BAUD RATE after connection.

3.1.3.5 Test Result – Summary Table

If you click on the certification title, you can see the test summary table on the result window.

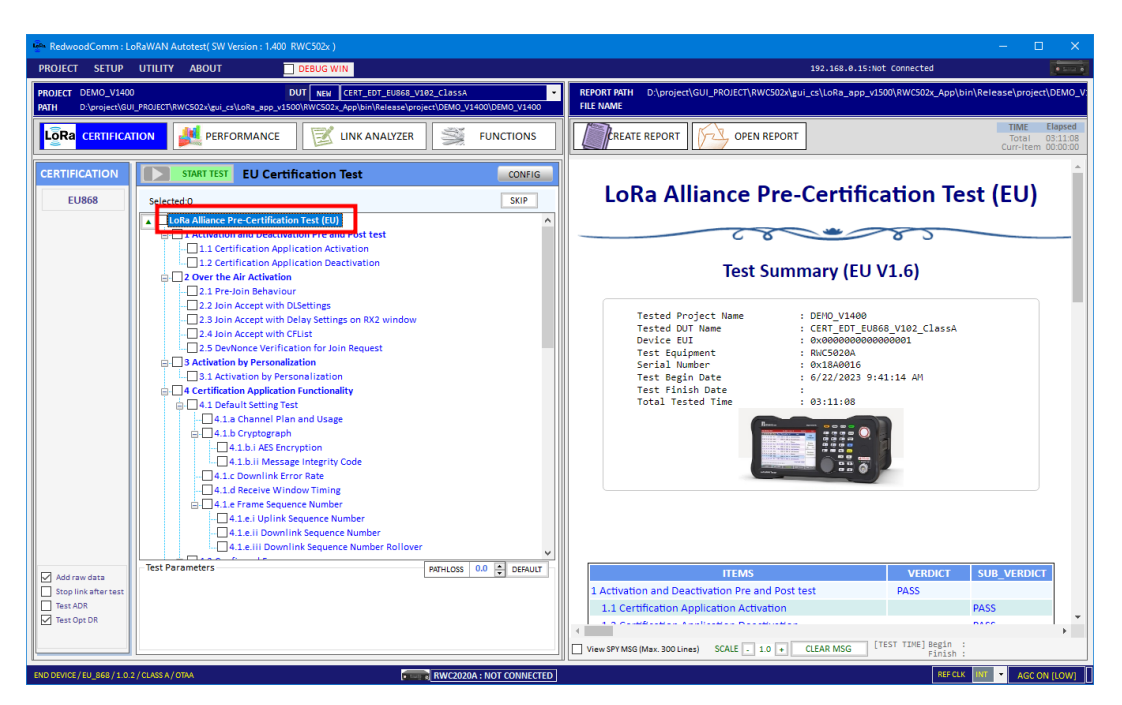

Fig 3.8 Displaying Test Result – Summary Table

# 3.1.3.6 Test Result – Detail Report

If you click on the sub test item title text, you can see the detailed test result on the result window. In each report's data, the folding and expanding feature is provided in the title and link message. Clicking the [+] button toggles the folding and expanding functionality.

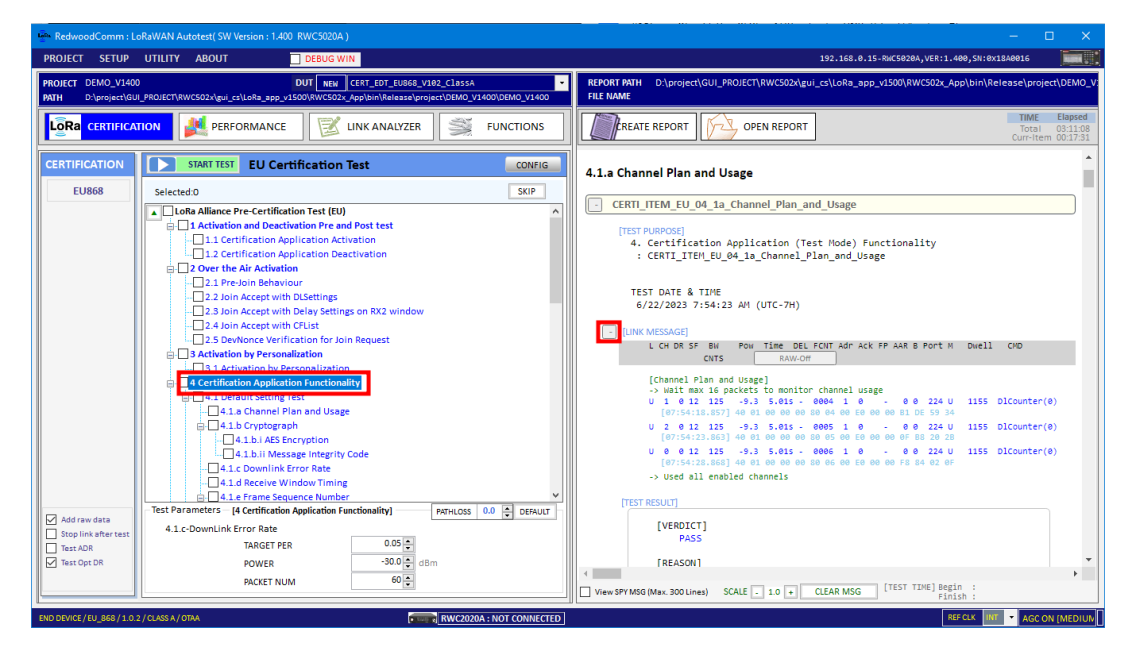

Fig 3.9 Displaying Test Result – Tested Item data and folding functionality

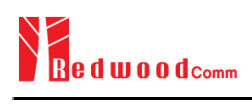

# **3.2 Performance Test**

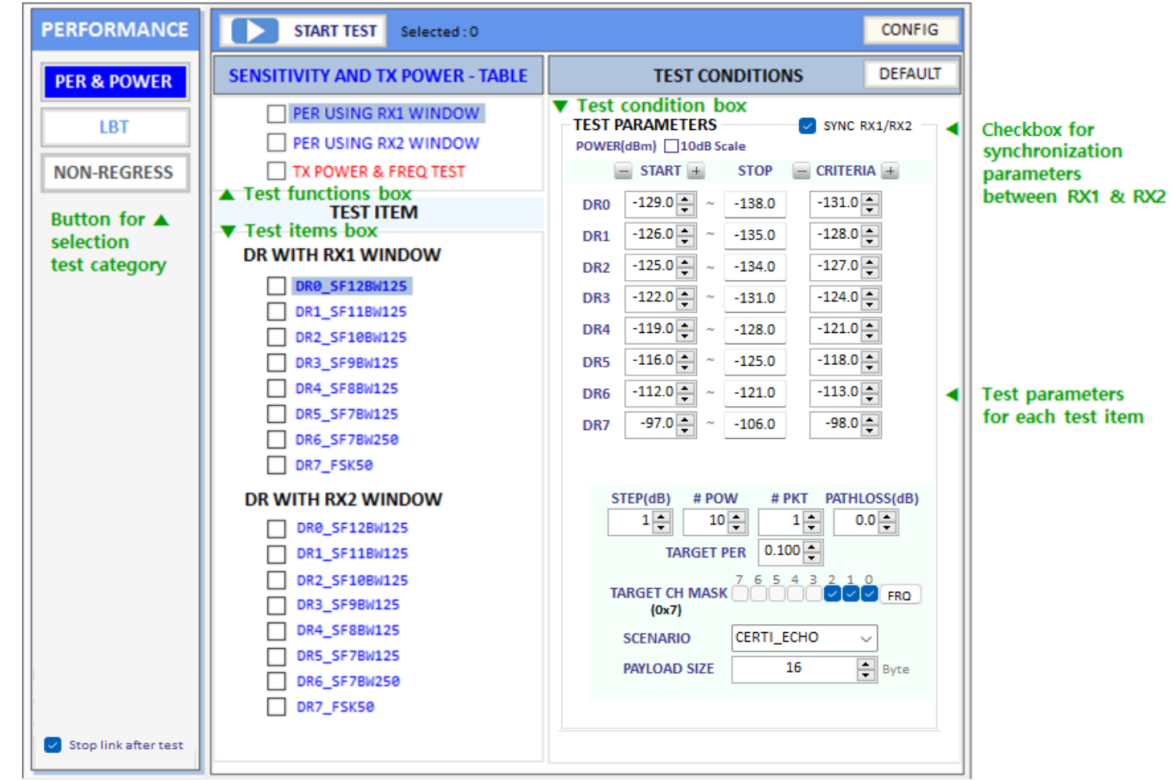

Performance test function consists of PER & POWER, LBT, and NON-REGRESS test. Refer to the figure 3.10 for an example.

Fig 3.10 Test parameters and conditions

# **3.2.1 PER & POWER**

This function allows RWC5020x to search the sensitivity level by measuring the PER (Packet Error Rate) and measure TX power of DUT according to the test parameters and conditions. You can modify test conditions and parameters. If you click on the [CONFIG] menu, you can set protocol parameters in the PARAMETER CONFIGURATION window.

# 3.2.1.1 Selection item

Select or deselect each item that you want to test by clicking each checkbox in the test items box. If you want to add or remove all test items at once, have the check box of the title checked or unchecked in the test function box. Whenever you click on each test item, its test conditions will be shown in the test condition box. If you want to change the displayed item, click each test title in the test function box.

#### 3.2.1.2 Test conditions

All test condition parameters such as start power, power step, number of power, and number of packets can

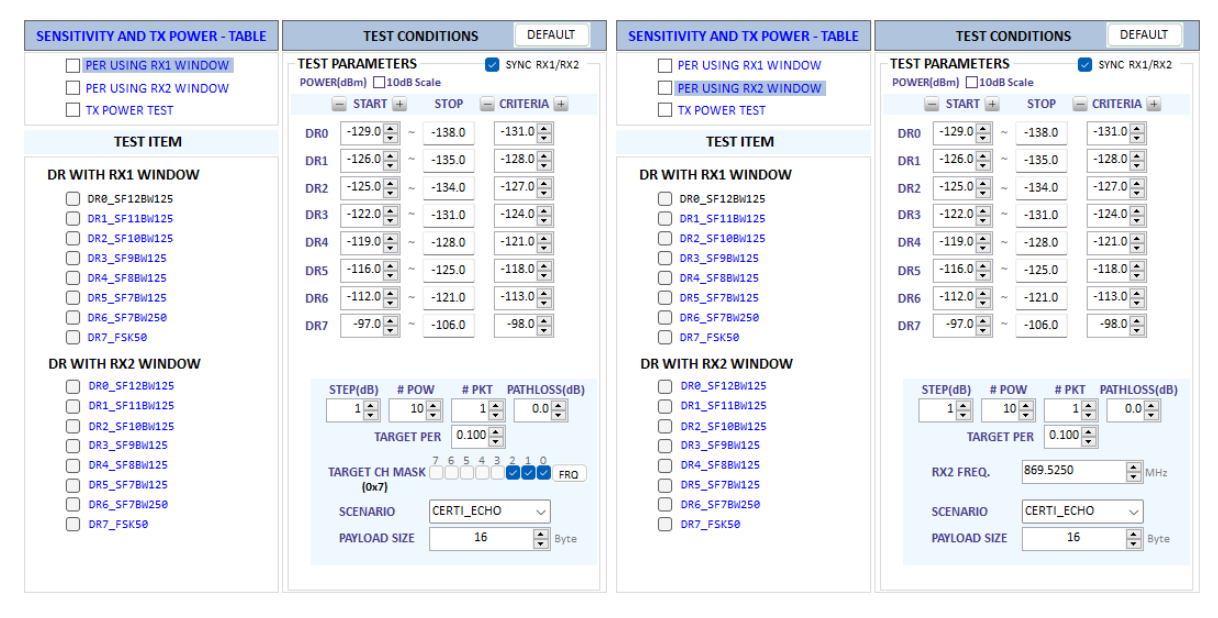

be set up in the functions window.

Fig 3.11 Test Conditions for PER using RX1 and RX2 Window

#### **Parameters for PER test using RX1 and RX2 Window**

# **SCENARIO**

This is the test scenario of the sensitivity test. In 'NORMAL\_UL', DUT should send unconfirmed or confirmed uplink messages periodically and the Tester sends confirmed downlink messages and checks the flag of acknowledgement in DUT frames in order to count errors. In 'CERTI\_ECHO', DUT should enter the test mode by the Tester's activation command and the Tester will use EchoRequest/EchoResponse in order to count errors. In 'CERTI\_DL\_CNT', DUT should enter the test mode by the Tester's activation command and the Tester will use DL\_Counter value in order to count errors.

For Version 1.0.2/1.0.3, it supports NORMAL\_UL, CERTI\_ECHO, CERTI\_DL\_CNT For Version 1.0.4, it supports NORMAL\_UL only

# **PACKET\_NUM**

This is the packet number of tests at each test point. Increasing it the test result may have higher resolution but the testing time may become longer.

#### **START\_POW**

This defines the start value of POWER sweep.

#### **STOP\_POW**

This defines the stop value for POWER sweep (read only).

#### **STEP\_POW**

This defines the step value for POWER sweep.

#### **NUM\_POW**

This defines the number of power values for POWER sweep.

#### **TARGET\_PER**

This is a parameter to set the user's target PER. The test sweeps fully in the range of POWER until DUT does not satisfy TARGET\_PER.

# **TARGET\_CH\_MASK**

This parameter encodes the channels usable for uplink access. A bit in the CH\_MASK field set to 1 means that the corresponding channel can be used for uplink transmissions.

#### **TARGET\_DL\_CH\_00 ~ 07**

This parameter redefines DL channel frequencies for sensitivity test. Tester will use the DL\_CHANNEL\_REQ MAC command to modify downlink channel frequencies.

#### **DOWNLINK\_SLOT**

This is a parameter to select the RX window for testing the DUT.

#### **TARGET\_DR**

This is a parameter to determine the DR by sending MAC commands before the Sensitivity Test starts. *LinkADRReq* will be sent in case of RX1 and *RXParamSetReq* will be sent in case of RX2.

# **DL\_PACKET**

This is a parameter to define the contents of downlink packets to be used in the 'NORMAL\_UL' scenario.

#### **FPORT**

This parameter defines the FPort number of a user-defined MAC Command.

#### **PAYLOAD\_SIZE**

This parameter defines the size of payload of a user-defined MAC Command.

#### **PAYLOAD**

This parameter defines the content of the payload in hexadecimal format.

#### **Parameters of TX Power Test**

#### **MODE**

It determines the test method of Power Measurement. If it is set at SYNC\_TO\_LINK, Power measurement is fully synchronized with Link Analyzer. Power Measure displays all Received packets while Link Analyzer is running. If it is set as SCENARIO, Power Measure function measures TX power of DUT using special scenarios which is selected by SCENARIO parameter.

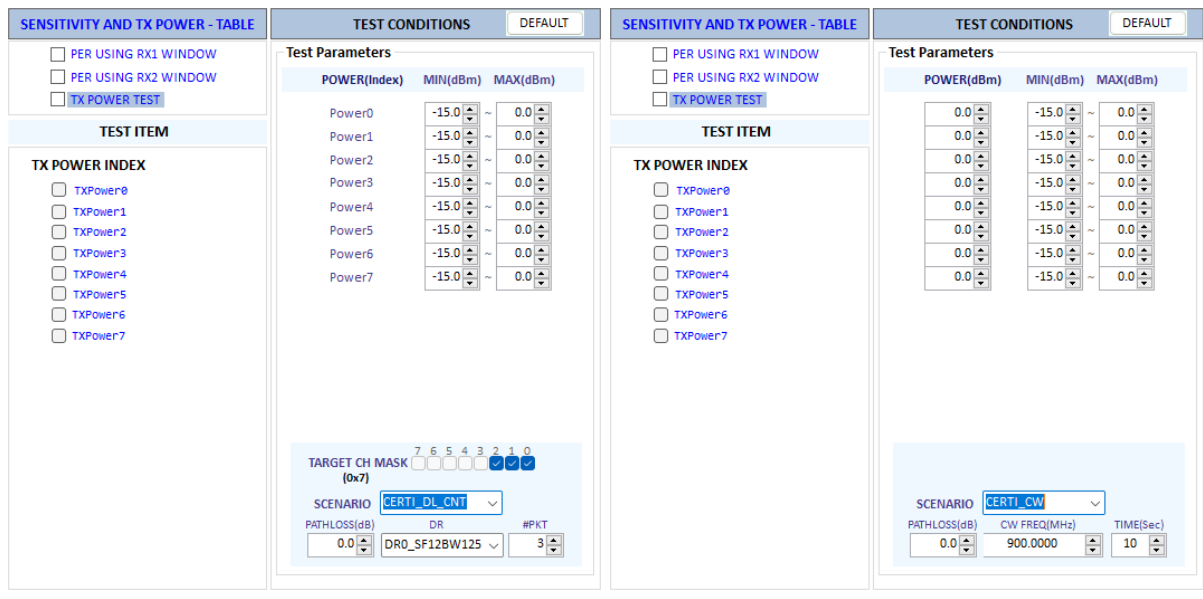

a. Test condition for TX Power test using LoRa Signal b. Test condition for TX Power test using CW Fig 3.12 Test Conditions for TX Power Test

#### **SCENARIO**

It has three different scenarios to activate DUT to measure power of DUT. NORMAL\_UL scenario mode

just receives any packet from DUT and measures the power. CERTI\_DL\_CNT scenario will set the DUT as Test mode at the beginning stage and measure the power of DL\_counter packets from DUT. CERTI\_CW scenario will set the DUT as Test mode and transmit CW\_ENABLE MAC command to transmit CW signal by DUT and measure this CW signal power. If you are using RWC5020B, this scenario mode also measures CW frequency value.

For Version 1.0.2/1.0.3, it supports NORMAL\_UL, CERTI\_DL\_CNT, CERTI\_CW For Version 1.0.4, it supports NORMAL\_UL, CERTI\_CW

#### **UL\_DR**

This parameter is the requested data rate of End Device for uplink messages.

#### **ADR\_POWER**

This parameter is the requested output power of End Device for uplink messages.

#### **TARGET\_CH\_MASK**

This parameter encodes the channels usable for uplink access. A bit in the CH\_MASK field set to 1 means that the corresponding channel can be used for uplink transmissions.

#### **#PKT**

This parameter defines the minimum packet number for power measurement on each channel which is defined by TARGET\_CH\_MASK.

# **CW\_TIMEOUT**

This parameter indicates the timeout for CW transmission.

#### **CW\_FREQ**

This parameter indicates the frequency of CW signal.

# **CW\_POW**

This parameter indicates the power of CW signal.

#### 3.2.1.3 Protocol Parameters

If you want to modify more details of protocol parameter such as keys, network, channel mask, and so on, click on  $\boxed{\text{const}}$  button and the parameter configuration window will appear as shown in Fig 3.13. Listed protocol parameters will be changed according to the functions such as certification, performance, and link analyzer.

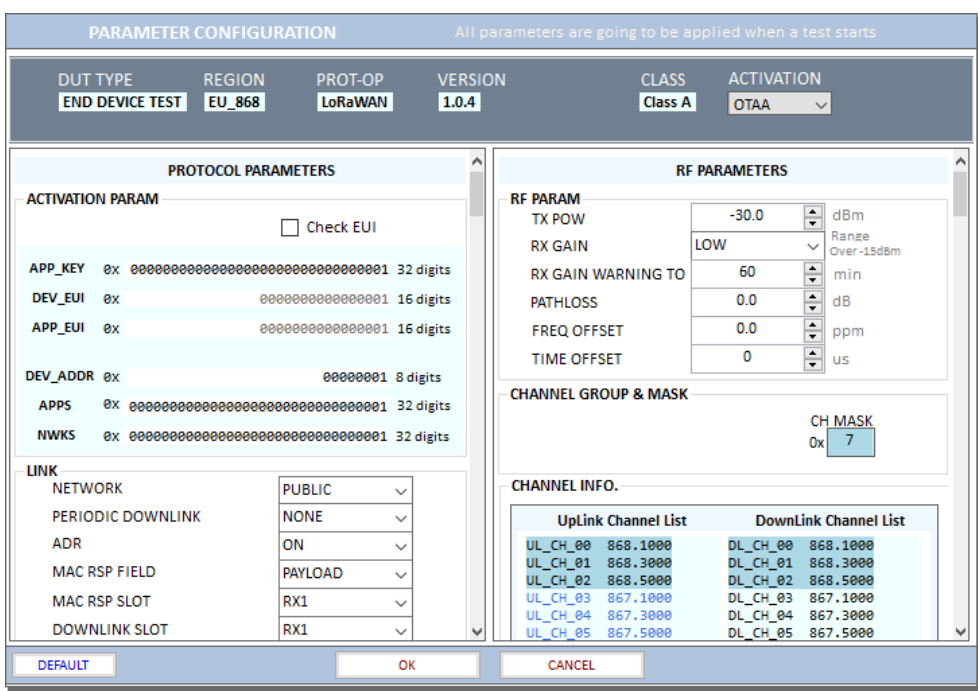

Fig 3.13 Parameter configuration window

# 3.2.1.4 Start/Stop Test

If you click on the **button** start test button, the selected test items will be tested sequentially. Anytime you can stop the test by clicking the same button. It can take a long time to save the tested data. During the test, you can uncheck the selected test items that are still not tested yet. But for tested items, unchecking is not effective.

# 3.2.1.5 Tested Result

If you clink on the  $\overline{\phantom{a}$  SENSITIVITY AND TX POWER - TABLE title, you can see the test result summary table.

to SF7

| ✓               | $RX1$ $RX2$              |             |                      | <b>SENSITIVITY TEST</b>               |                   |                        |                      | <b>ZOOM</b> | $Pmin$ -97               |                            |   | Pmax -140 Grid 1  |                              |
|-----------------|--------------------------|-------------|----------------------|---------------------------------------|-------------------|------------------------|----------------------|-------------|--------------------------|----------------------------|---|-------------------|------------------------------|
|                 | RX1 O<br>RX2 D           | $1-DR7$     |                      |                                       | 毌<br>$2 - DB$     | 모고<br>1-DR5<br>$1-DR6$ | $1-DRA$ 1-DR3        | ۵           | $1-DR21$ DR1<br>2-D2RDR1 | 2-DRD                      | Ω |                   | ☑<br>✓<br>$\checkmark$       |
|                 |                          |             |                      |                                       |                   |                        |                      |             |                          |                            |   |                   | $\checkmark$<br>$\checkmark$ |
|                 |                          |             |                      |                                       |                   |                        |                      |             |                          |                            |   |                   | $\checkmark$                 |
|                 |                          |             |                      | 88888888                              |                   |                        |                      | ٣B<br>÷     |                          |                            |   |                   | ∣√                           |
| $-97$           | $-102$                   |             | $-107$               | $-112$                                | $-117$            | $-122$                 |                      | $-127$      | $-132$                   |                            |   | $-137$            | $-1.40$                      |
|                 | [ PER USING RX1 WINDOW ] |             |                      | <b>Performance Test Summary Table</b> |                   |                        |                      |             |                          |                            |   |                   |                              |
| <b>DR</b>       | <b>Start</b>             | <b>Step</b> | <b>Stop</b>          | Target   Pkt                          |                   | <b>Criteria</b>        | <b>Sensitivity</b>   |             | <b>PER</b>               |                            |   | <b>Verdict</b>    |                              |
| <b>DRO</b>      |                          |             |                      |                                       |                   |                        |                      |             |                          |                            |   | <b>NOT TESTED</b> |                              |
| DR <sub>1</sub> | $-126.0$                 | 1.0         | $-135.0$             | 0.100                                 | $\mathbf{1}$      | $-128$                 | $-130.0$             |             | 0.000                    | <b>PASS</b>                |   |                   |                              |
| DR <sub>2</sub> | $-125.0$                 | 1.0         | $-134.0$             | 0.100                                 | 1                 | $-127$                 | $-128.0$             |             | 0.000                    | <b>PASS</b>                |   |                   |                              |
| DR <sub>3</sub> | $-122.0$                 | 1.0         | $-131.0$             | 0.100                                 | $\mathbf{1}$      | $-124$                 | $-125.0$             |             | 0.000                    | <b>PASS</b>                |   |                   |                              |
| DR <sub>4</sub> | $-119.0$                 | 1.0         | $-128.0$             | 0.100                                 | 1                 | $-121$                 | $-123.0$             |             | 0.000                    | <b>PASS</b>                |   |                   |                              |
| DR <sub>5</sub> | $-116.0$                 | 1.0         | $-125.0$             | 0.100                                 | 1                 | $-118$                 | $-120.0$             |             | 0.000                    | <b>PASS</b>                |   |                   |                              |
| DR <sub>6</sub> | $-112.0$<br>DR7 -97.0    | 1.0         | $-121.0$<br>$-106.0$ | 0.100<br>0.100                        | 1<br>$\mathbf{1}$ | $-113$<br>$-98$        | $-117.0$<br>$-101.0$ |             | 0.000<br>0.000           | <b>PASS</b><br><b>PASS</b> |   |                   |                              |

Fig 3.14 Test Result – Summary Table

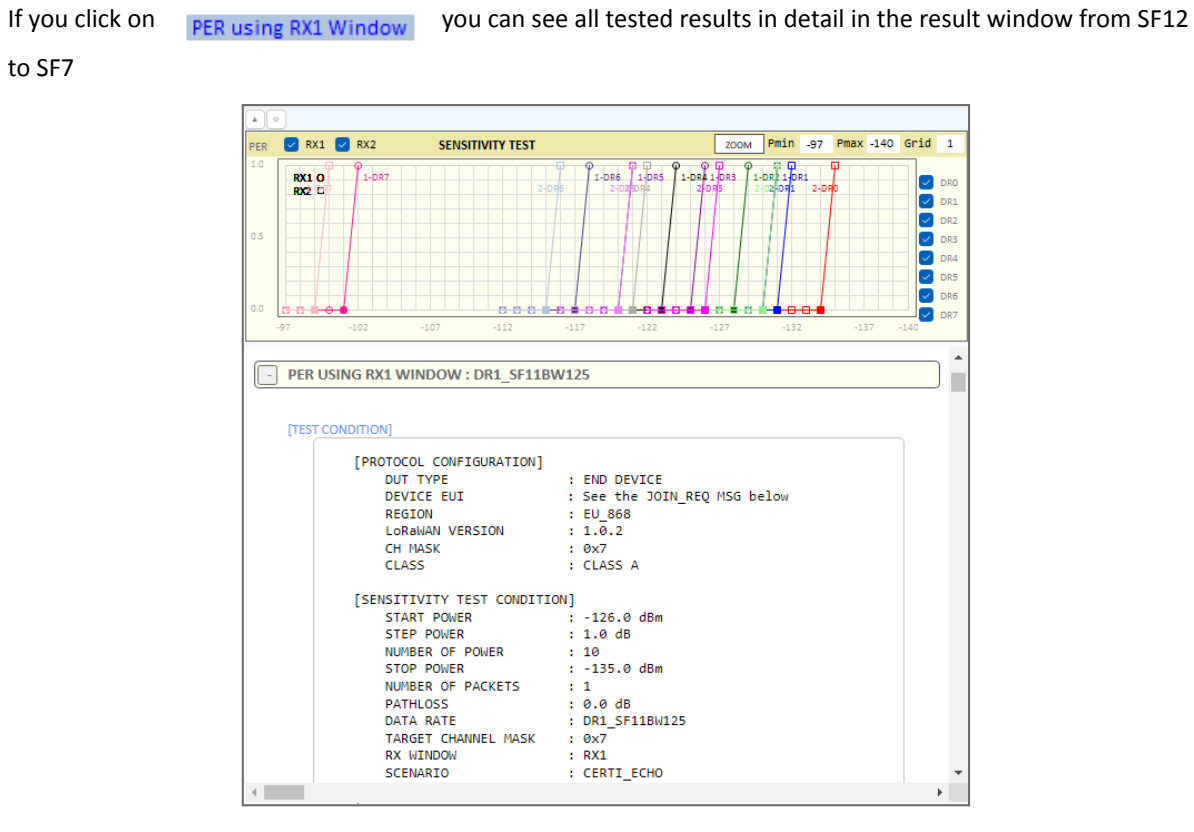

Fig 3.15 Test Result – Detail Report

#### 3.2.1.6 PER Performance test functionality condition

#### **Synchronization PER test parameters between RX1 and RX2**

When you check □SYNC RX1/RX2, test condition parameters such as START, CRITERIA, STEP, #POW, #PKT, TARGET PER of RX1 and RX2 will be the same.

#### **Test parameter value changing Unit**

When you check □10, START and CRITERIA parameters will be changed in the 10dB unit when you change these values using arrow buttons. Without checking they will be changed in 1dB units.

#### **Link message displaying**

The tester saves all link messages during the test. After the test, the tester displays all test results, including link messages and raw data. Clicking the [+] button allows you to expand or collapse the test results of the link messages, and clicking the [raw-on/off] button toggles the display of raw data.

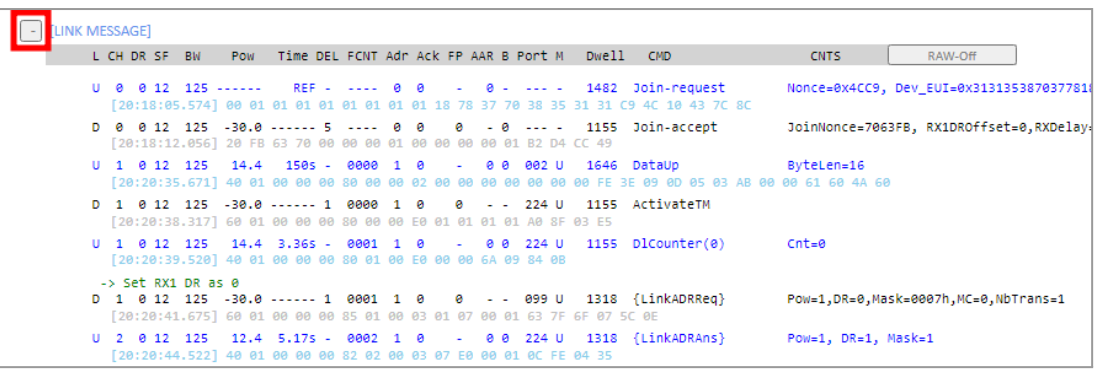

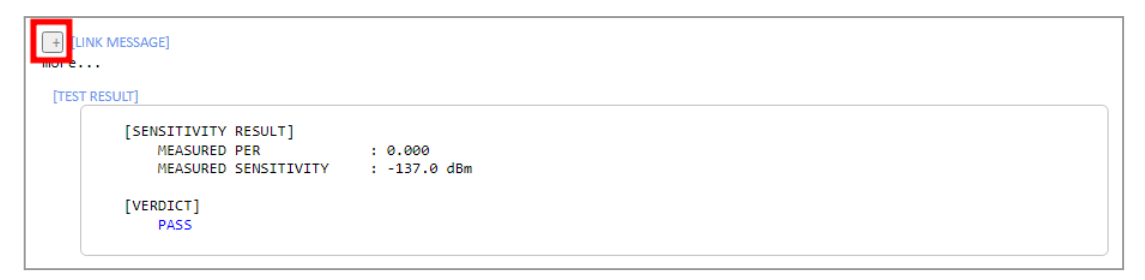

a. Toggling Link messages

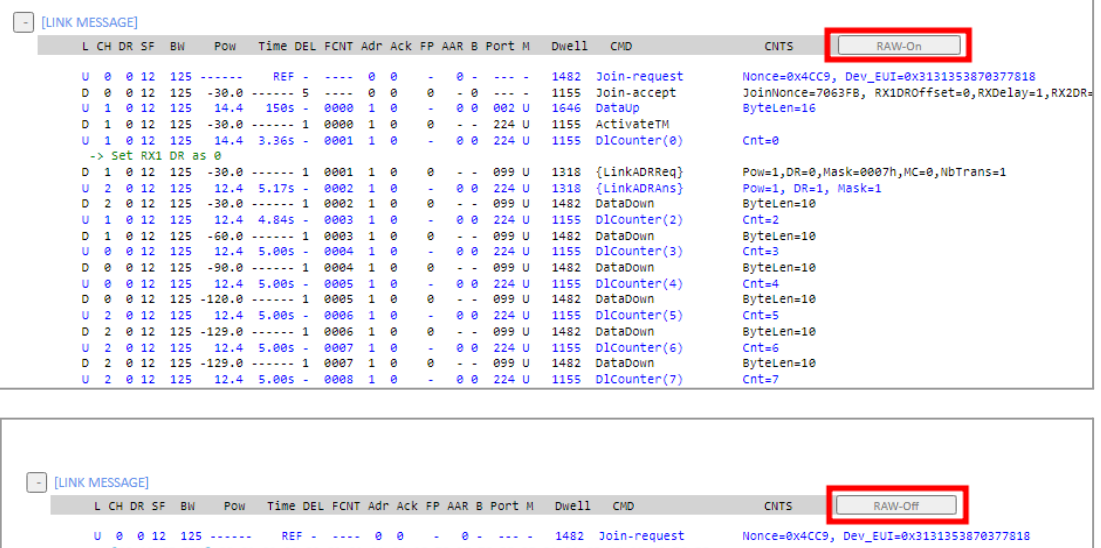

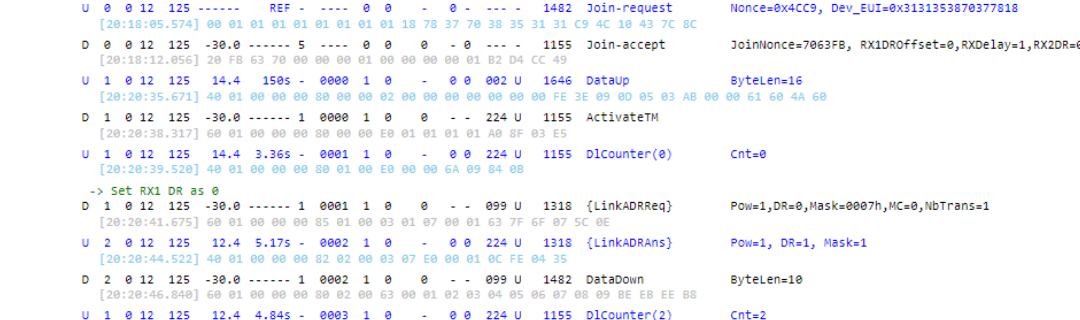

b. Toggling the raw data of link message

Fig 3.16 Link Messages in Test Report

#### **Showing graph**

The performance tester will show the PER curve or TX power graph in the report function window during the test. Pressing [▲] button toggles displaying the result graph. Pressing [O] button toggles displaying the graph being stretched or fixed size. □ AutoScale checkbox chances the scale of power test result graph between [-30,+30] and [min-1.0, max+1.0].

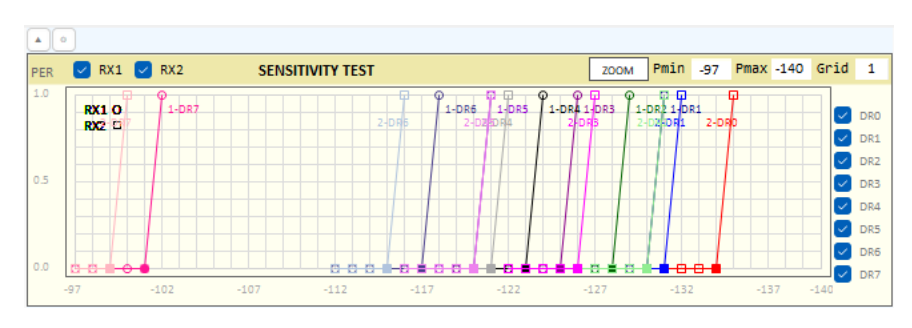

a. The result graph of PER test(EU868)

| $\circ$<br>٨                                                                                                    |                                                |                                 |                          |   |                                                                                                    |                            |                      |           |                |           |         |
|----------------------------------------------------------------------------------------------------|------------------------------------------------|---------------------------------|--------------------------|---|----------------------------------------------------------------------------------------------------|----------------------------|----------------------|-----------|----------------|-----------|---------|
| Auto Scale                                                                                                    | TX POWER vs. CH                                |                                 |                          | ٠ |                                                                                                    |                            | TX POWER vs. IDX     |           |                |           |         |
| 30.0<br>25.0<br>20.0<br>15.0<br>10.0<br>5.0<br>0.0<br>$-5.0$<br>$-10.0$<br>PG O<br>$-15.0$<br>$-20.0$<br>$-25.0$<br>$-30.0$<br><b>CH24</b> | o<br><b>CH25</b><br><b>CH26</b><br><b>CH27</b> | <b>CH28</b><br>CH <sub>29</sub> | -<br><b>CH31</b><br>CH30 |   | 30.0<br>25.0<br>20.0<br>15.0<br>10.0<br>5.0<br>0.0<br>$-5.0$<br>$-10.0$<br>$-15.0$<br>$-20.0$<br>$-25.0$<br>$-30.0$ | -0<br>P <sub>0</sub><br>P1 | P <sub>2</sub><br>P3 | <b>P4</b> | P <sub>5</sub> | <b>P6</b> | œ<br>P7 |

b. The stretched result graph of power test(CN, 26M\_B)

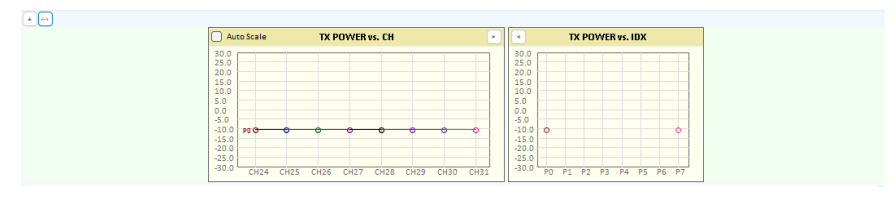

c. The fixed size result graph of power test(CN, 26M\_B)

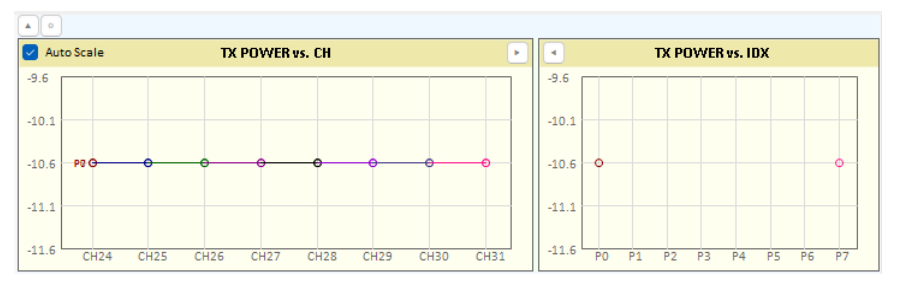

d. Auto scaled result graph of power test(CN, 26M\_B)

Fig 3.17 Show Result Graph of PER and TX Power

# 3.2.1.7 Viewing Remote commands

If □View SPY MSG is checked, it shows remote control commands and responses between the application and RWC5020x equipment.

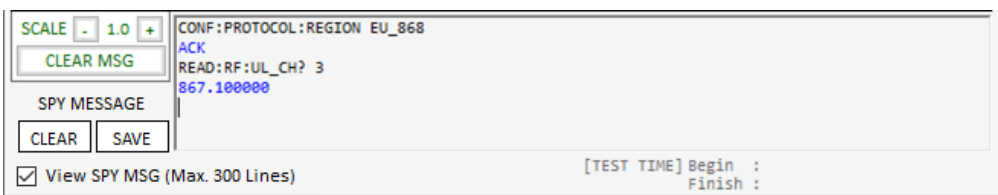

Fig 3.18 Remote Message

# **3.2.2 LBT TEST**

RWC5020x application provides LBT (listen before talk) test function. An RWC2020A is required for this test. In this

test, RWC5020x application assumes an RWC2020A is connected as an interferer.

Connect RWC5020x and RWC2020A with RS232 cable. RWC2020A will be controlled by RWC5020x through RS232 cable during LBT test. RWC2020A will make interference signals as you set up this RWC5020x application program. RWC2020A can make single or multi-interferer signals up to 8 at the same time. Users can check whether RWC2020A is connected or not with this icon and message.  $\sqrt{\frac{1}{2} \cdot \frac{1}{100}}$  RWC2020A: NOT CONNECTED

3.2.2.1 Checking the connection to RWC2020A

Users must check whether RWC2020A is connected or not before LBT test.

LBT test will not be run without RWC2020A LBT interferer.

3.2.2.2 Test Scenarios

The application provides two scenarios; channel and burst mode test. In the channel mode test, RWC2020A transmits a single tone to each channel that users selected simultaneously. Users can set the test duration, reference power, and relative sub-channel power of RWC2020A interfering signals.

In the burst mode test, RWC2020A alternatively transmits multi-tones according to the time schedule. Users can set up the time duration of each signal burst.

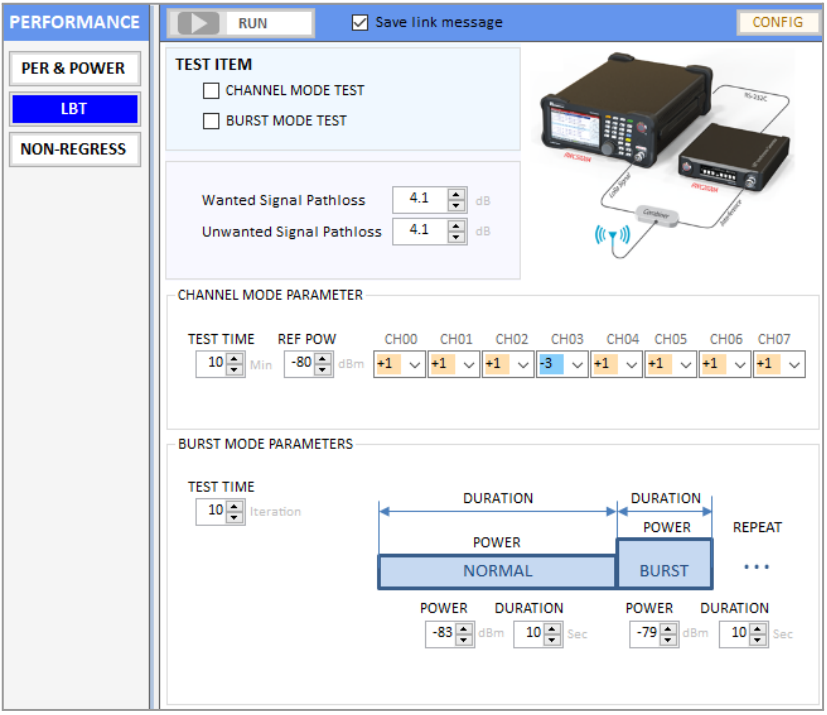

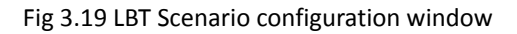

3.2.2.3 Channel mode test

Users can configure the reference power and relative sub channel power of RWC2020A interfering signals. If you set channel relative powers the same as figure 3.20, RWC2020A will generate eight interference channels and set the absolute powers same as the values shown in the figure 3.20.

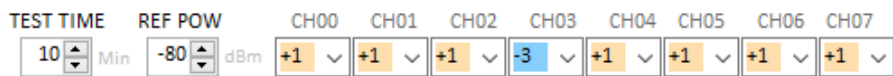

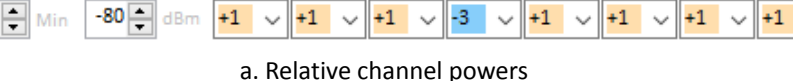

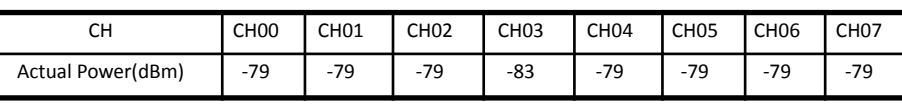

b. Absolute channel power table

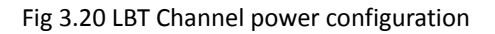

# 3.2.2.4 Burst mode test

In burst mode test, users can configure the power and the duration of each burst signal as well as test iteration. RWC2020A alternatively transmits two burst signals according to the power and duration.

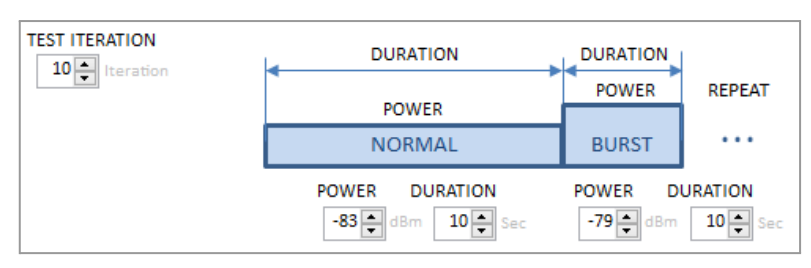

Fig 3.21 LBT Burst channel configuration

# 3.2.2.5 Starting LBT test and result

Click on  $\Box$  RUN and RWC5020x will start the communication with DUT and RWC2020A will generate an interference signal. While testing, RWC5020x will count up received packets per channel and display the result. The DUT shall not use channels whose interference signal is above the reference value.

# **3.2.3 NON-REGRESSION TEST**

This test function is only for gateways, and it will be activated under the gateway type of DUT test.

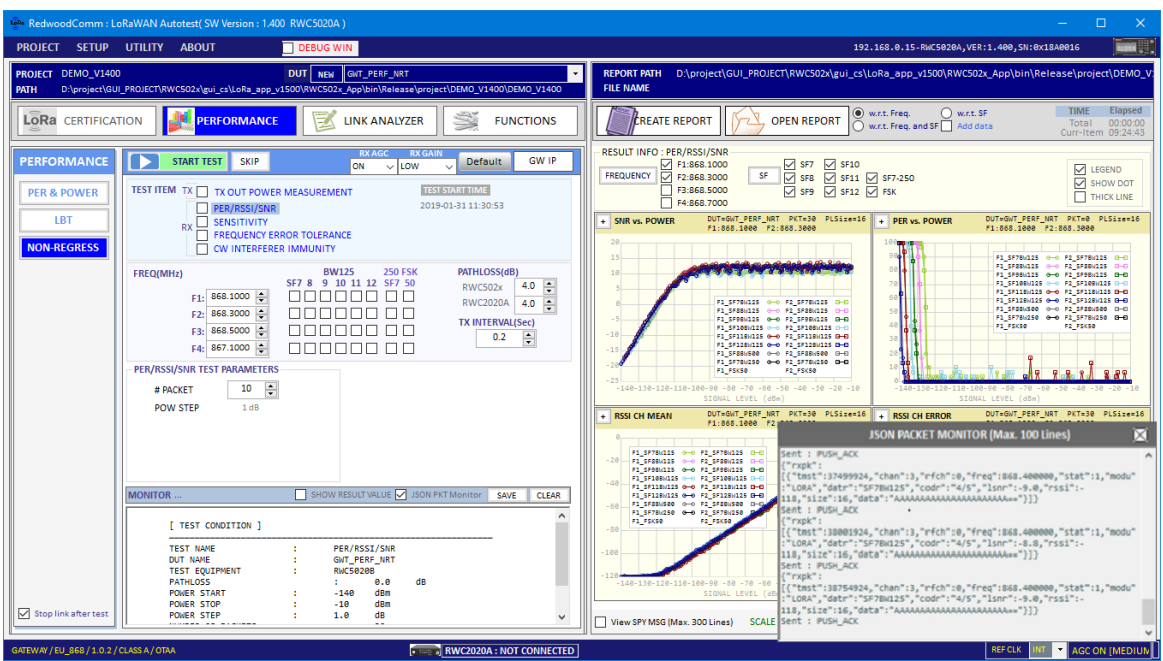

Fig 3.22 Non-regression test control and parameters window

# 3.2.3.1 Test Concept

RWC5020x application program provides a new test method to verify gateway's RF performance without an external network server, which is a part of non-regression tests for gateways defined by SEMTECH. You do not need to connect your gateway to any other network server because the RWX5020x application works as a network server. The test concept is shown in the fig 3.23.

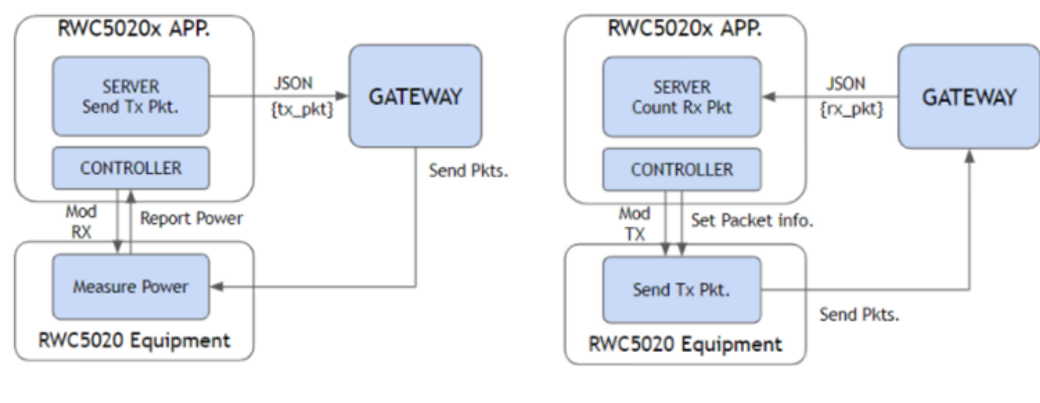

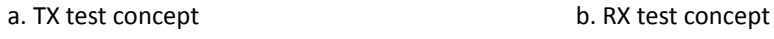

Fig 3.23 Test concept of the Non-regression test with RWC5020x

Users need to connect the DUT (GW) with the RWC5020x measurement equipment, and if necessary, connect it with the RWC2020A interference signal generator as shown in Figure 3.24 below. The user's PC, running the

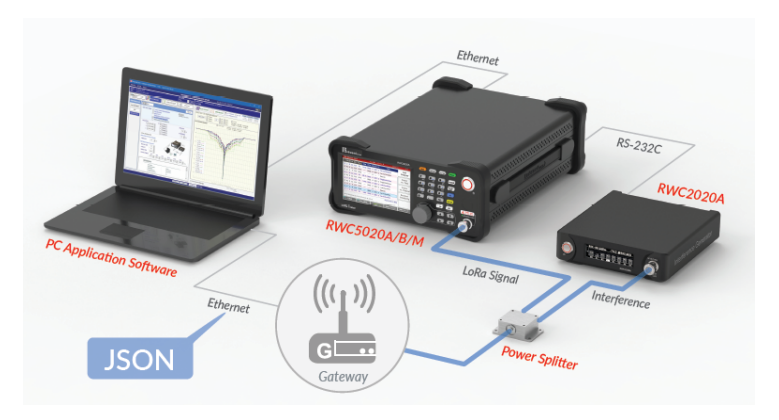

RWC5020x application program, will function as a server and measurement controller.

Fig 3.24 The Concept of non-regression test of gateways

In order to let RWC5020x know the IP and the destination port of the gateway, users have to set them manually. You can select the network adapter which has the actual IP address of the running RWC5020x application.

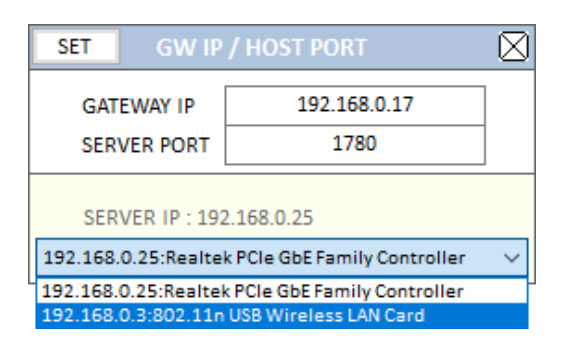

Fig 3.25 The IP and PORT setup for non-regression test

Non-regression test consists of 5 automated test functions such as TX output power calibration, PER/RSSI/SNR, sensitivity, frequency error tolerance, CW interferer immunity test, and inter-modulation immunity. RWC5020x application program provides minimal amount of server functionality to respond to the request from a gateway.

If you set the □Show JSON PKT checked, a monitor box appears and shows all JSON packets transmitted and received during the test.

# 3.2.3.2 TX output power calibration

This function measures TX output power of the DUT (gateway) and shows the power properties and makes a

property table.

In this test, the RWC5020x application program makes DUT transmit signal according to the setup power through LAN with JSON and RWC5020x equipment measures the TX power of the DUT. Users can use this function as a calibrator for the gateway.

Users can set up power start, power step, number of powers, and number of packets.

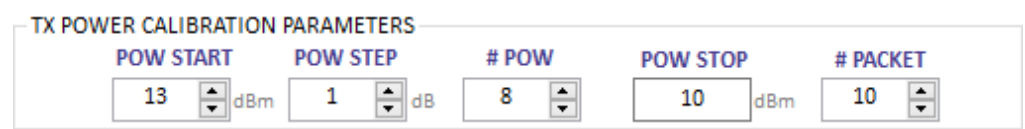

Fig 3.26 Parameters for TX POWER CALIBRATION

Users cannot change stop power. It will be calculated according to the power start and power step values automatically.

# 3.2.3.3 PER/RSSI/SNR

This function measures the PER (packet error rate), reads and shows the RSSI(Rx Signal Strength Indication) and SNR(Signal to Noise Ratio) information from the gateway using JSON.

In this test, RWC5020x equipment transmits a LoRa signal and RWC5020x application asks the gateway for RSSI, SNR and the number of received packets. RWC5020x application calculates PER using the number of packets that equipment sent and the number of packets that gateway received and shows the result graphically.

Power step is fixed at 1dB and Power range is also fixed.

The transmit payload is 'all zeros'. Users cannot modify the payload.

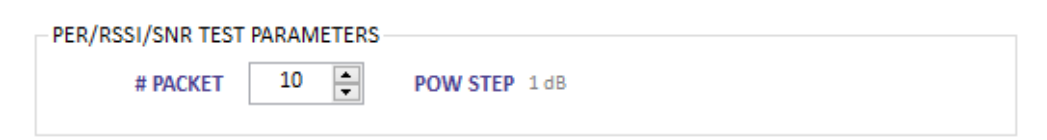

Fig 3.27 Parameters for PER/RSSI/SNR

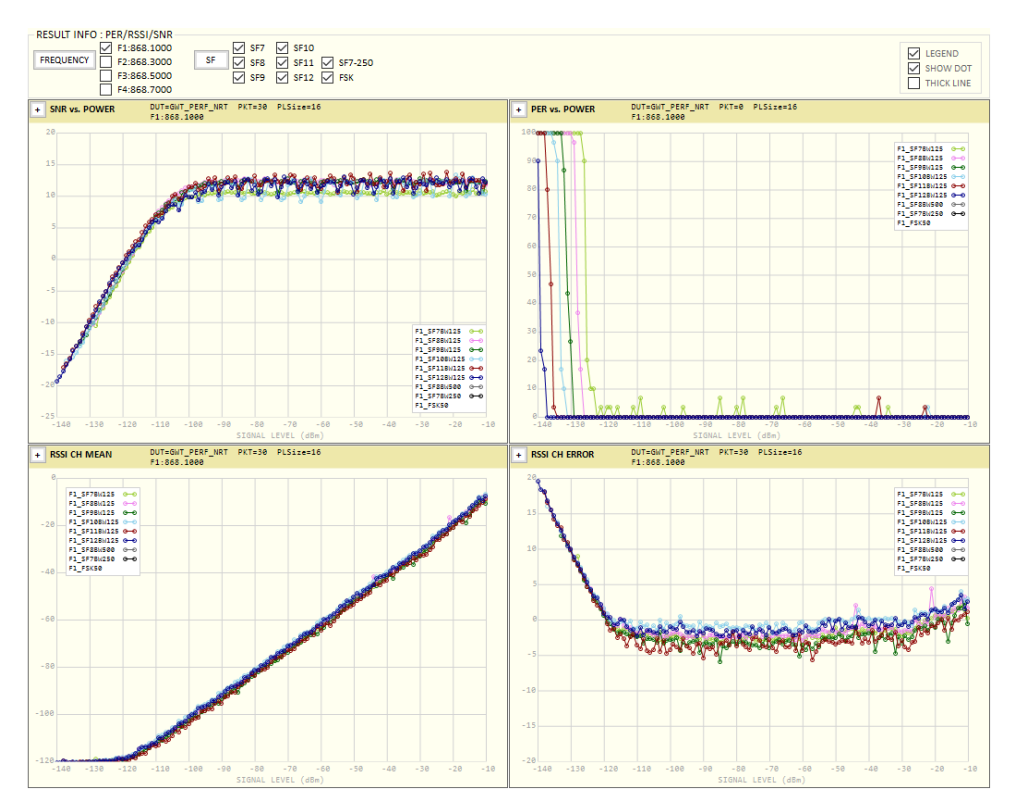

Fig 3.28 The test result of PER/RSSI/SN

# 3.2.3.4 Sensitivity

This function measures the PER (packet error rate) with respect to the power and searches the sensitivity using the measured PER.

While testing, RWC5020x equipment transmits a LoRa signal and RWC5020x application asks the gateway for the number of received packets. RWC5020x application calculates PER using the number of packets that the equipment sent and the number of packets that the gateway received and shows the result graphically. The power step is fixed at 1dB and power range is also fixed in range -140 to -100dBm. Users may modify only the number of packets. More packets will make more reliable results. The transmit payload is 'all zeros'. Users cannot modify the payload.

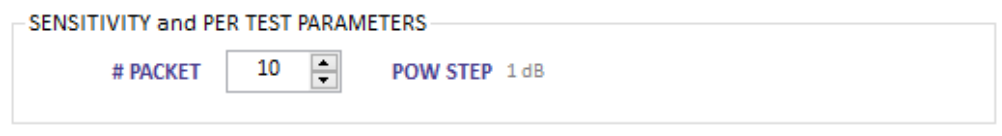

Fig 3.29 Parameters for SENSITIVITY

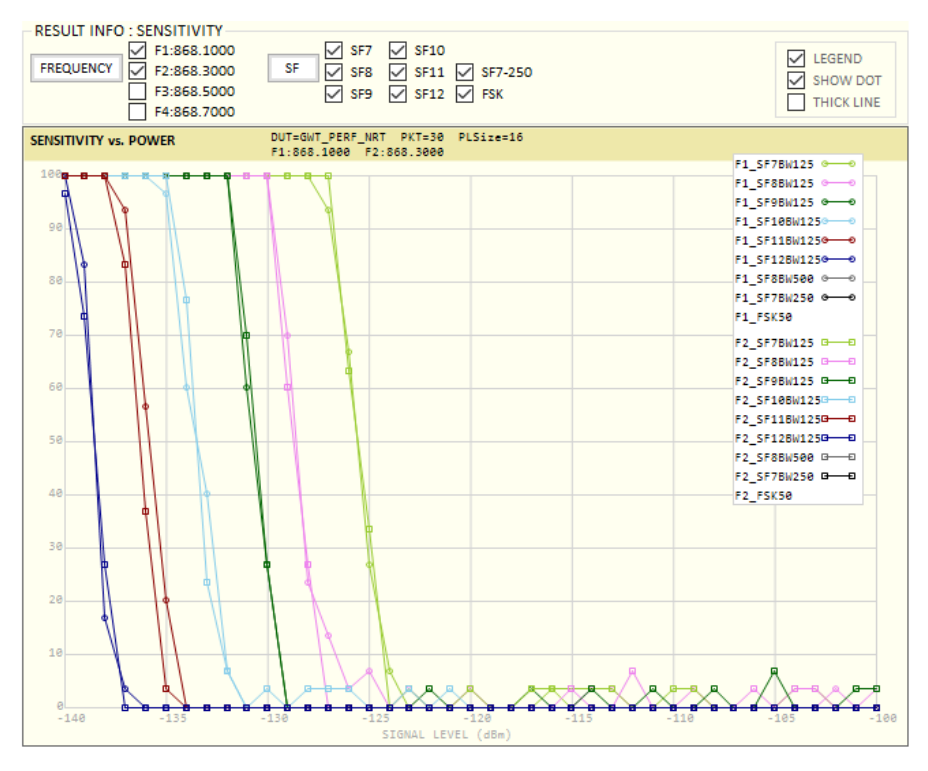

Fig 3.30 The test result of SENSITIVITY

# 3.2.3.5 Frequency error tolerance

This function measures the immunity properties with respect to the frequency error of the DUT (GW) using the packet error rate. It is available only with RWC5020B and RWC5020M.

In this test, RWC5020B/M equipment transmits LoRa signal with frequency offset and RWC5020x application asks the gateway for the number of received packet and calculates PER using the number of packets that the equipment sent and the number of packets that DUT received. TX Power of RWC5020x is fixed at -100dBm and frequency offset step is fixed at 1.0 ppm. Users may modify the number of packets to be tested. The transmit payload is 'all zeros'. Users cannot modify the payload.

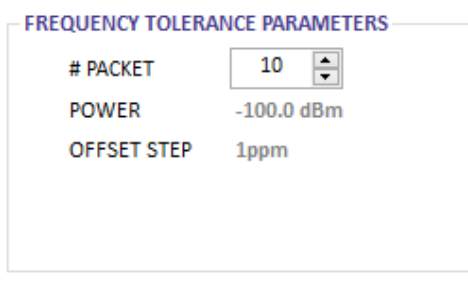

Fig 3.31 Parameters for FREQUENCY ERROR TOLERANCE

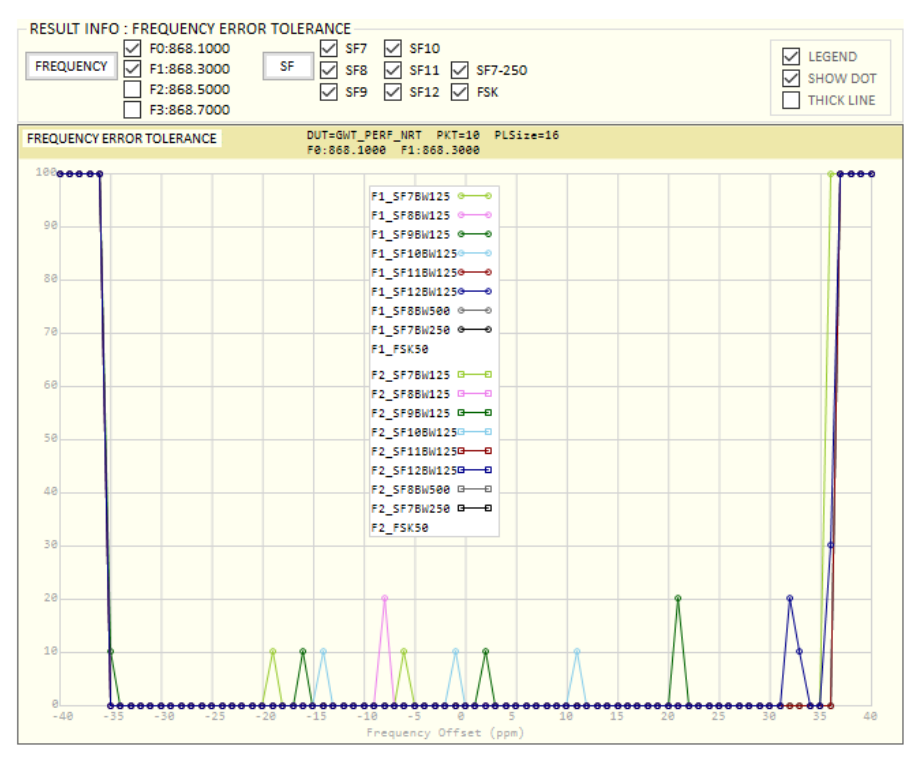

Fig 3.32 The test result of FREQUENCY ERROR TOLERANCE

3.2.3.6 CW immunity against the interferences with frequency offset.

This function measures the immunity properties of the gateway against interference signals of variant frequencies and powers.

In this test, RWC5020x equipment transmits LoRaWAN® signal as a wanted signal, RWC2020A transmits CW as an interference signal and RWC5020x application asks the gateway (DUT) for the number of received packets during the test.

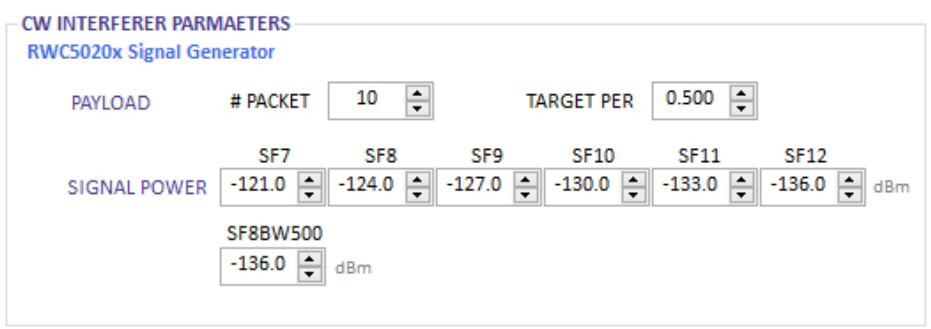

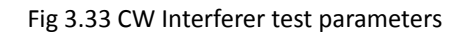

RWC5020x application finds the interferer power level of the PER that meets target PER while calculating PER

using the number of packet gateway received. Users can set payload size, number of packets, target PER, and each power for each spreading factor respectively. The transmit payload is 'all zeros'. Users cannot modify the payload. RWC2020A interferer generator is required to test CW interferer immunity.

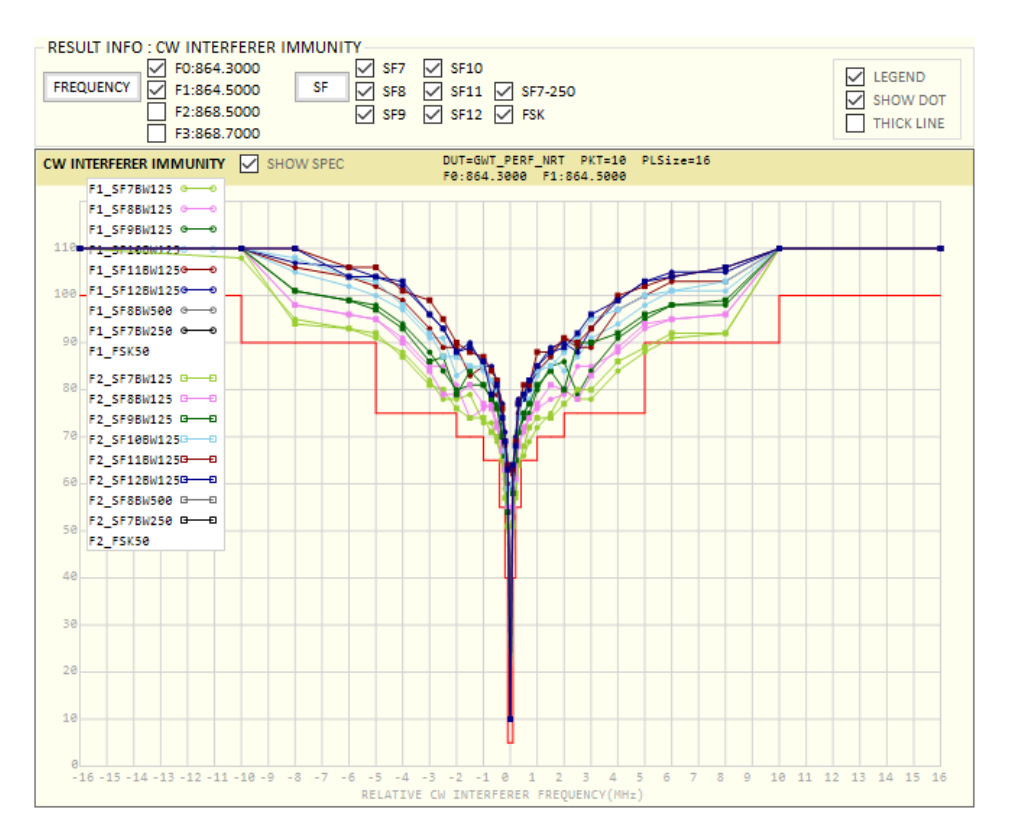

Fig 3.34 The test result of CW Interferer Immunity

# 3.2.3.7 Functionality condition

# **Showing Result Values**

When you check □Show Result Values, all tested values will be shown in the result window. It can take quite a long time to display according to the result amount. It may take a long time to display according to the amount of result data.

# **Showing JSON packets during test**

When you check □Show JSON PKT, you can see JSON packets sending and receiving between SERVER and the DUT(Gateway) during the test.

# **Skipping current testing item**

If you click the [SKIP] button during the test, the application will mark the current testing item as untested and start testing the next SF item which is checked.

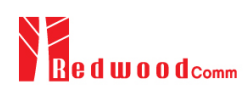

# **3.3 Link Analyzer**

Using this function, you can monitor all operations of DUT and dump all link messages in user-friendly format from RWC5020x while linking with DUT.

Link analyzer consists of a Link message tool, script editor, and payload editor.

Using the payload editor, users can send mac command(s) or user defined packets while linking.

In addition, using script editor addition, users can create a script and play it while linking. You can add or remove a group of commands named ACTION which includes single, multiple MAC commands, and user defined payload.

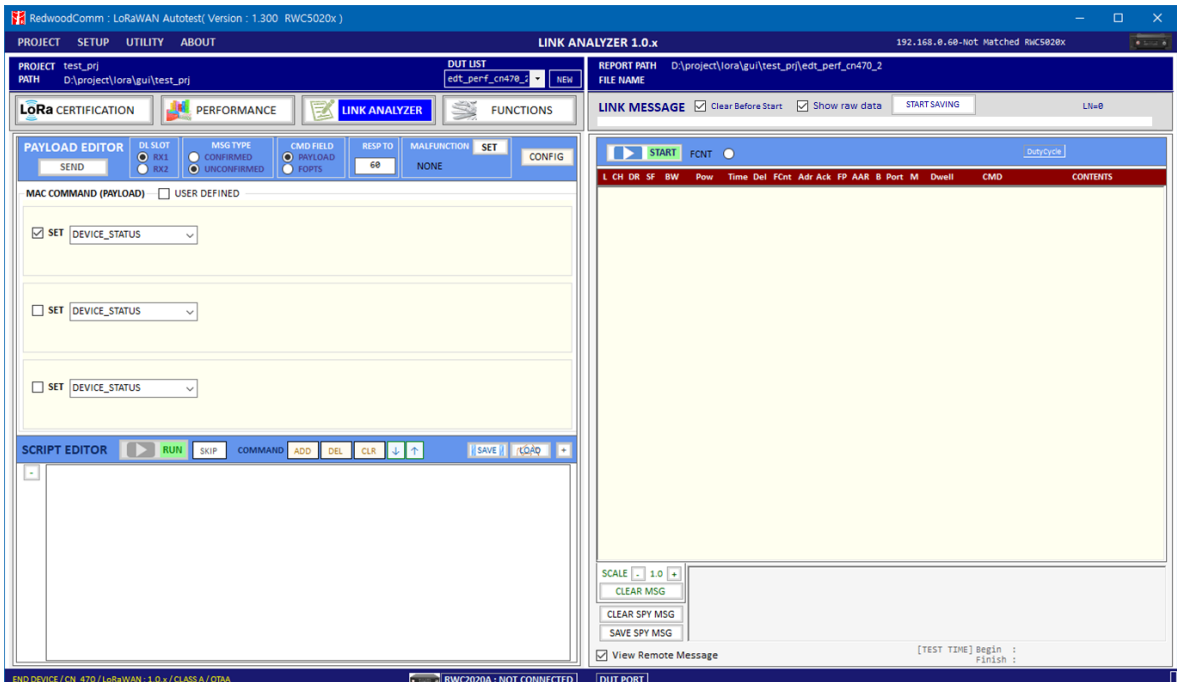

Fig 3.35 Link Analyzer

# **3.3.1 Saving link message**

Click on  $\Box$  START button in the link message window and RWC5020x will start dumping all link messages between RWC5020x and DUT line by line. Clicking on **DET STOP** button will stop RWC5020x from dumping. All link messages can be saved any time with time stamped file name by clicking start saving on button. When you click the [START SAVING] button, the program starts saving the link message in real time, shows the saving status with a progress bar, and you can see the file name.

Change the naming option in the environment menu to specify the desired file name.

# **3.3.2 Payload editor**

#### 3.3.2.1 Sending Commands

You can edit MAC commands in the link script editor window. You can select single or multiple commands by checking one, two, or three  $\boxdot$  SET. When multiple  $\boxdot$  SET are selected, multiple MAC commands are added in a single frame. The maximum number of multiple MAC commands in a frame is limited to 3 on RWC5020x equipment.

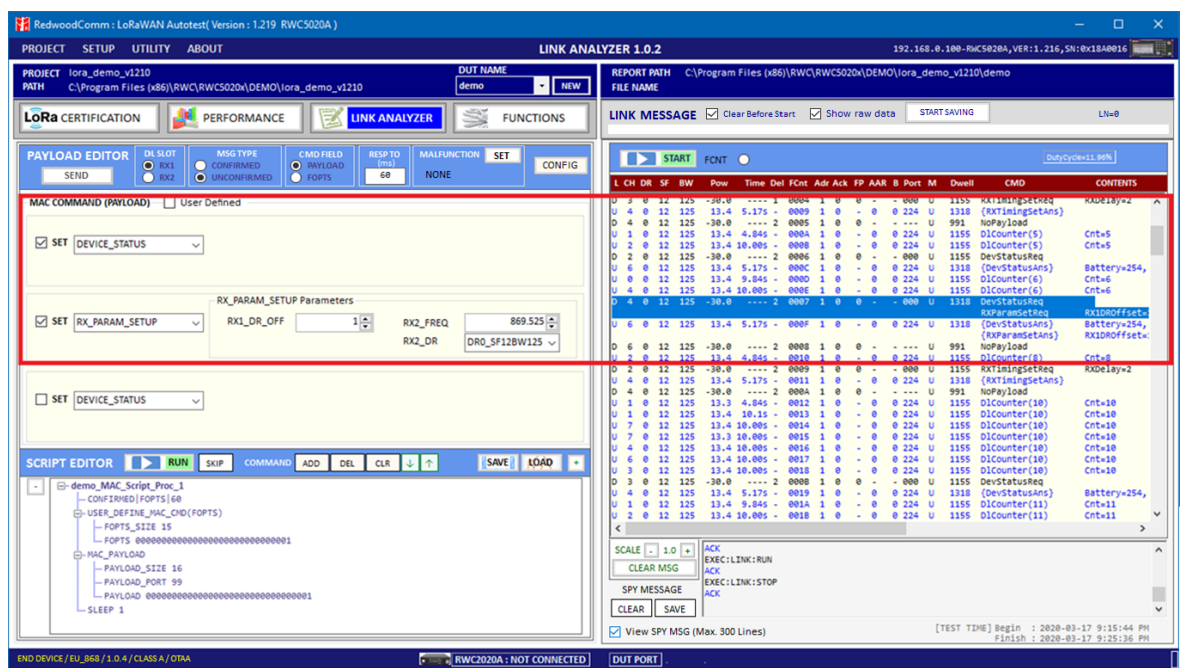

Fig 3.36 Sending multiple commands in a single packet

When  $\Box$  User Defined is checked, user definable command edit window will appear.

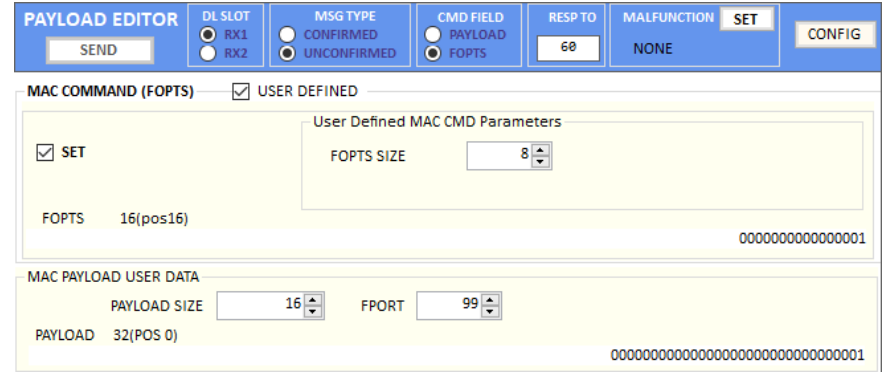

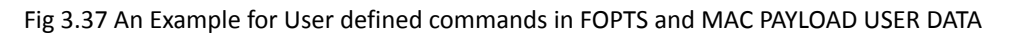

# 3.3.2.2 Malfunction test

Users can send the MAC commands which include errors intentionally inserted using malfunction. This function is also applied to GWT.

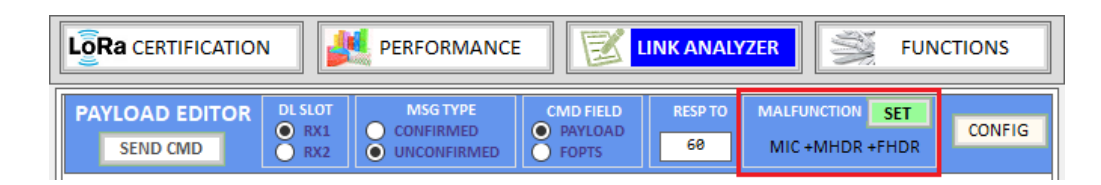

Fig 3.38 Malfunction status window in PAYLOAD EDITOR

#### **Test Procedure**

**Activation** – Start link analyzer and make an activation with DUT.

**MAC command selection** - Select a mac command referring 3.3.2.1

**Malfunction Editing** - Click the[SET] button in the MALFUNCTION area and select the types of error which you want to add like fig. 3.36. To generate an intentional MIC error, set MIC\_ERROR to ON. To modify the MAC header part, set MHDR\_ERROR to ON and configure the XOR\_MHDR value. XOR\_MHDR value is exclusive OR with MAC Header. To modify the Frame header part, set FHDR\_ERROR to ON and configure the XOR\_FHDR value. XOR\_FHDR value is exclusive OR with Frame Header.

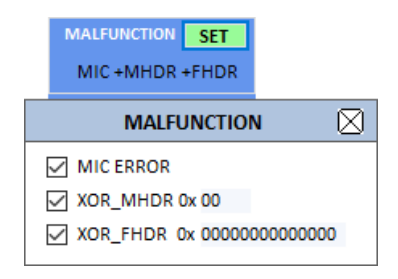

Fig 3.39 Malfunction configuration parameters

**MAC command transmission** - Clicking [SEND CMD] button will send MAC commands and malfunction setup commands to the equipment. Then RWC5020x will send the intentionally malfunctioned MAC command to the DUT.

#### 3.3.2.3 Mac Commander Parameters

#### **DOWNLINK\_SLOT**

When RWC5020x emulates Gateway/Server mode (EDT), it could respond to the uplink frame by downlink frame using RX1 window or RX2 window. Using this parameter, users can select the RX window for testing the DUT.

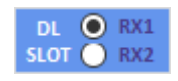

Fig 3.40 MESSAGE TYPE

# **MAC\_CMD\_TYPE**

This parameter defines the type of MAC command to be transmitted: confirmed or unconfirmed.

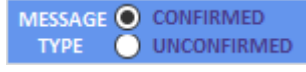

Fig 3.41 COMMAND FILED

#### **MAC\_CMD\_FIELD**

This parameter defines the type of field where MAC command is stored in a frame: payload or option field.

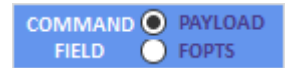

Fig 3.42 RESPONSE TIME OUT

#### **RESP TIMEOUT**

This parameter defines MAC answer time-out after sending MAC command.

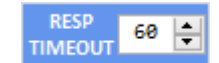

Fig 3.43 Response timeout value

#### **FOPTS\_SIZE**

This parameter defines the size of the FOpts field. This parameter is shown if MAC\_CMD\_FIELD is set as FOPTION.

**FOPTS**

This parameter defines the content of FOpts in hexadecimal format. This parameter is shown if MAC\_CMD\_FIELD is set as FOPTION.

#### **MAC\_CMD: DEV\_STATUS**

This parameter is for sending *DevStatusReq* command to DUT, which expects *DevStatusAns* command from it. *DevStatusReq* command requests the status of the End Device and does not have any parameters.

#### **MAC\_CMD: LINK\_ADR**

This parameter is for sending *LinkADRReq* command to DUT, which expects *LinkADRAns* command from it. *LinkADRReq* command requests the End Device to change data rate, transmit power, repetition rate or channel.

#### **ADR\_DR**

This parameter is the requested data rate of End Device for uplink messages.

#### **ADR\_TXPOW**

This parameter is the requested output power of End Device for uplink messages.

#### **ADR\_CH\_MASK**

This parameter encodes the channels usable for uplink access. A bit in the CH\_MASK field set to 1 means that the corresponding channel can be used for uplink transmissions.

#### **ADR\_MASK\_CTRL**

This parameter controls the interpretation of the previously defined CH\_MASK bit mask. It controls the block of 16 channels to which the CH\_MASK applies. It can also be used to globally turn on or off all channels using specific modulation.

#### **ADR\_NB\_TRANS**

This parameter is the number of transmissions for each uplink message.

# **MAC\_CMD: DUTY\_CYCLE**

This parameter is for sending *DutyCycleReq* command to DUT, which expects *DutyCycleAns* command from it. *DutyCycleReq* command sets the maximum aggregate transmit duty-cycle of the End Device.

#### **MAX\_DUTY\_CYCLE**

This parameter is used by the network coordinator to limit the maximum aggregate transmit duty cycle of an End Device.

#### **MAC\_CMD: RX\_PARAM\_SETUP**

This parameter is for sending *RXParamSetupReq* command to DUT, which expects *RXParamSetupAns* command from it. *RXParamSetupReq* command sets the reception slots parameters.

#### **RX1\_DR\_OFFSET**

This parameter sets the offset between the uplink data rate and the downlink data rate used to communicate with End Device on the first reception slot (RX1).

#### **RX2\_FREQ**

This parameter defines the frequency of a downlink using the second receive window.

#### **RX2\_DR**

This parameter defines the data rate of a downlink using the second receive window.

#### **MAC\_CMD: TX\_PARAM\_SETUP**

This parameter is for sending *TXParamSetupReq* command to DUT, which expects *TXParamSetupAns* command from it. *TXParamSetupReq* command is used by the network server to set the maximum allowed dwell time and Max EIRP of End Device, based on local regulations.

#### **MAX\_EIRP**

This parameter corresponds to an upper bound on the device's radio transmit power. The device is not required to transmit at that power, but shall never radiate more than this specified EIRP.

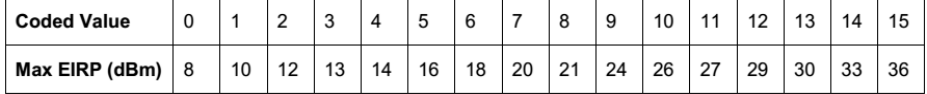

#### **UL\_DWELL\_TIME**

This parameter corresponds to the maximum allowed dwell time for uplink transmissions.

#### **DL\_DWELL\_TIME**

This parameter corresponds to the maximum allowed dwell time for downlink transmissions.

#### **MAC\_CMD: NEW\_CHANNEL**

This parameter is for sending *NewChannelReq* command to DUT, which expects *NewChannelAns* command from it. *NewChannelReq* command creates or modifies the definition of a radio channel.

#### **NEW\_CH\_MODE**

This parameter can be used to either modify the parameters of an existing bidirectional channel

or to create a new one. To create or modify the channel, set this parameter as 'CREATE'. To delete the channel, set this parameter as 'DELETE'

#### **NEW\_CH\_INDEX**

This parameter is the index of the channel being created or modified.

#### **NEW\_CH\_MAX\_DR**

This parameter designates the highest uplink data rate allowed on this channel.

#### **NEW\_CH\_MIN\_DR**

This parameter designates the lowest uplink data rate allowed on this channel.

#### **MAC\_CMD: DL\_CHANNEL**

This parameter is for sending *DlChannelReq* command to DUT, which expects *DlChannelAns* command from it. *DlChannelReq* command sets the network to associate a different downlink frequency to the RX1 slot.

#### **DL\_CH\_INDEX**

This parameter is the index of the channel whose downlink frequency is modified.

#### **DL\_CH\_FREQ**

This parameter is the corresponding downlink frequency value of a 24 bits unsigned integer. The actual downlink frequency in Hz is 100 x DL\_CH\_FREQ.

# **MAC\_CMD: RX\_TIMING\_SETUP**

This parameter is for sending *RXTimingSetupReq* command to DUT, which expects *RXTimingSetupAns* command from it. *RXTimingSetupReq* command sets the timing of the reception slots.

# **RECEIVE\_DELAY**

The first receive window RX1 opens RECEIVE DELAY seconds after the end of the uplink modulation.

# **MAC\_CMD: USER\_DEFINED**

This parameter is for sending a user-defined command to DUT, which includes user-defined data of user-defined length.

# **FPORT**

This parameter defines the FPort number of a user-defined MAC Command.

#### **PAYLOAD\_SIZE**

This parameter defines the size of payload of a user-defined MAC Command.

#### **PAYLOAD**

This parameter defines the content of the payload in hexadecimal format.

#### **MAC\_CMD: ACTIVATE\_TM**

This parameter is for sending the Activate *test mode* command to DUT, which starts test mode when 4 bytes payload with value 0x01010101 is sent to DUT.

#### **MAC\_CMD: DEACTIVATE\_TM**

This parameter is for sending *Deactivate test mode* command to DUT, which stops test mode and the DUT goes back to normal applicative operation.

#### **MAC\_CMD: CONFIRMED\_TM**

This parameter is for sending *Confirmed frames* command to DUT, which requests DUT to send the consequent uplink packets with a message type 'Confirmed'. It may be meaningful only after certification test mode is enabled by the *Activate test mode* command.

#### **MAC\_CMD: UNCONFIRMED\_TM**

This parameter is for sending *Unconfirmed frames* command to DUT, which requests DUT to send the consequent uplink packets with a message type 'Unconfirmed'. It may be meaningful only after certification test mode is enabled by the *Activate test mode* command.

#### **MAC\_CMD: ECHO\_REQUEST\_TM**

This parameter is for sending the *EchoRequest* command to DUT, which requests DUT to reply with *EchoResponse*. It may be meaningful only after certification test mode is enabled by the *Activate test mode* command.

#### **ECHO\_LEN**

This parameter indicates the length of payload in *EchoRequest* command.

#### **PAYLOAD**

This parameter defines the content of payload in hexadecimal format.

#### **MAC\_CMD: TRIGGER\_JOIN\_REQ\_TM**

This parameter is for sending the Trigger *Join Request* command to DUT, which requests DUT to send *Join-request*. It may be meaningful only after certification test mode is enabled by the *Activate test mode* command.

#### **MAC\_CMD: ENABLE\_CW\_MODE\_TM**

This parameter is for sending the *Enable Continuous Wave Mode* command to DUT, which requests DUT to send continuous wave (CW) signal based on the values in the payload. It may be meaningful only after certification test mode is enabled by the *Activate test mode* command.

#### **CW\_TIMEOUT**

This parameter indicates the timeout for CW transmission.

#### **CW\_FREQ**

This parameter indicates the frequency of CW signal.

#### **CW\_POW**

This parameter indicates the power of CW signal.

# **MAC\_CMD: BEACON\_FREQ**

This parameter is for sending *BeaconFreqReq* command to DUT, which expects *BeaconFreqAns* command from it. *BeaconFreqReq* command sets the network to associate new beacon frequency

#### **BEACON\_FREQ**

This parameter is the corresponding beacon frequency value of a 24 bits unsigned integer.

#### **MAC\_CMD: PING\_SLOT\_CH\_REQ**

This parameter is for sending *PingSlotChannelReq* command to DUT, which expects *PingSlotFreqAns* command from it. *PingSlotChannelReq* command modifies the frequency and/or the data rate on which the end-device expects the downlink pings

#### **PING\_DR**

This parameter is the index of the Data Rate used for the ping-slot downlinks.

#### **PING\_FREQ**

This parameter is the corresponding ping channel frequency value of a 24 bits unsigned integer. The actual ping channel frequency in Hz is 100 x PING\_FREQ.

#### **MAC\_CMD: FORCE\_REJOIN**

This parameter is for sending *ForceRejoinReq* to DUT, which expects no answer from it. With the *ForceRejoinReq* command, the network asks a device to immediately transmit a Rejoin-Request Type 0 or type 2 message with a programmable number of retries, periodicity and data rate.

#### **REJOIN\_DR**

This parameter is the data rate of Rejoin-Request.

#### **REJOIN\_TYPE**

This parameter is the type of Rejoin-Request.

#### **REJOIN\_RETRY**

This parameter is the total number of times DUT will retry Rejoin-Request.

#### **REJOIN\_PERIOD**

This parameter is the delay between retransmissions. The actual delay is 32 x  $2^{\text{Period}}$  + Rand32 seconds, where Rand32 is a pseudo-random number in the [0:32] range.

#### **MAC\_CMD: REJOIN\_SETUP**

This parameter is for sending *RejoinParamSetupReq* command to DUT, which expects *RejoinParamSetupAns* command from it. *RejoinParamSetupReq* command sets the network to request DUT to periodically send a *RejoinReq* Type 0 message with a programmable periodicity defined as a time of a number of uplinks.

#### **REJOIN\_MAX\_TIME\_N**

This parameter is the max time T. DUT must send a Rejoin-Request Type 0 at least every 2<sup>T+10</sup> seconds.

# **REJOIN\_MAX\_CNT\_N**

This parameter is the max count C. DUT must send a Rejoin-Request Type 0 at least every  $2^{c+4}$ uplink messages.

# **MAC\_CMD: ADR\_SETUP**

This parameter is for sending *ADRParamSetupReq* command to DUT, which expects *ADRParamSetupAns* command from it. *ADRParamSetupReq* command allows changing the ADR\_ACK\_LIMIT and ADR\_ACK\_DELAY parameters defining the ADR back-off algorithm.

#### **ADR\_LIMIT\_EXP**

This parameter is used to set ADR\_ACK\_LIMIT parameter value:
$ADR\_ACK\_LIMIT = 2^{ADR\_LIMIT\_EXP}$ 

#### **ADR\_DELAY\_EXP**

This parameter is used to set ADR\_ACK\_DELAY parameter value:  $\mathsf{ADR}\_\mathsf{ACK}\_\mathsf{DELAY} = 2^\mathsf{ADR}\_\mathsf{DELAY}\_\mathsf{EXP}$ 

#### **3.3.3 Script editor**

This function provides a method to create a scenario that sends mac commands sequentially. The scenario consists of actions which include a single or multiple commands, information, and sleep time that creates wait times in between actions. Users can add, remove, or edit a single or multiple commands in an action and modify the wait time.

You can edit MAC commands in the link script editor window using buttons.  $\sqrt{|\text{max}| |\text{min}| + |\text{min}|}$ 

#### 3.3.3.1 Adding commands

In order to add an action, have □SET checked with at least one command which you want to add. By clicking [add] button you can add commands and parameters in action format.

Script editor does not check if the commands are the same or not. It means the same commands could be added in single action. You must check whether it is intended or not by yourself.

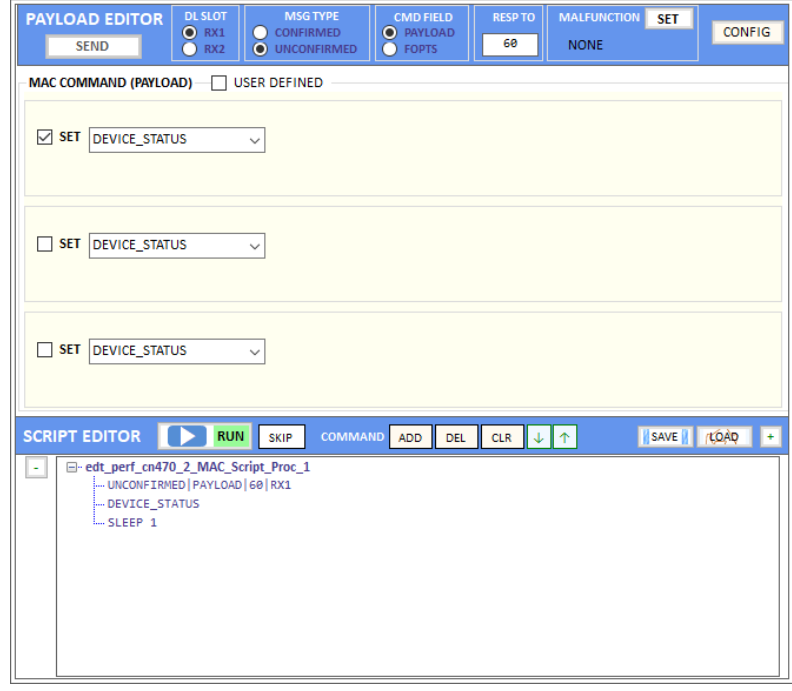

#### Fig 3.44 Adding an action into Script Editor

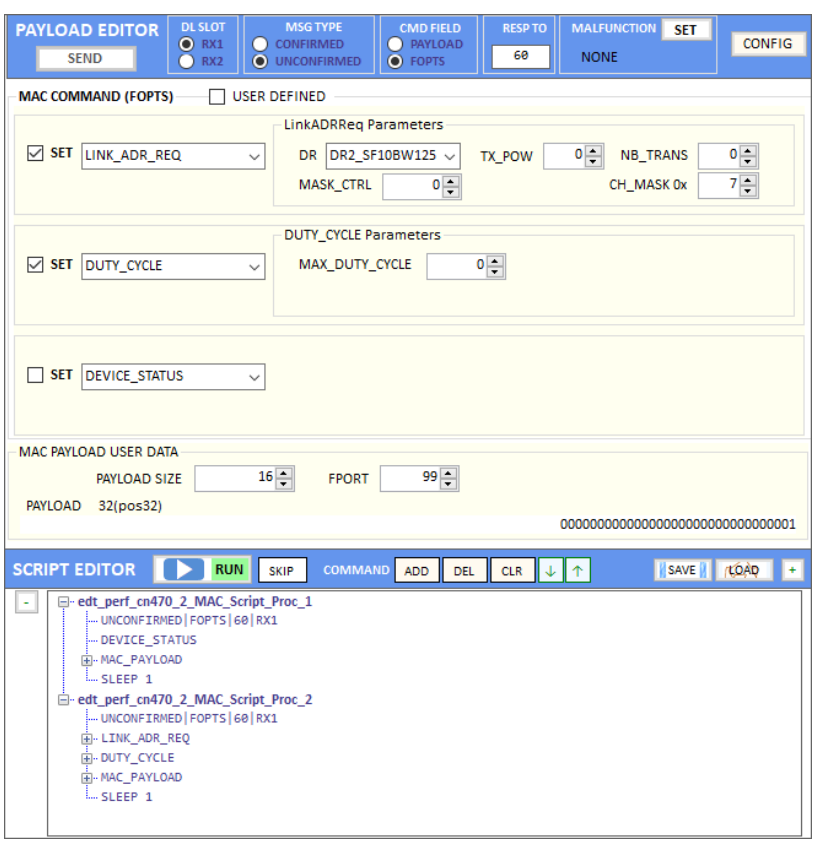

Fig 3.45 Adding an action that includes two commands

The SLEEP function makes RWC5020x wait for a certain duration of time before sending the next command. The duration of wait time can be edited by the users.

| Script Editor  <br><b>RUN</b>                                                                                                    | CLR JJA<br>COMMAND ADD<br><b>DEL</b> | <b>SAVE</b><br><b>LOAD</b> |
|----------------------------------------------------------------------------------------------------|--------------------------------------|----------------------------|
| □ demo MAC Script Proc 1<br>$\overline{\phantom{a}}$<br>- UNCONFIRMED   PAYLOAD<br>-DEVICE STATUS<br>SLEEP 10<br>□ demo MAC Script Proc 2<br>- UNCONFIRMED   PAYLOAD<br><b>E-LINK ADR REQ</b><br><b>E-DUTY CYCLE</b><br><b>L.</b> SLEEP 1 |                                      |                            |

Fig 3.46 Editing SLEEP time between actions

3.3.3.2 Moving commands

You can move actions up or down using  $\overline{b}$  **h** buttons. First, select an action and move it.

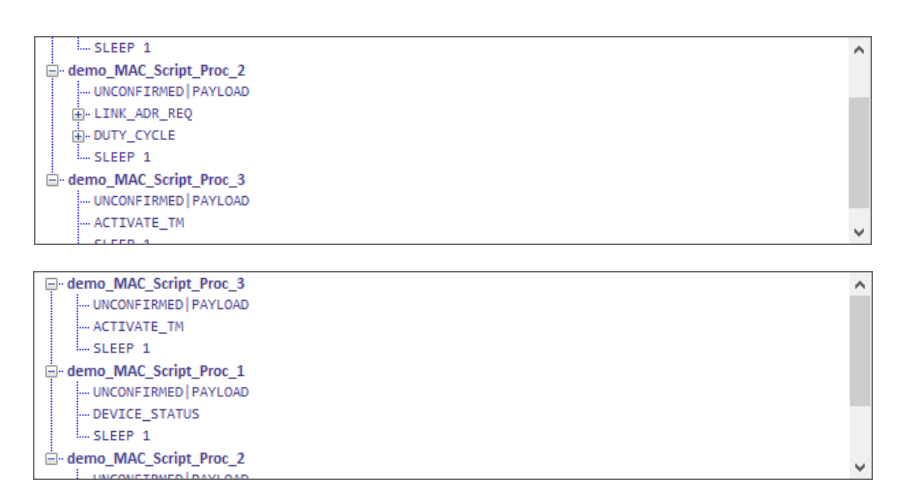

Fig 3.47 Moving an action.

#### 3.3.3.3 Deleting actions

You can delete actions by clicking the [DEL] button. Script editor will not ask whether you want to delete it or not. Therefore, use the [DEL] button carefully to not delete any commands.

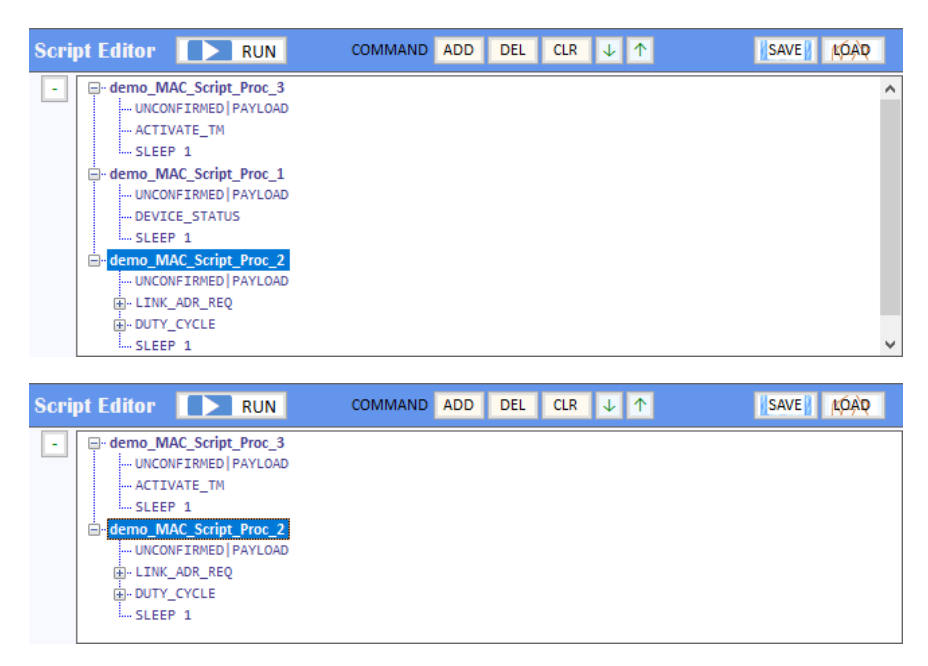

Fig 3.48 Deleting an action.

#### 3.3.3.4 Renaming actions

You can edit the names of the actions or parameters and even commands.

Click the left mouse button to edit. The Application will not verify you whether they are actions, parameters or the commands. Rename very carefully not to rename the commands.

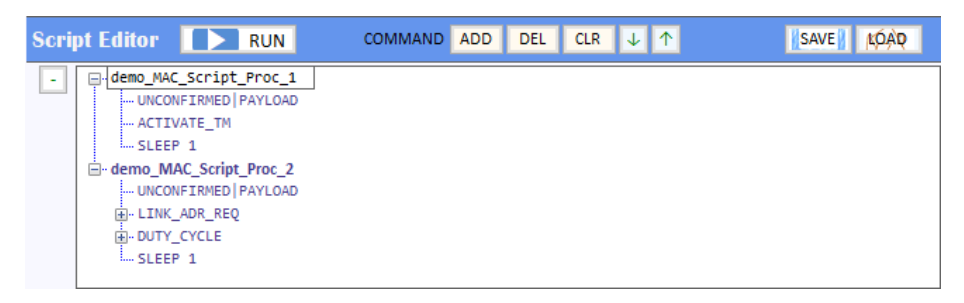

Fig 3.49 Renaming action title.

Define the PAYLOAD TYPE as UNCONFIRMED or CONFIRMED and define the CMD FIELD as PAYLOAD or FOPTION. You can verify what you selected from action's information UNCONFIRMED|FOPTION|224

#### 3.3.3.5 Running actions

Clicking **Script Editor**  $\Box$  RUN will make RWC5020x send MAC commands to DUT according to the script. Before running the script, RWC5020x must be in the running link analyzer. If it is not in the running link analyzer, the application will let RWC5020x run the link analyzer automatically while running the script. [RUN] button will be activated after creating a project and DUT and connection with RWC5020x is complete. While running, it indicates the item that is being tested and shows tested results beside the commands that have been sent as follows.

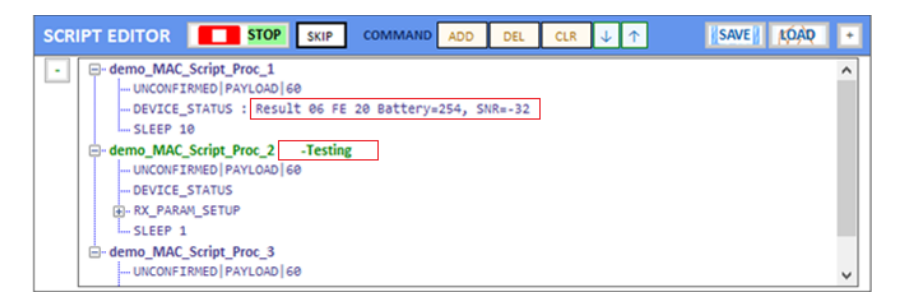

Fig 3.50 Running script screen

#### 3.3.3.6 Saving Script

You can save the script to keep what you have edited. After modifying your script, click save and select a folder to decide where you want to save it.

#### 3.3.3.7 Opening Script

You can recall the saved script you edited previously. Just click <sup>OPEN</sup> and select the saved script file.

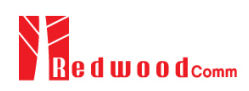

# **3.4 Functions**

It has four special functions such as MFG, NST SG(Signal Generator), NST SA(Signal Analyzer) and FUOTA TEST.

# **3.4.1 MFG (Manufacturing)**

This function is for a quick test for manufacturing. It helps users measure PER and the TX power of DUT very fast and easily.

For this function, a special function has to be prepared in DUT first. In the special mode of DUT, transmitting

MEAS\_START\_FLAG, counting packets, recognizing MEAS\_STOP\_FLAG, and transmitting three same report frames functions should be prepared.

For the DUT information, "user data" such as serial number can be added in the MEAS\_START\_FLAG packet.

Clicking on **D** RUN will make RWC5020x start waiting for the MEAS\_START\_FLAG MFG from DUT.

3.4.1.1 Test concept

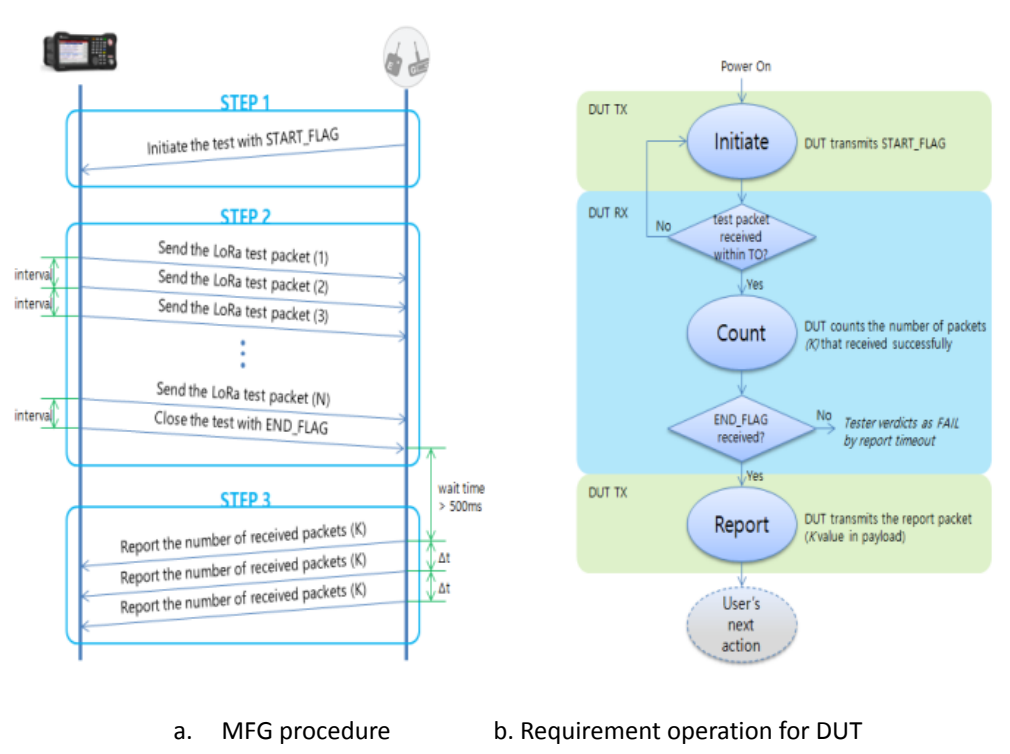

Fig 3.51 Test scenario for manufacturing

MEAS\_START\_FLAG packet transmitted from DUT will make RWC5020x start transmitting packets to DUT at the power specified by users. After transmitting the MEAS\_START\_FLAG, DUT must switch to RX mode to

receive packets from RWC5020x and count the number of the packets received.

After transmitting all packets, RWC5020x will transmit a MEAS\_END\_FLAG packet that stops DUT from counting and report the number of received packets.

After receiving the MESA\_END\_FLAG from RWC5020x, DUT must transmit a report frame including the number of received frames three times within TIMEOUT time.

Whenever DUT transmits any frame RWC5020x measures the TX power of DUT and shows the averaged value after receiving report packets.

#### 3.4.1.2 Protocol Parameters

#### **MODULATION**

This parameter defines the modulation type of the MFG test; LoRa, FSK or CW.

### **NETWORK**

This parameter indicates the type of LoRa network (synchronization word) to be used in LoRa modulation in the MFG test.

## **SF**

This parameter defines the spreading factor of a LoRa test frame to be used in the MFG test. If this value is set as ANY, RWC5020x receives any kind of SF packet and applies this SF value for TX packets.

# **BW**

This parameter defines the bandwidth of a LoRa test frame to be used in the MFG test.

# **CR**

This parameter defines the coding rate of a LoRa test frame to be used in the MFG test, which is applicable only when DUT\_TYPE is 'GATEWAY'.

# **TX\_POLARITY**

This parameter defines the TX signal polarity.

# **RX\_POLARITY**

This parameter defines the RX signal polarity.

#### **PREAMBLE\_SIZE**

This parameter defines the preamble size of a LoRa test frame to be used in the MFG test.

#### **PAYLOAD\_SIZE**

This parameter defines the size of payload of the LoRa test frame in the MFG test.

#### **PAYLOAD**

This parameter defines the content of payload in hexadecimal format in the MFG test.

#### **FM\_DEVIATION**

This parameter defines the FM deviation value for FSK modulation.

#### **DATA\_RATE**

This parameter defines the data rate value for FSK modulation.

#### **SYNC\_WORD\_SIZE**

This parameter defines the Sync word size for FSK modulation

#### **SYNC\_WORD**

This parameter defines the Sync word for FSK modulation

#### **REPEAT\_NUM**

This parameter defines the number of transmissions of a LoRa test frame to be used in the MFG test.

#### **INTERVAL**

This parameter defines the time interval between consecutive LoRa test frames to be used in MFG test.

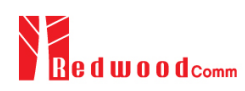

#### **PER\_CRITERIA**

This parameter defines the user's criteria of the result value of PER measurement in MFG test.

#### **POW\_CRITERIA\_UPPER**

This parameter defines the user's upper criteria of the result value of Power measurement in MFG test.

#### **POW\_CRITERIA\_LOWER**

This parameter defines the user's lower criteria of the result value of Power measurement in MFG test.

#### **TIME\_OUT**

This parameter defines the timeout until RWC5020x waits for a LoRa frame from DUT.

#### 3.4.1.3 RF Parameters

#### **TX\_POW**

This parameter defines the output power of RWC5020x in dBm.

#### **FREQ**

This parameter defines the frequency of RWC5020x

#### **PATH\_LOSS**

Users can set the path loss between the RF port of RWC5020x and DUT RF port. The measured power will be compensated with the defined path loss.

#### **RX\_GAIN**

The RWC5020A/B has an AGC (Automatic Gain Control) function. So the RWC5020A/B will set appropriate RX gain after receiving a few packets from the DUT. This parameter defines the initial RX gain when the Link is started. It is very important to set this parameter correctly to get the proper test result quickly. Set to LOW if the expected input level from your DUT to RWC5020A/B is higher than 15dBm. Set to HIGH if the expected input level is lower than -40dBm. Otherwise set it to

MIDDLE.

#### **RX\_GAIN WARNING TO**

If RWC5020x does not receive RX packets for a while, RWC5020x assumes that RX\_GAIN may be incorrect and displays a notification. This parameter defines the timeout period for this notification.

#### **RX\_AGC**

This parameter determines whether RX Gain is automatically adjusted or not

#### 3.4.1.4 Getting the result

Users can take measured results of the PER and the TX Power of DUT using remote commands.

#### Commands for

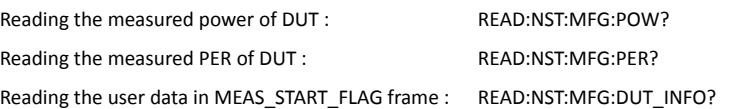

For all other remote commands, refer to the Remote Control Programming manual.

In figure 3.52, you can find an example test result with the MFG function. And refer to the application note RAN502004R6 for more detailed operation and application with MFG.

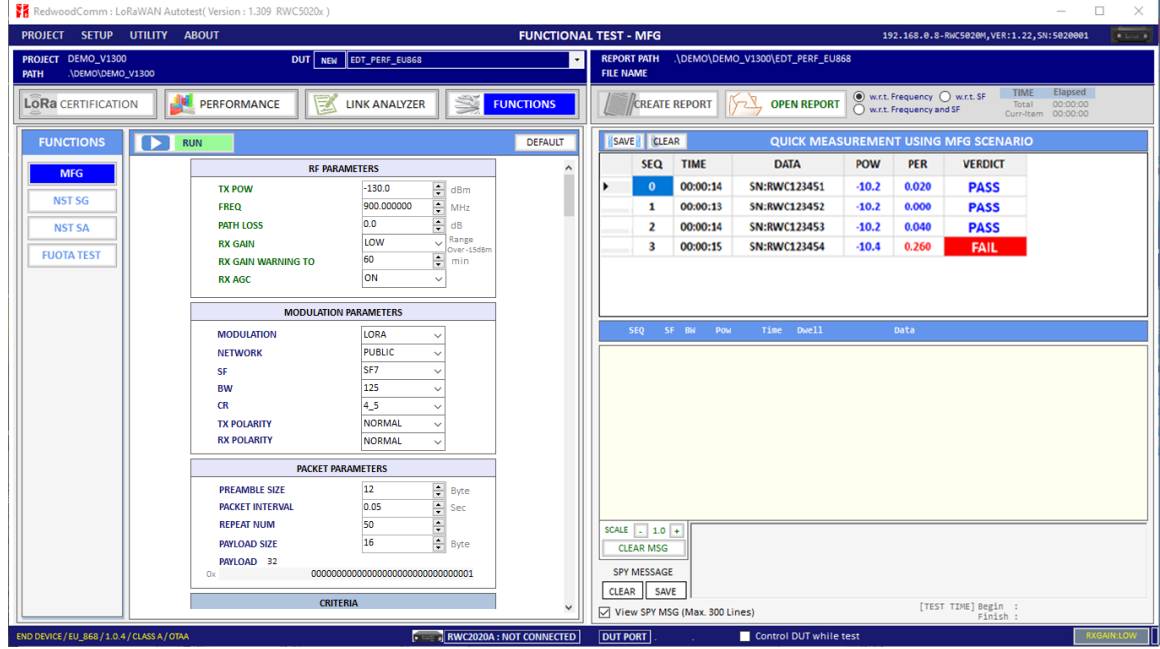

Fig 3.52 Example test using 4 DUTs(N=50, Target PER=0.1)

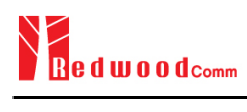

# **3.4.2 NST SG (Signal Generator)**

Signal Generator is a function of transmitting the defined test waveform to DUT repeatedly. Three different modulations are provided: LoRa, FSK and CW.

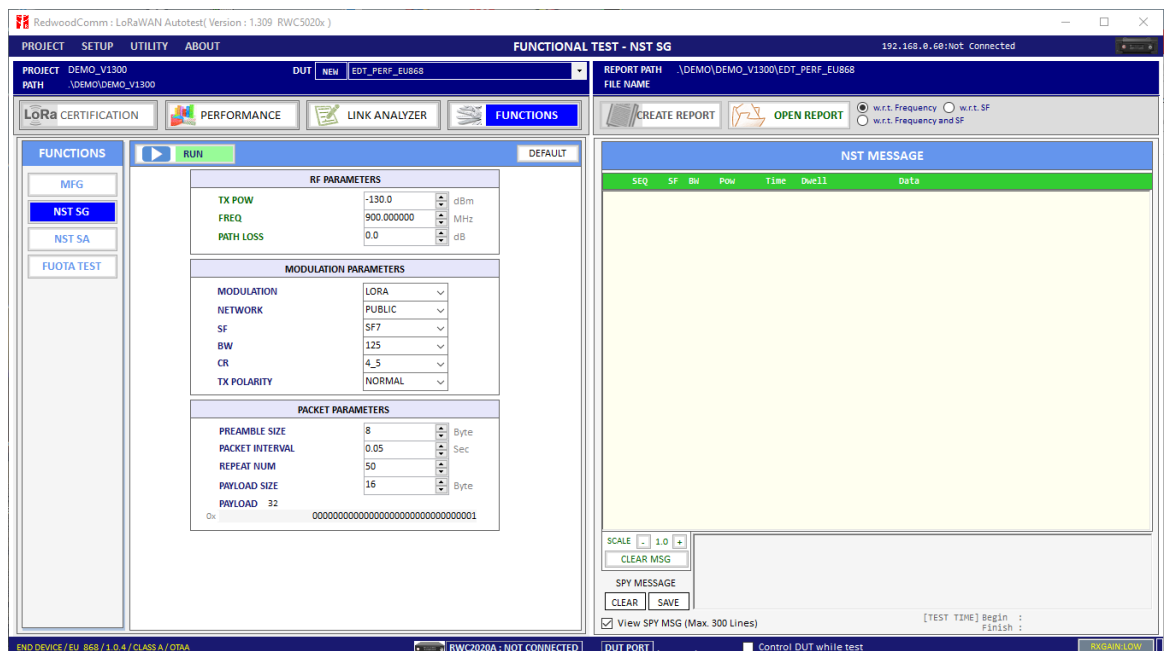

Fig 3.53 NST SG parameters and report window

#### 3.4.2.1 Protocol Parameters

#### **MODULATION**

This parameter defines the modulation type of Signal Generator; LoRa, FSK or CW.

#### **DUT\_TYPE**

This parameter defines the DUT type of Signal Generator; End\_device, Gateway, Unknow. TX signal polarity and CR value will be set automatically depending on DUT type.

#### **NETWORK**

This parameter indicates the type of LoRa network (synchronization word) to be used in LoRa modulation.

#### **SF**

This parameter defines the spreading factor of a LoRa test frame.

#### **BW**

This parameter defines the bandwidth of a LoRa test frame.

#### **CR**

This parameter defines the coding rate of a LoRa test frame, which is applicable only when DUT\_TYPE is 'GATEWAY'.

#### **PREAMBLE\_SIZE**

This parameter defines the preamble size of a LoRa test frame.

#### **PAYLOAD\_SIZE**

This parameter defines the size of the payload of the LoRa test frame.

#### **PAYLOAD**

This parameter defines the content of payload in hexadecimal format.

#### **FM\_DEVIATION**

This parameter defines the FM deviation value for FSK modulation.

#### **DATA\_RATE**

This parameter defines the data rate value for FSK modulation.

#### **SYNC\_WORD\_SIZE**

This parameter defines the Sync word size for FSK modulation

#### **SYNC\_WORD**

This parameter defines the Sync word for FSK modulation

#### **TX\_POLARITY**

This parameter defines the TX signal polarity.

#### **REPEAT\_NUM**

This parameter defines the number of transmissions of a LoRa test frame.

#### **INTERVAL**

This parameter defines the time interval between consecutive LoRa test frames.

#### 3.4.2.2 RF Parameters

#### **TX\_POW**

This parameter defines the output power of RWC5020x in dBm.

#### **FREQ**

This parameter defines the frequency of RWC5020x.

#### **PATH\_LOSS**

Users can set the path loss between the RF port of RWC5020x and DUT RF port. RWC5020x's real output power will be increased by this value to compensate for path loss.

#### **SYSCLK\_OFFSET**

This parameter defines the system clock frequency (32MHz) offset value in ppm. It modifies RF frequency as well as LoRa modulation signal.

# **3.4.3 NST SA (Signal Analyzer)**

Signal Analyzer is a function of analyzing LoRa frames received from DUT repeatedly.

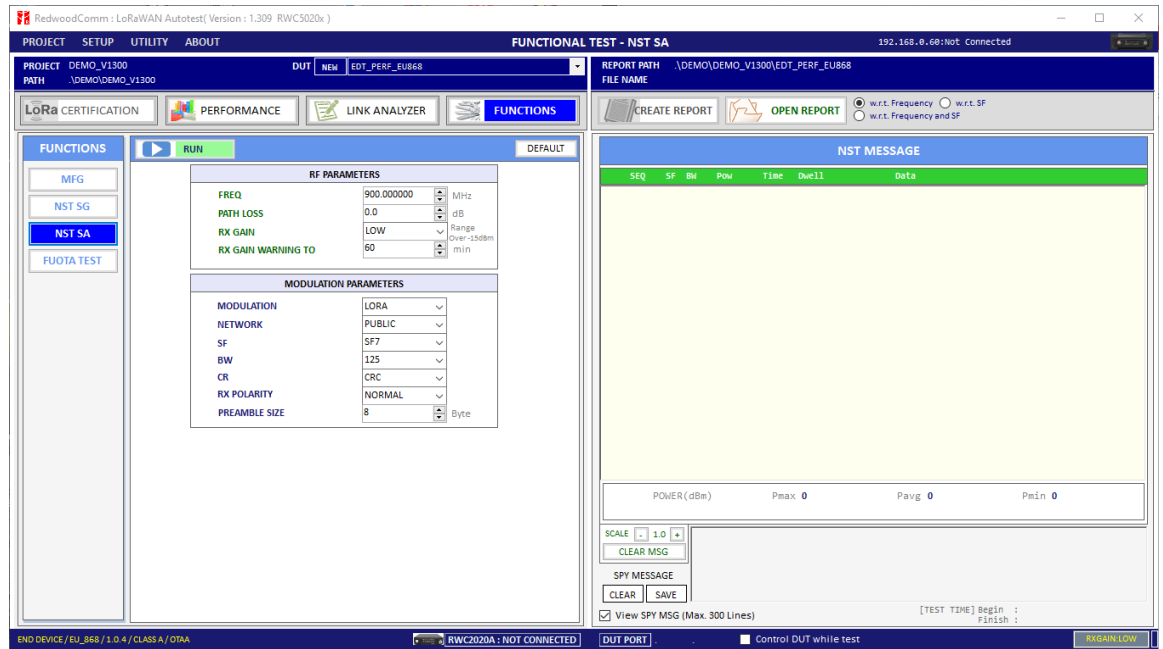

Fig 3.54 NST SA parameters and report window

#### 3.4.3.1 Protocol Parameters

#### **MODULATION**

This parameter defines the modulation type of Signal Analyzer; LoRa, FSK or CW.

#### **DUT\_TYPE**

This parameter defines the DUT type of Signal Analyzer; End\_device, Gateway, Unknow. RX signal polarity and CR value will be set automatically depending on DUT type.

#### **NETWORK**

This parameter indicates the type of LoRa network (synchronization word) to be used in LoRa modulation.

# **SF**

This parameter defines the spreading factor of a LoRa test frame to receive. If this value is set as ANY, RWC5020x receives any kind of SF packets

**BW**

This parameter defines the bandwidth of a LoRa test frame to receive.

#### **DATA\_RATE**

This parameter defines the data rate value for FSK modulation.

#### **SYNC\_WORD\_SIZE**

This parameter defines the Sync word size for FSK modulation

#### **SYNC\_WORD**

This parameter defines the Sync word for FSK modulation

#### **RX\_POLARITY**

This parameter defines the RX signal polarity.

#### **3.4.4 FUOTA Test**

The application provides a special function for LoRaWAN® FUOTA test. RWC5020x emulates gateway/FDS and the application controls RWC5020x. The system block diagram is as follows

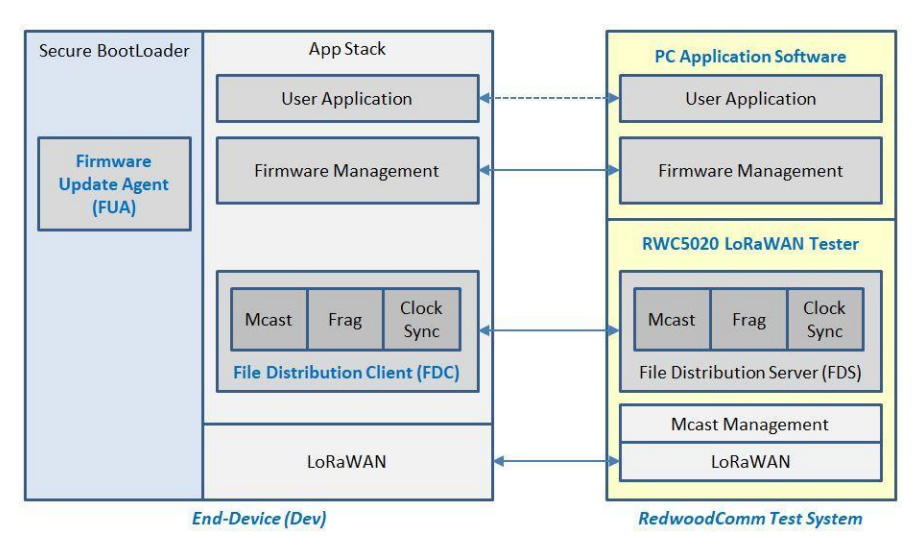

Fig 3.55 RedwoodComm test system for FUOTA Test

#### 3.4.4.1 Test concept

Users can load the firmware binary file for the FUOTA test. The application fragments, encodes, and transmits binaries to RWC5020x. Fragmentation parameters as well as Multicast parameters are editable using this GUI. The multicast function is optional. The clock Synchronization function will be performed automatically when Multicast function is selected.

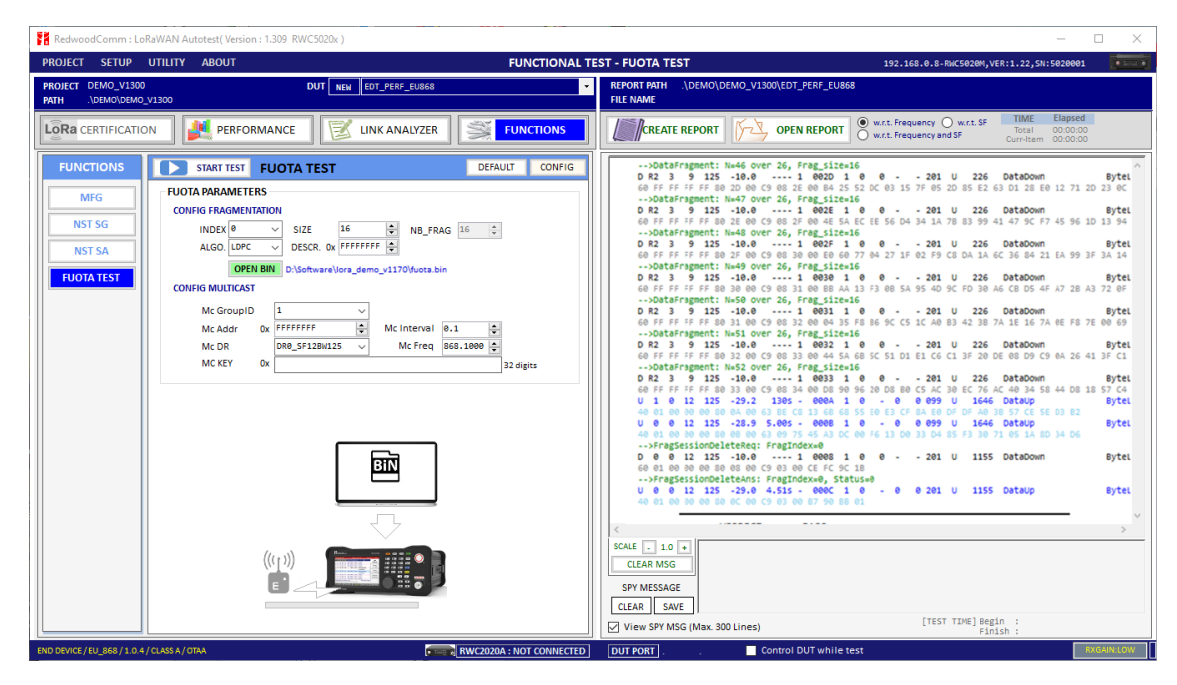

Fig 3.56 FUOTA test parameters and report window

# 3.4.4.2 Fragmentation Parameters

# **INDEX**

This value identifies one of the 4 fragmentation sessions possible simultaneously. RWC supports only one fragmentation at a time.

# **SIZE**

This value is the size in byte of each fragment. The number of fragments will be calculated and displayed automatically.

# **ALGORITHM**

The LoRa Alliance proposes LDPC as a simple Forward Error Correction (FEC) code to be used for fragmented transport of large binary files over LoRaWAN®.

#### **DESCRIPTOR**

This value is a freely allocated 4 byte field describing the file that is going to be transported through the fragmentation session.

#### 3.4.4.3 Multicast Parameters

#### **OPTION**

Select Unicast or Multicast method for FUOTA test.

#### **Mc Key**

Multicast Key value which will be distributed into the group of end-devices. The McAppSKey and McNetSKey are derived from the group's McKey.

#### **Mc GroupID**

An end-device may support being part of several multicast groups simultaneously. Therefore, all multicast related commands must always contain McGroupID of the multicast group being affected. RWC supports only one Multicast at a time.

#### **Mc Addr**

This value is the multicast group network address.

# **Mc Freq**

This value is the frequency used for multicast.

#### **Mc Addr**

This value is the data rate used for multicast.

#### **Mc Interval**

This value is the interval between consecutive downlink messages within the multicast session to transmit user binary data.

#### 3.4.4.4 Test Procedures

The message sequence charts are shown below for Multicast Test and Unicast Test respectively.

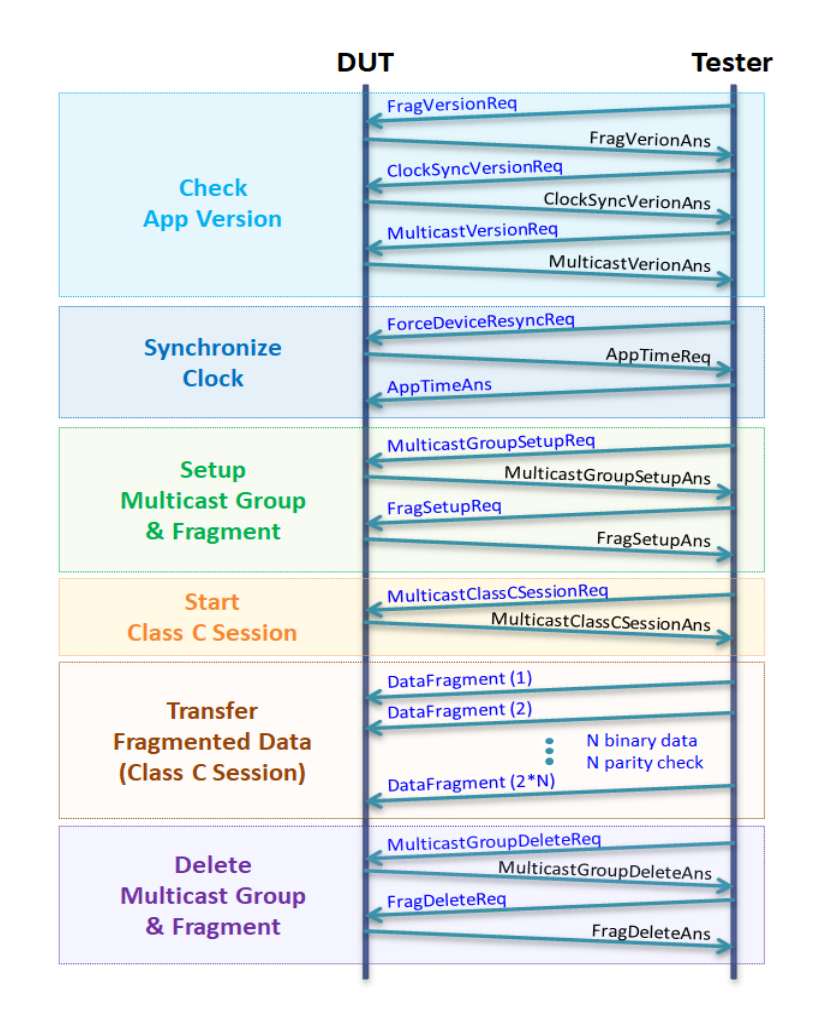

Fig 3.57 Multicast Test Procedure

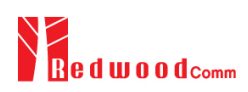

# **3.5 Utilities**

It consists of 3 utility functions: DUT Control, Tester(RWC5020x) Control, and Screen capture. You can find them on the UTILITY menu tab at the top of the application.

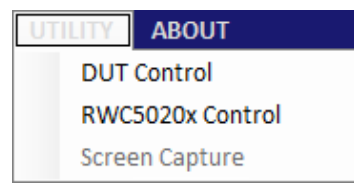

Fig 3.58 Utility menus

# **3.5.1 DUT Control**

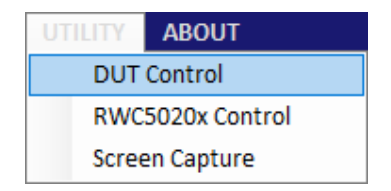

Fig 3.59 DUT control menu

This function is a simple terminal tool. It helps users control DUTs through RS232 using string command. Users can transmit DUT control commands all by one click or line-by-line.

3.5.1.1 How to Use

You can type your own remote control commands and click  $\Box$  RUN then it will transmit commands to RWC5020x sequentially. Users can use a special command SLEEP which lets the PC wait for transmitting for the specified duration of time. The parameter of SLEEP is time in millisecond units, e.g., SLEEP 1000 makes the PC wait for 1000ms.

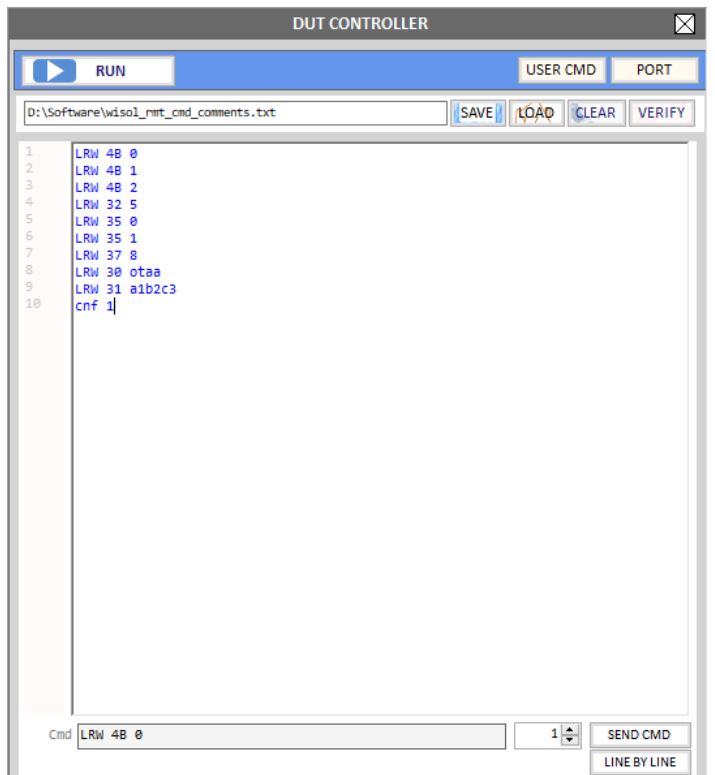

Fig 3.60 Sending commands of DUT Control function

# 3.5.1.2 Verify Commands

Clicking  $\sqrt{\frac{VERIFY}{C}}$  will verify the commands on the editor. Verifying criteria is based on the loaded user commands. Verified commands will be colored. The blue colored commands are user commands, and the gray colored ones are not user commands.

#### 3.5.1.3 Transmission Methods

Clicking  $\Box$  RUN will start transmitting commands. Transmitting commands will be stopped when you click **OF Stop** or once all commands are transmitted. Clicking **sEND CAND** will transmit the selected command.  $Clicking$   $\boxed{\text{LINE BY LINE}}$  will transmit listed commands line by line.

# **3.5.2 RWC5020x Control**

|                       | <b>ABOUT</b> |  |
|-----------------------|--------------|--|
| <b>DUT Control</b>    |              |  |
| RWC5020x Control      |              |  |
| <b>Screen Capture</b> |              |  |

Fig 3.61 RWC5020x control menu

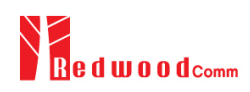

This function is a simple terminal tool. It helps users control RWC5020x through LAN using string commands. Users can transmit RWC5020x remote commands all by one click or line-by-line.

#### 3.5.2.1 How to Use

Clicking  $\Box$  RUN will start transmitting commands on the command window sequentially. Users can use a special command SLEEP, which will make the PC wait until the next command transmission is ordered. The parameter of SLEEP is time in millisecond units, e.g., SLEEP 1000 makes the PC wait for 1000ms.

#### 3.5.2.2 Template

Template functions will fill the commands window with ready-made commands sequence as an example.

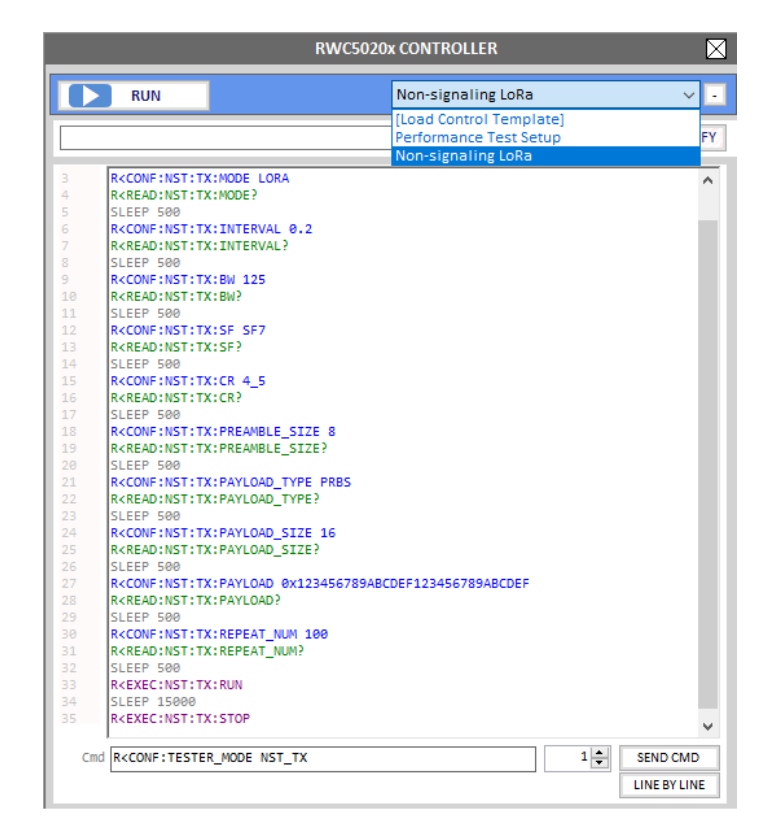

Fig 3.62 Sending commands of RWC5020x Control window

3.5.2.3 Sending commands

Clicking  $\Box$  RUN will start transmitting commands. Transmitting commands will be stopped if you click  $\Box$  Stop or once all commands are transmitted. Clicking  $\Box$  send companit the selected command.  $C$ licking  $\sqrt{\frac{C_{\text{UNES}}}{C_{\text{UNES}}}$  will transmit the listed commands line by line increasing the command number.

# **3.5.3 Screen Capture**

|                    | <b>ABOUT</b>          |  |
|--------------------|-----------------------|--|
| <b>DUT Control</b> |                       |  |
| RWC5020x Control   |                       |  |
|                    | <b>Screen Capture</b> |  |

Fig 3.63 Screen capture menu

Clicking **WO A** GET IMAGE will capture and show the current screen of the connected RWC5020x and save it as a bmp file. If you click one of the listed-up files on the list window, the selected bmp file will be shown on the image window. It will be enabled with RWC5020A and B but not with RWC5020M.

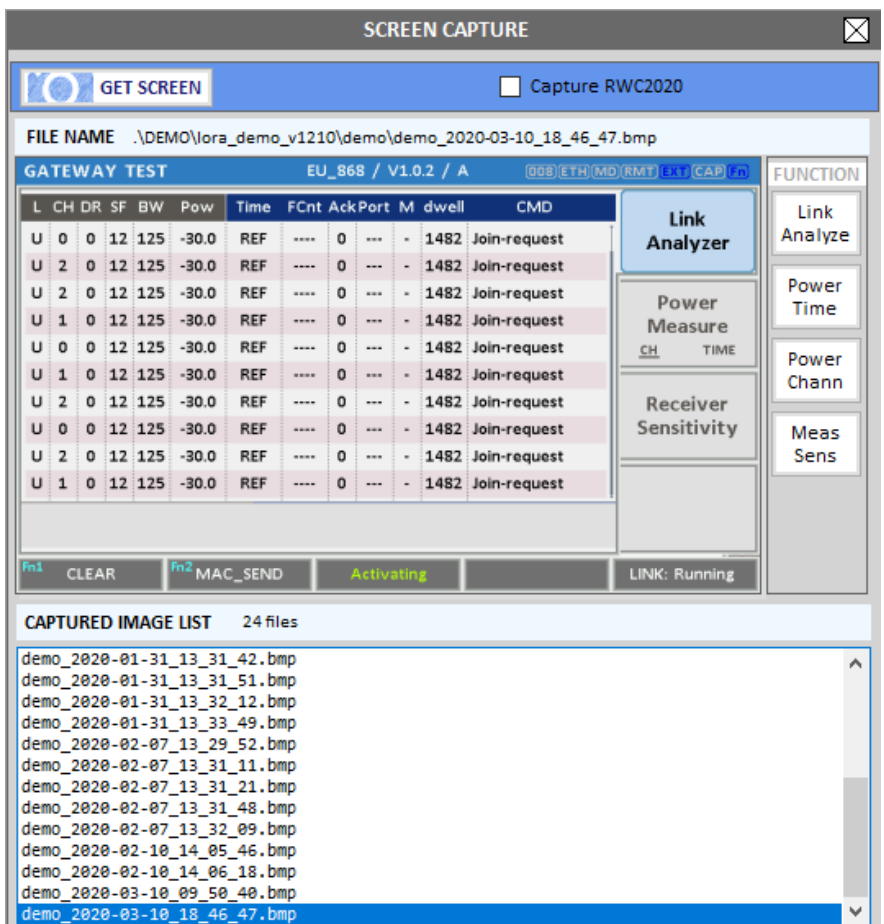

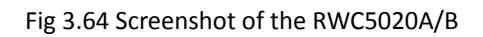

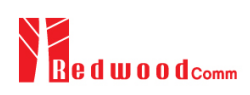

# **IV. Report Functions**

This chapter explains how to handle test reports for various kinds of test results. With report functions, users can see report messages while they test, create a report file after the test is finished and open it whenever users want to.

# **4.1 Report File Manager**

# **4.1.1 Creating Report**

Clicking  $\sqrt{K_{\text{EATE}}$  REPORT will open the save file window. You can change the file name and save the result document. The result file will be saved as an html format.  $\sqrt{\frac{f_{\text{K}}}{f_{\text{K}}}}$  will be enabled on the Certification and the Performance tab.

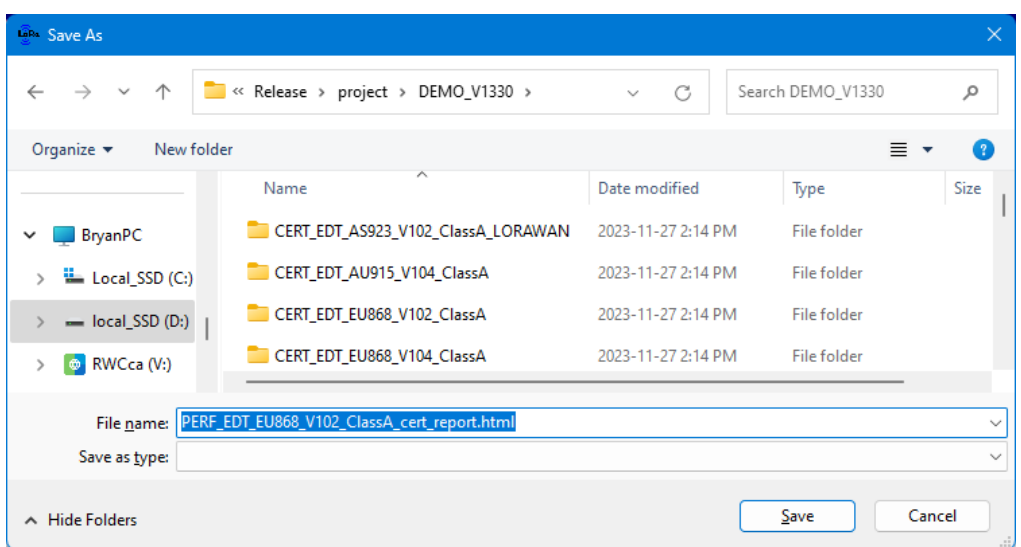

Fig 4.1 Creation of Test Report File (.html)

A Special report option will appear when the NON-REGRESS test tab is selected.

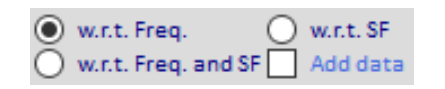

Fig 4.2 Report option menu for NON-REGRESS test

- $\odot$  w.r.t. Frequency All NON-REGRESS test report will be created with respect to the tested frequency
- All NON-REGRESS test report will be created with respect to the tested Spreading Factor
- $\odot$  w.r.t. Frequency and SF All NON-REGRESS test report will be created with respect to both tested frequency and SF
- □ Add data Add test result data into the report file. It may take longer to create a report file.

After creating a report file, it will open automatically.

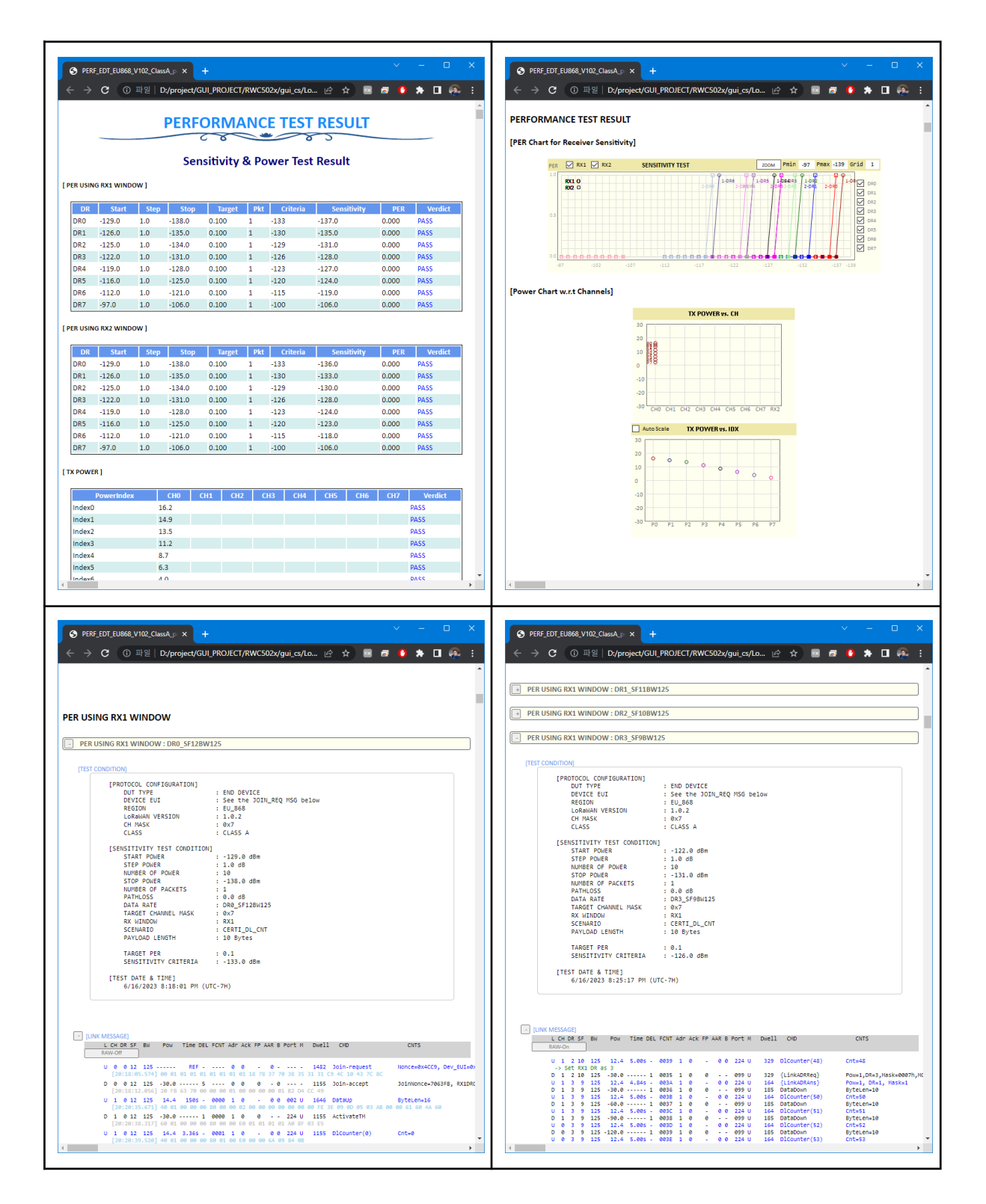

Fig 4.3 Created Report file (.html)

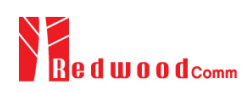

# **4.1.2 How to Open the Saved Report File**

Clicking **WOPEN REPORT** will open a REPORT LIST window. Double clicking on a file name will open the selected file. The reading tool is the user installed web-browser. This list window will show only the files existing on the report directory of each DUT name. The report directory will be created automatically if the "NO asking when naming" option is checked.

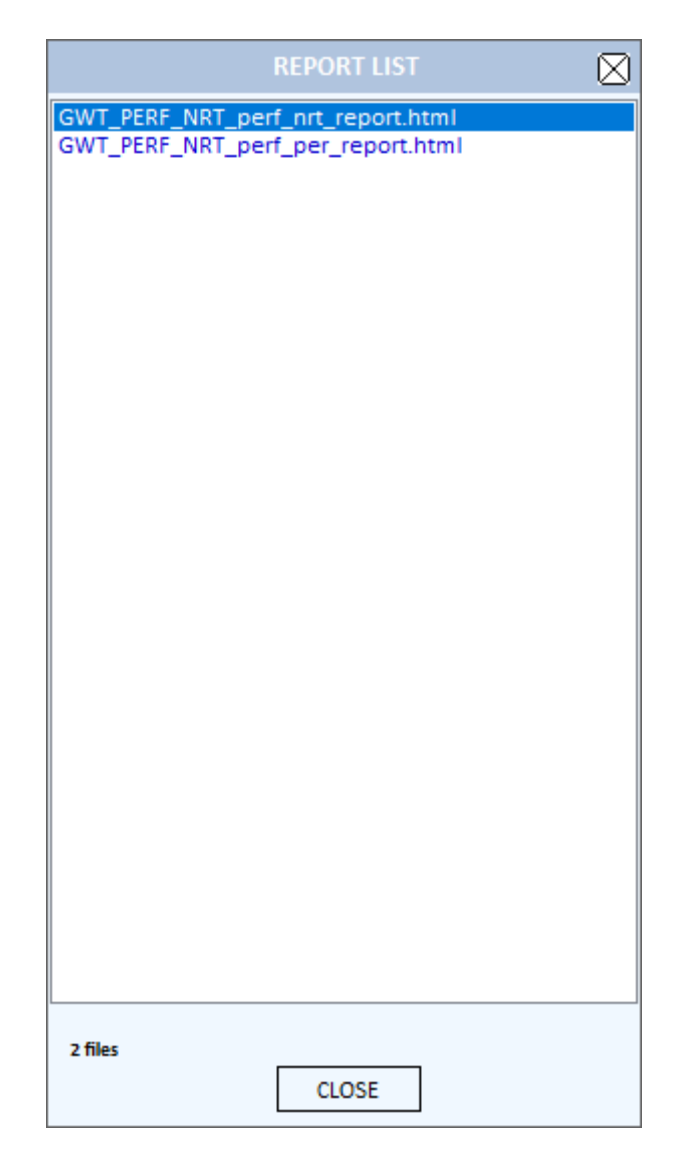

Fig 4.4 The List of test report files

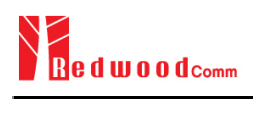

#### **Headquarters**

#14008, OfficeSection Bldg, SK M-city, 195, Baengma-ro, Ilsandong-gu, Goyang-si, Gyeonggi-do, Korea +82-70-7727-7011

#### **Canada Branch**

201-399 Mountain Hwy, North Vancouver, BC V7J 2K9, Canada +1-640-770-2688

E-mail [sales@RedwoodComm.com](mailto:sales@redwoodcomm.com) Website [http://RedwoodComm.com/](http://redwoodcomm.com/)